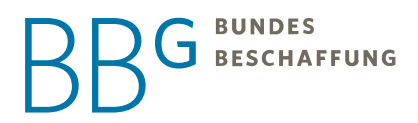

# e - S H O P **DOKUMENTATION**

### **Den BBG e-Shop als Vertriebskanal nutzen**

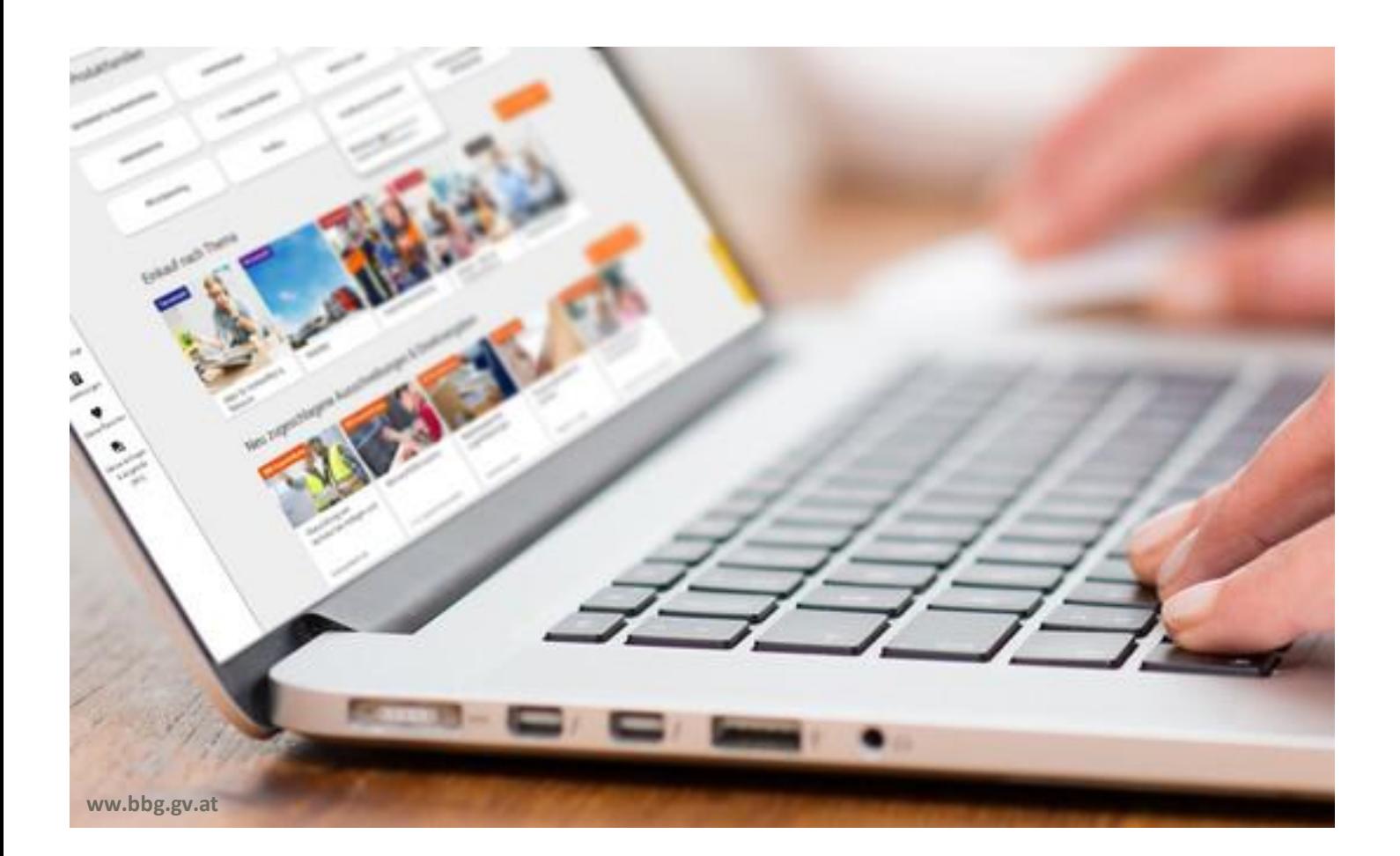

# **SUNDES**<br>SESCHAFFUNG КF

# INHALT

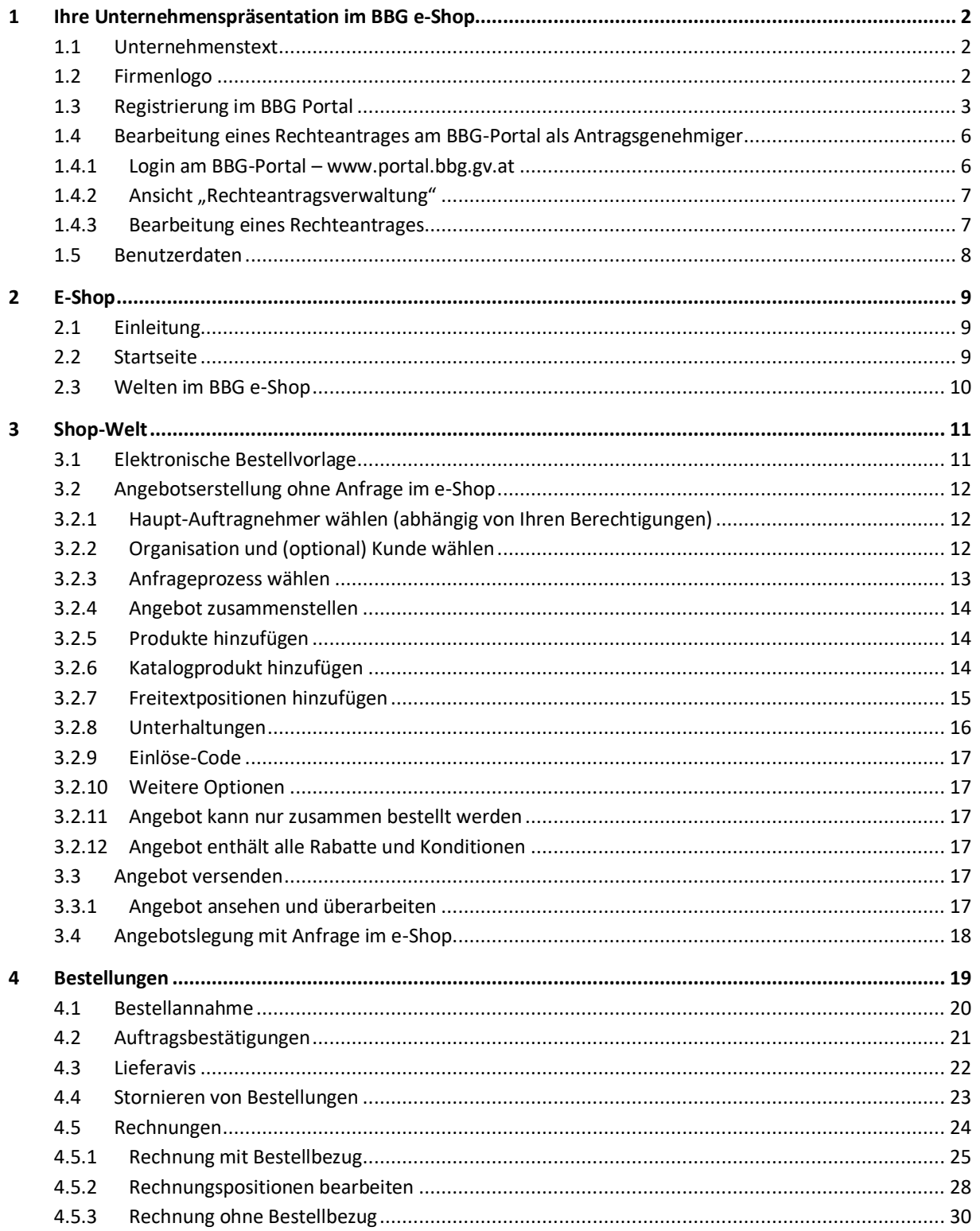

# BBG BUNDES

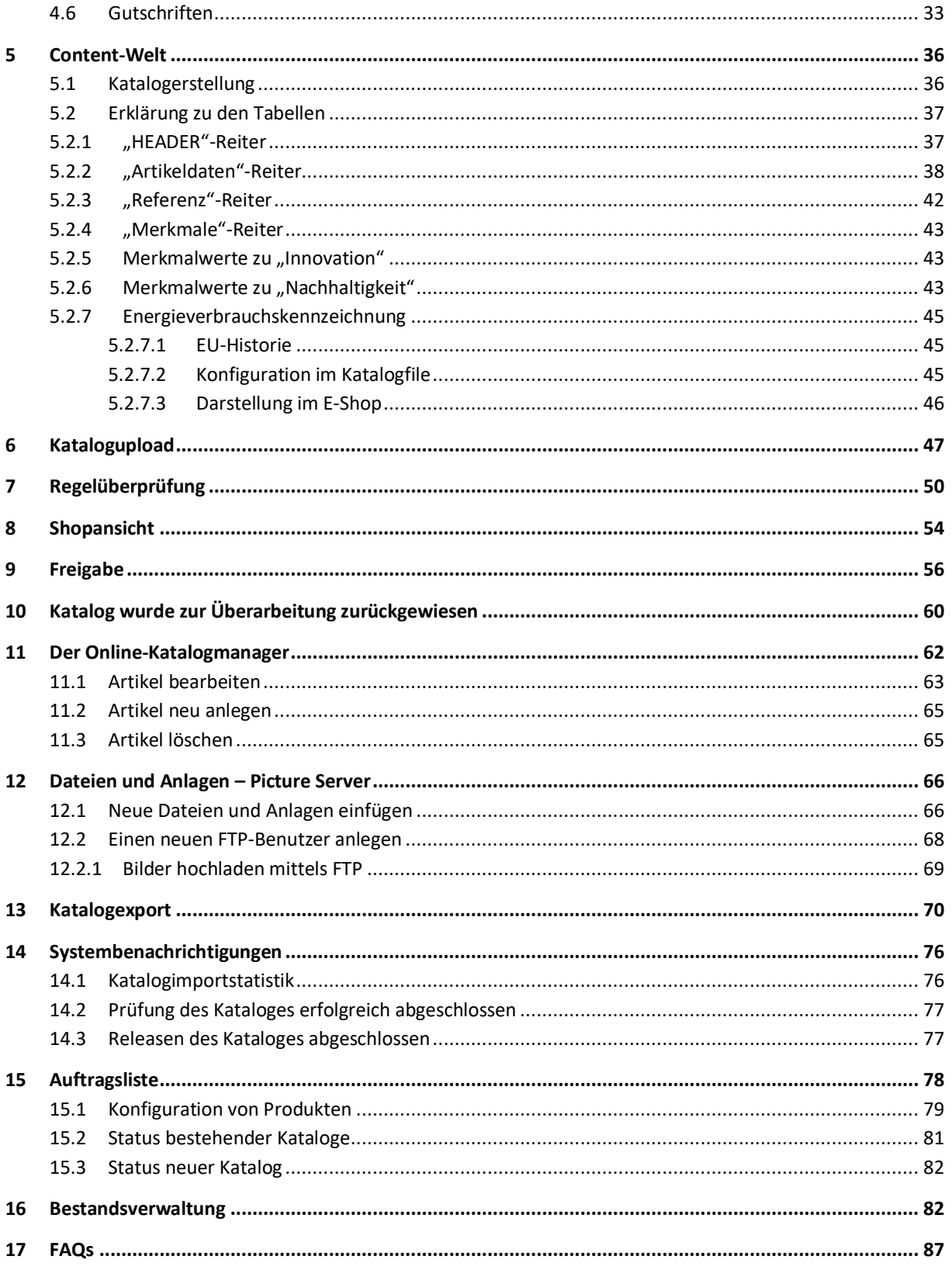

### <span id="page-3-0"></span>1 Ihre Unternehmenspräsentation im BBG e-Shop

#### <span id="page-3-1"></span>1.1 Unternehmenstext

Erzählen Sie mit einer Beschreibung Ihres Unternehmens ein wenig von sich. Wir haben um die **3500 Zeichen** genau dafür für Sie reserviert.

Alle weiteren Daten werden von uns automatisch mit auf der Informationsseite angezeigt.

Wie Sie einen perfekten Katalog gestalten, erfahren Sie im Abschnitt "Elektronische Produktkataloge".

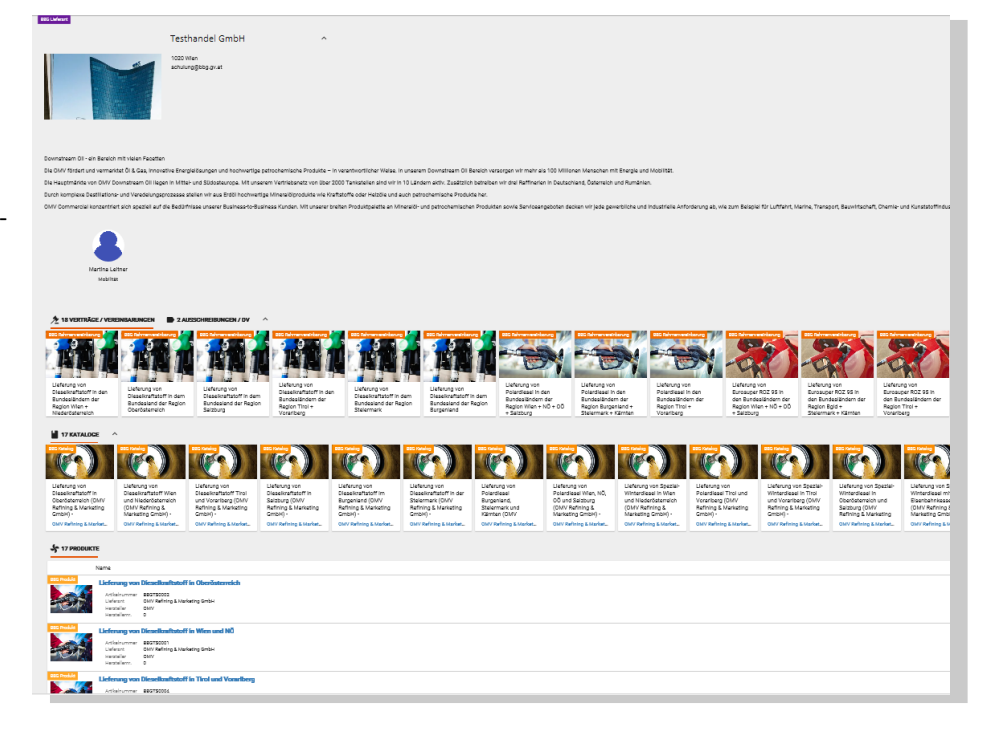

#### <span id="page-3-2"></span>1.2 Firmenlogo

Um den ersten Eindruck mitzugestalten, können Sie hier zusätzlich Ihr Firmenlogo, aber auch ein Bild der Belegschaft oder Ihrer Niederlassung verwenden.

Das ideale Bild ist im **Format JPG und etwa 540 x 300 px groß**. Ihr Bild passt sich automatisch an die Karte an und diese an den Bildschirm des Benutzers. Der Fokus des Bildes sollte daher in der Mitte liegen, damit die wesentlichen Inhalte nie abgeschnitten werden. Unternehmenstext und Firmenlogo übermitteln Sie uns bitte per E-Mail a[n km@bbg.gv.at.](mailto:km@bbg.gv.at)

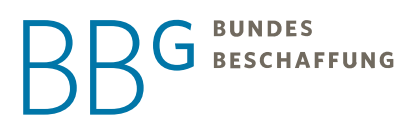

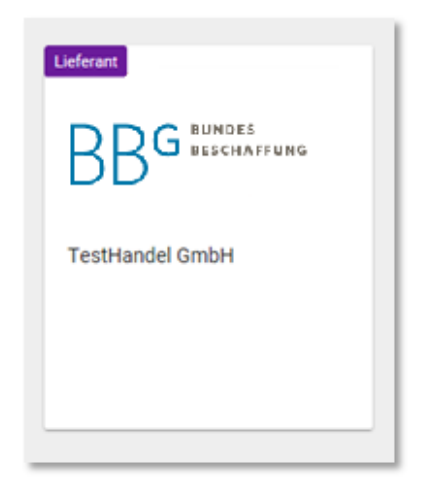

#### <span id="page-4-0"></span>1.3 Registrierung im BBG Portal

Um Ihre Bestellungen annehmen und Rechnungen bearbeiten zu können, ist es wichtig, dass Sie einen e-Shop Zugang haben.

Den Zugang erhalten Sie, in dem Sie sich unter folgendem Link registrieren:<https://www.bbg.gv.at/>

Sie können sich folgendermaßen registrieren:

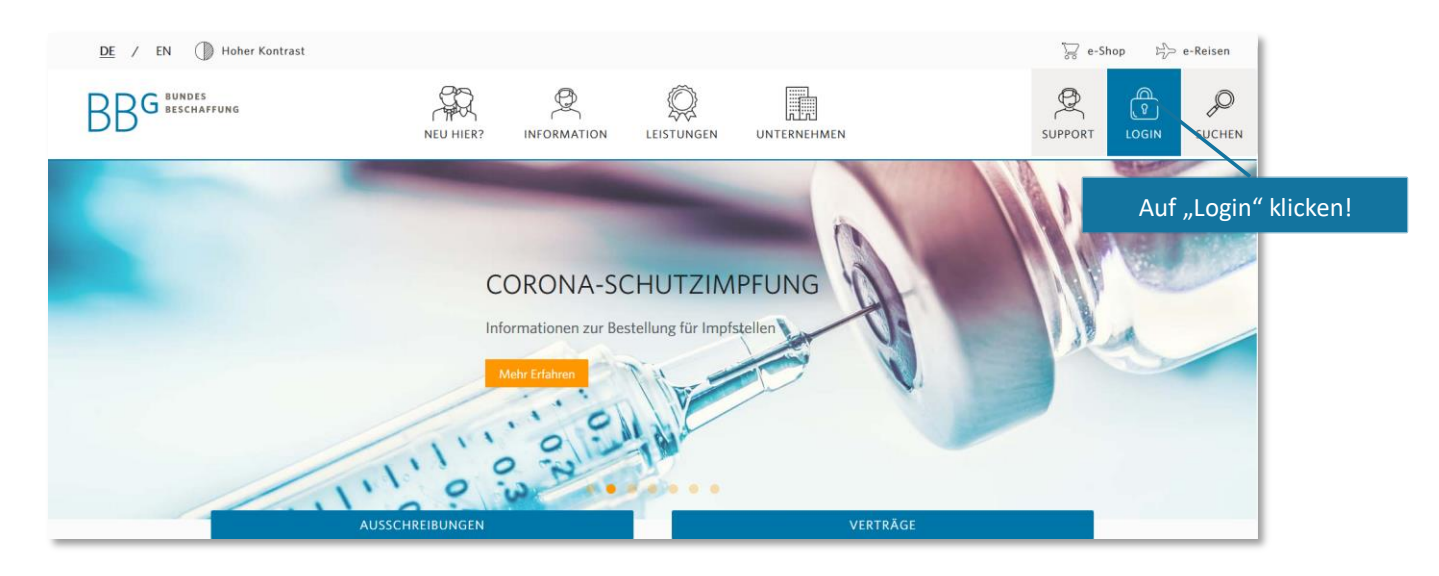

Auf der nächsten Seite:

# G BUNDES<br>G BESCHAFFUNG

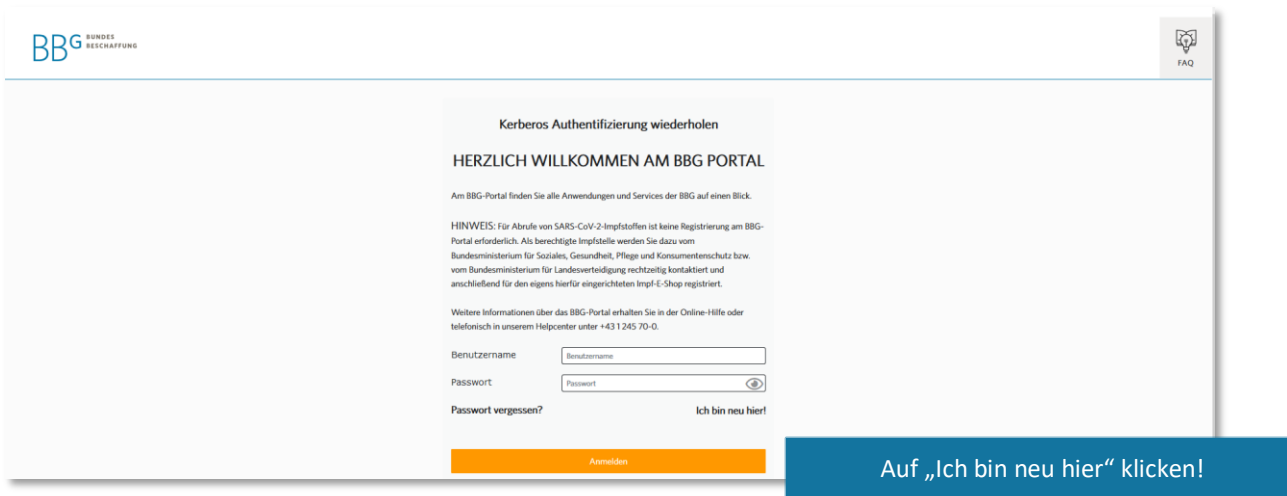

Als nächstes müssen Sie das Registrierungsformular befüllen. Hier ist es wichtig alle Pflichtfelder korrekt auszufüllen. Falls ein Pflichtfeld falsch befüllt wurde, kann es zu Schwierigkeiten bei der Freischaltung für den e-Shop kommen.

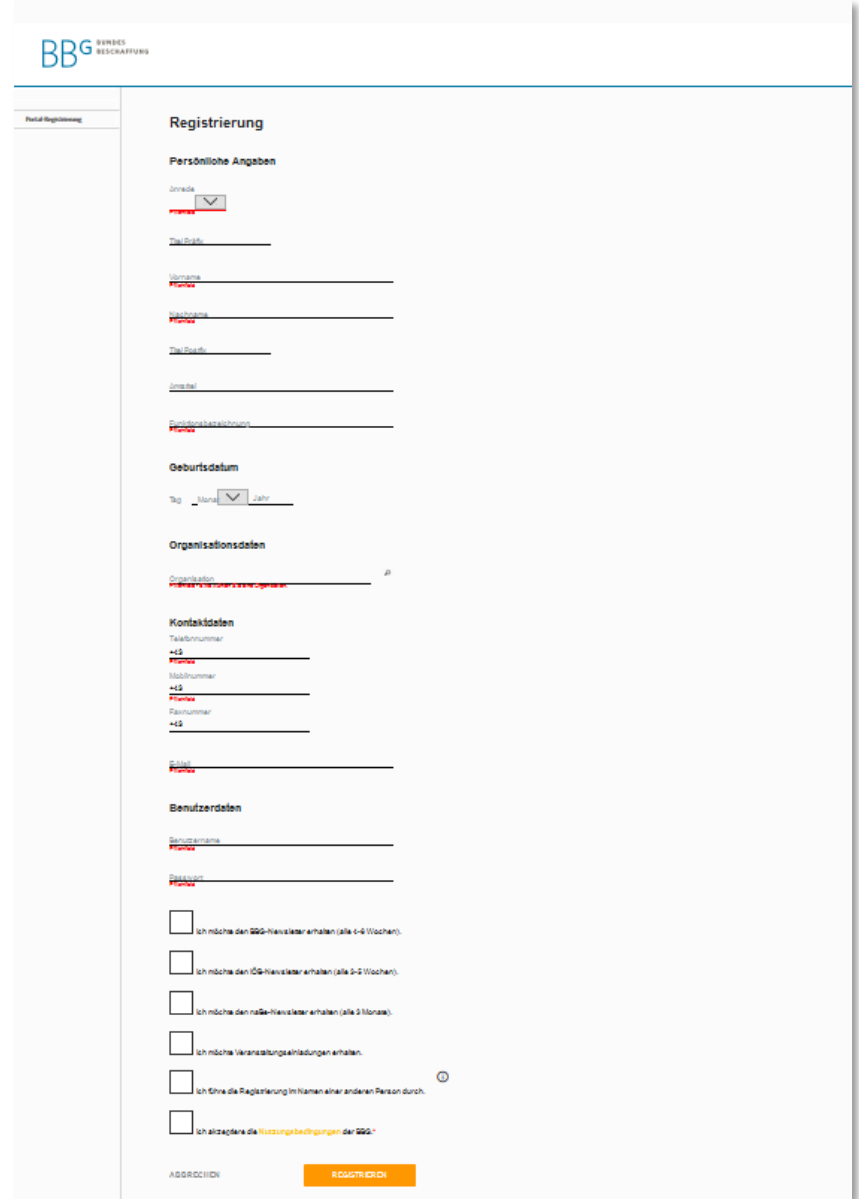

Bestätigen Sie Ihre Registrierung über jenen Link, den Sie per Mail an die von Ihnen eingegebene Adresse erhalten haben. Direkt danach ist Ihr BBG-Portal-Zugang aktiviert.

Im BBG Portal finden Sie viele Anwendungen, die Ihnen zur Verfügung stehen.

z.B. die aktuelle Kundenliste können Sie sich jederzeit direkt am BBG Portal unter "Verkauf" herunterladen.

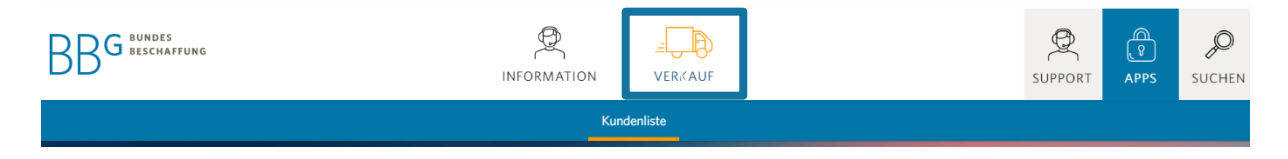

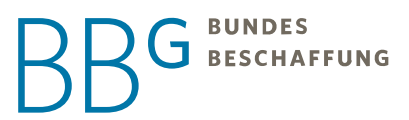

Um Zugriff zum e-Shop der BBG zu erhalten, klicken Sie in der entsprechenden Zeile auf "Zugriff beantragen" unter dem Menüpunkt "Apps"

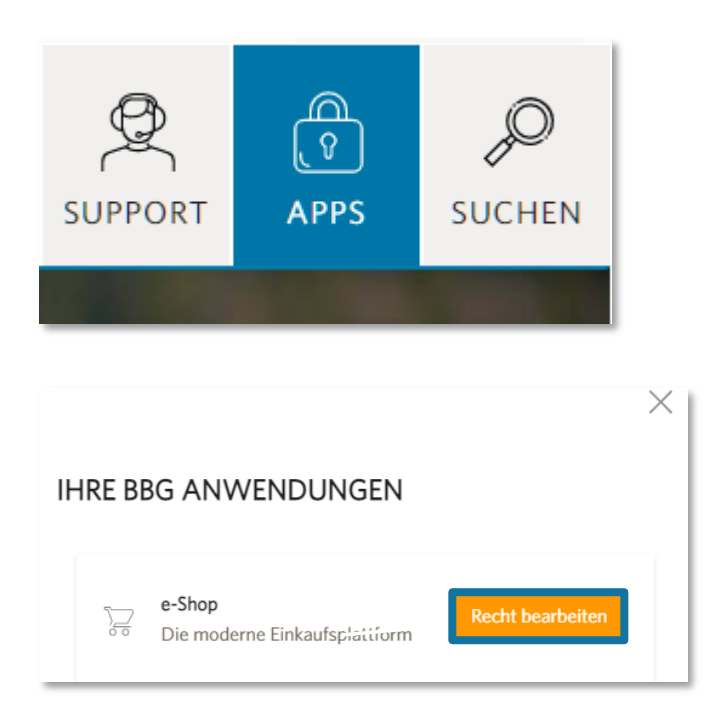

Im Rechteantrag müssen Sie einen Antraggenehmiger Ihrer Firma auswählen, der/die Ihren Zugang freigeben soll. Nach erfolgreicher Freigabe, erhalten Sie eine Bestätigung per E-Mail und können in den e-Shop einsteigen. Sollten Sie keinen Antraggenehmiger zur Auswahl haben oder einen Antraggenehmiger angezeigt bekommen, der sich nicht mehr in Ihrem Unternehmen befindet, kontaktieren Sie uns bitte unter [km@bbg.gv.at](mailto:km@bbg.gv.at)

#### <span id="page-7-0"></span>1.4 Bearbeitung eines Rechteantrages am BBG-Portal als Antragsgenehmiger

<span id="page-7-1"></span>Rechteanträge können wie folgt durch Antraggenehmiger am BBG-Portal eingesehen und bearbeitet werden:

#### 1.4.1 Login am BBG-Portal – [www.portal.bbg.gv.at](http://www.portal.bbg.gv.at/)

Navigieren zum Button "Meine Organisation" – Menüpunkt "Rechteantragsverwaltung"

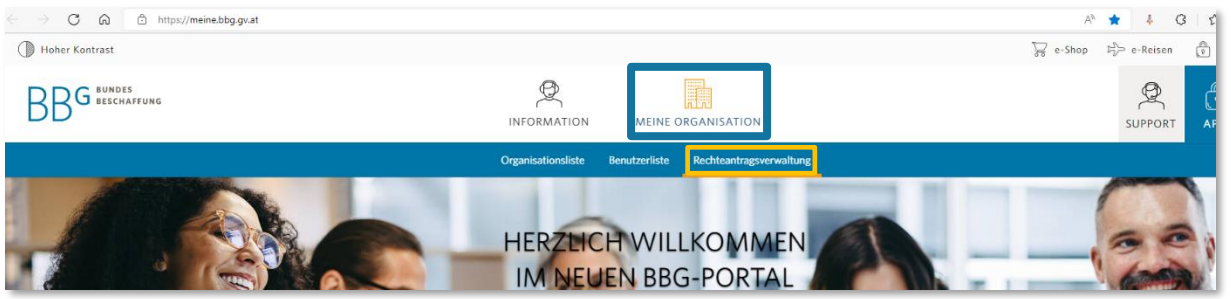

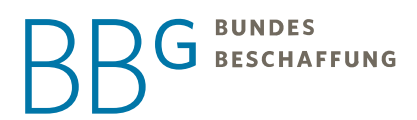

<span id="page-8-0"></span>Dieser Menüpunkt steht lediglich AntraggenehmigerInnen zur Verfügung.

#### 1.4.2 Ansicht "Rechteantragsverwaltung"

In der Rechteantragsverwaltung werden all jene Rechteanträge aufgelistet, bei denen der Antraggenehmiger im Zuge des Berechtigungsvorganges als Genehmiger ausgewählt wurde.

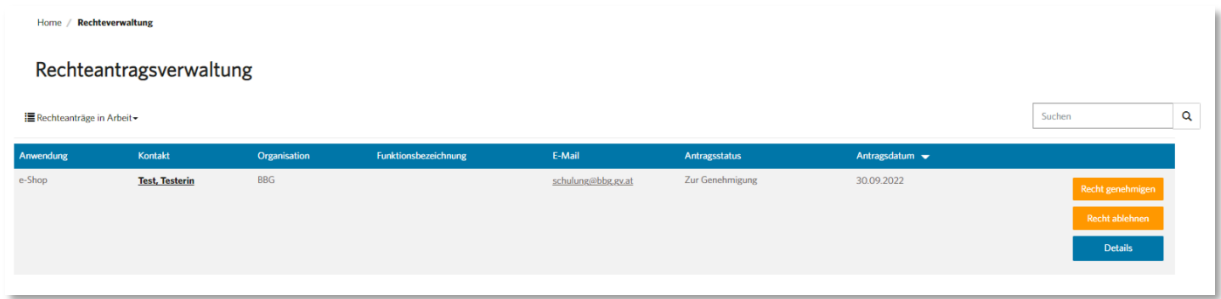

Es besteht die Möglichkeit zwischen der Ansicht "Rechteanträge in Arbeit" und "Abgeschlossene Rechteanträge" zu wählen:

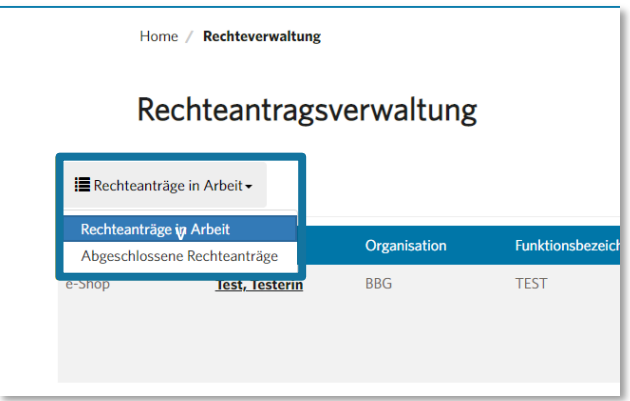

Unter "**Rechteanträge in Arbeit**" findet man alle Rechteanträge, die durch den Antraggenehmiger noch nicht bearbeitet wurden und sich demnach im Status "Zur Genehmigung" befinden.

Unter "**Abgeschlossene Rechteanträge**" findet man alle bereits bearbeiteten Rechteanträge mit den Status "Freigegeben", "Abgelehnt", "durch neuen Rechteantrag ersetzt" & "Entzogen".

Mit Klick auf den Button "Details" können die Rechte, welche im Zuge des jeweiligen Rechteantrages beantragt wurden bzw. die aktuellen Rechte eines Users, eingesehen werden.

#### <span id="page-8-1"></span>1.4.3 Bearbeitung eines Rechteantrages

Mit Klick auf den Button "Recht genehmigen" kann ein Rechteantrag genehmigt werden.

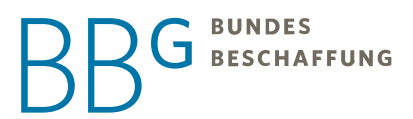

Mit Klick auf den Button "Recht ablehnen" kann ein Rechteantrag abgelehnt werden. Hier besteht die Möglichkeit der Angabe eines Ablehnungsgrundes.

Sobald ein Rechteantrag genehmigt oder abgelehnt wurde, wird der Rechteantragsteller per E-Mail informiert. In dieser E-Mail wird auch das vom Antraggenehmiger zuvor erfasste Kommentar übermittelt.

Ebenfalls fällt ein Rechteantrag nach Bearbeitung durch den Antraggenehmiger aus der Ansicht "Rechteanträge in Arbeit" und ist in der Ansicht "Abgeschlossene Rechteanträge" ersichtlich.

Ein vom Antraggenehmiger einmal abgelehnter bzw. freigegebener Rechteantrag kann nicht noch einmal abgelehnt bzw. freigegeben werden. Besteht der Bedarf einer Änderung der Rechte, ist vom User selbst ein Änderungsantrag zu stellen.

#### <span id="page-9-0"></span>1.5 Benutzerdaten

Bitte achten Sie bei Ihren persönlichen Daten stets darauf, dass diese aktuell sind. Sollten sich Ansprechpersonen ändern, geben Sie uns das bitte umgehend bekannt, damit wir unsere Systeme aktualisieren können.

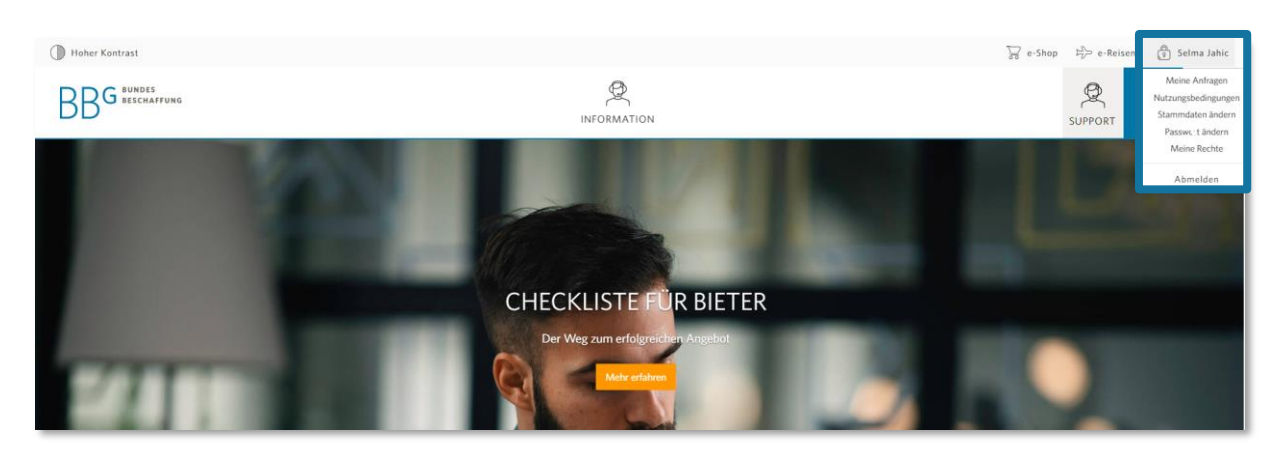

Ihre persönlichen Stammdaten können Sie nach dem Login am BBG Portal unter dem Schlosssymbol anpassen.

Sobald Sie im e-Shop angemeldet sind, können Sie ein Profilbild hinterlegen.

Wenn Sie bei Ihren Verträgen als Kundenkontakt hinterlegt sind, wird dieses Bild angezeigt und gibt nicht nur Ihnen, sondern auch Ihrem Unternehmen ein Gesicht. Klicken Sie hierfür auf PROFIL / PROFIL ANZEIGEN und anschließend auf das runde Feld neben Ihrem Namen.

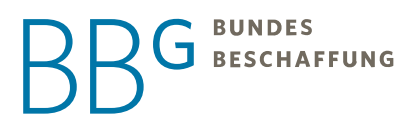

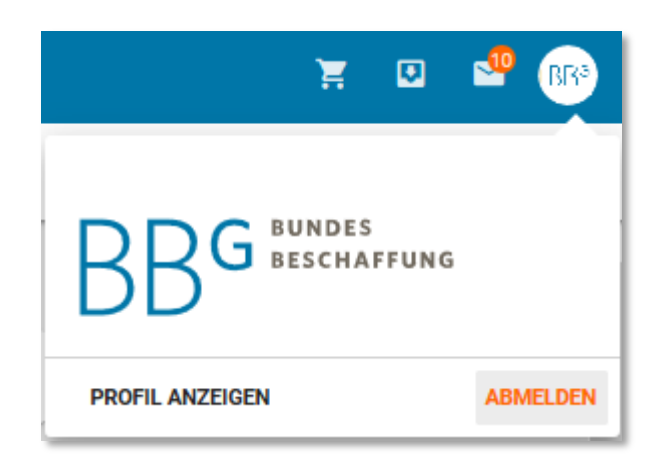

#### <span id="page-10-0"></span>2 E-Shop

#### <span id="page-10-1"></span>2.1 Einleitung

Mit dem e-Shop schaffen wir optimale Voraussetzungen für unsere Kunden, um aus vorhandenen Verträgen einfach, schnell und effizient abzurufen.

Bis dato war es notwendig über das Kundenweb Unterlagen, Vertragsdaten und Preislisten einzelner Rahmenvereinbarungen bzw. -verträge einzusehen und relevante Information daraus zu entnehmen. Der Bestellprozess über Fax, Telefon oder E-Mail wird nun durch die webbasierte Einkaufslösung ersetzt. Freigegebene Warenkörbe werden im e-Shop automatisch an den zuständigen Lieferanten weitergeleitet und bilden eine rechtsgültige Bestellung.

Das System ist über die Internetadresse [https://portal.bbg.gv.at](https://portal.bbg.gv.at/) erreichbar.

Es wird eine sichere Verbindung zwischen ihrem Web-Browser und dem Server aufgebaut (https) - der Datenverkehr ist verschlüsselt.

Die Applikation e-Shop im BBG-Portal ist mittels Single-Sign-On mit dem Portal verbunden.

#### <span id="page-10-2"></span>2.2 Startseite

Nachdem Sie sich erfolgreich über das BBG Portal im e-Shop angemeldet haben, gelangen Sie auf die e-Shop Startseite. In dieser Ansicht sehen Sie all Ihre Ausschreibungen und Menüpunkte auf einen Blick.

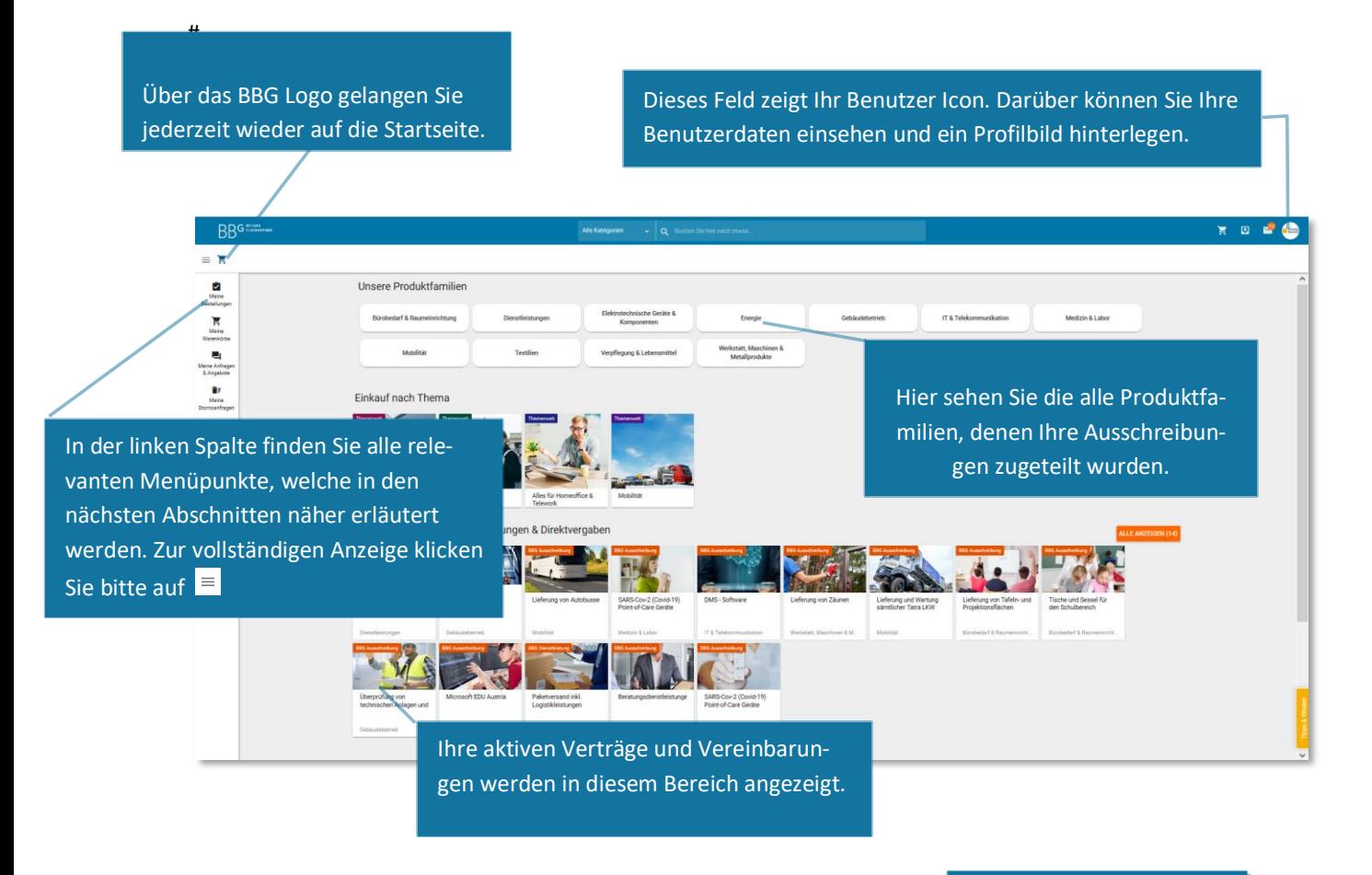

#### <span id="page-11-0"></span>2.3 Welten im BBG e-Shop

Hier finden Sie wichtige Informationen rund um den e-Shop.

Den Auftragnehmern der BBG stehen im e-Shop der BBG zwei unterschiedliche welten zur verfügung.

- 1. Die Shop-Welt
- 2. Die Content-Welt

Während in der Shop-Welt das tägliche Geschehen - von der Angebotslegung über die Bestellannahme bis hin zur Rechnungslegung - stattfindet, dient die Content-Welt der Katalog- und Lagerverwaltung.

Der Wechsel zwischen den Welten erfolgt über die Auswahlliste links unterhalb des BBG-Logos im e-Shop via Pfeilsymbol auf der rechten Seite.

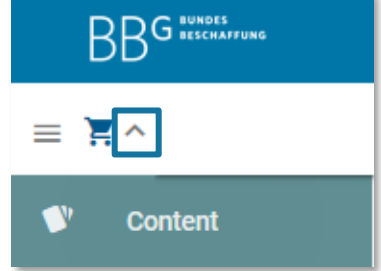

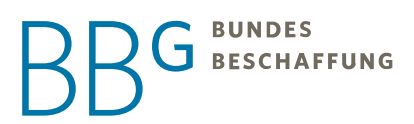

#### <span id="page-12-0"></span>3 Shop-Welt

#### <span id="page-12-1"></span>3.1 Elektronische Bestellvorlage

Als besonderen Kundenservice haben Sie in diesem Menüpunkt die Möglichkeit eine elektronische Bestellvorlage zu definieren. Die elektronische Bestellvorlage dient zur Erleichterung des Einkaufsprozesses für den Kunden, da dieser einen von Ihnen vordefinierten Warenkorb zur Bestellung erhält. Elektronische Bestellvorlagen können für jeden abrufberechtigten Kunden erstellt werden, sofern dieser Zugriff auf Ihren Vertrag und Zugang zum e-Shop hat.

#### **Angebotsprozess starten**

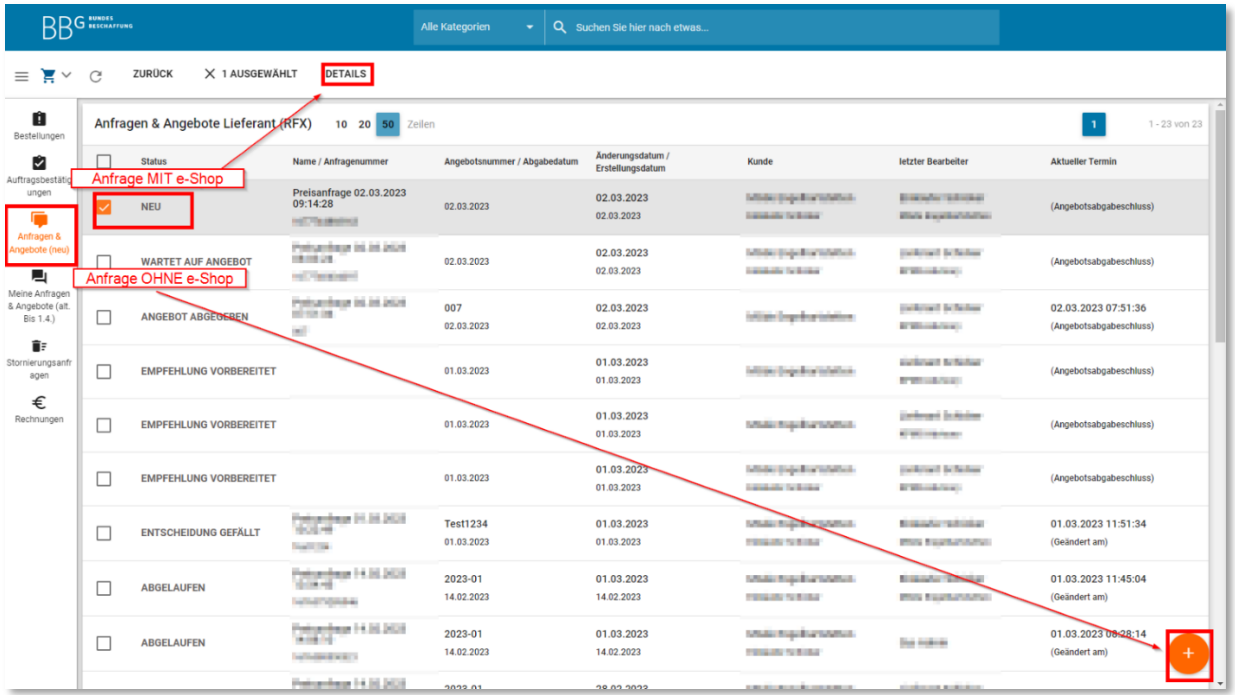

Startpunkt für die Angebotslegung ist die Liste *Anfragen & Angebote* (Abbildung 1).

Abbildung 1 Angebote als Reaktion auf Anfragen mit und ohne e-Shop

Dort können Sie auch den Status aller Angebote verfolgen (linke Spalte).

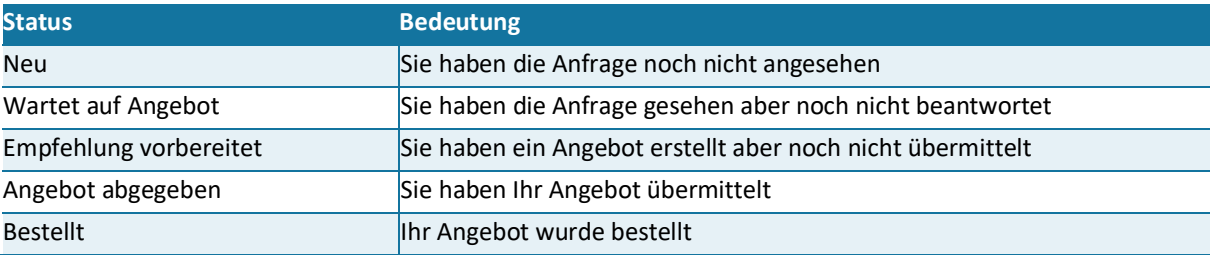

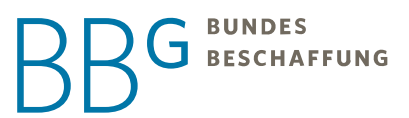

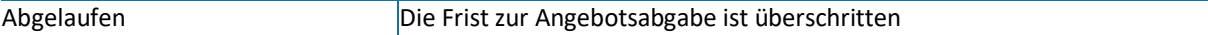

Sie können im e-Shop ein Angebot zu einer Anfrage abgeben oder ein neues Angebot ohne vorherige Anfrage anlegen. Zum Beispiel, wenn Sie Ihr Kunde direkt in einem Kundengespräch oder per E-Mail um ein Angebot gebeten hat. Durch die Erfassung des Angebots im e-Shop stellen Sie sicher, dass eine gültige Bestellung zum letztgültigen Angebot aus dem richtigen Vertrag aufgegeben wird.

#### <span id="page-13-0"></span>3.2 Angebotserstellung ohne Anfrage im e-Shop

Wenn die Anfrage außerhalb des e-Shops, zum Beispiel in einem direkten Kundengespräch oder per E-Mail erfolgte, starten Sie die Angebotslegung über das Plus Symbol rechts unten (Abbildung 1). Der e-Shop legt dabei automatisch eine leere Kundenanfrage an.

#### <span id="page-13-1"></span>3.2.1 Haupt-Auftragnehmer wählen (abhängig von Ihren Berechtigungen)

Wenn Sie Subunternehmen oder Vertriebsstelle sind, wählen Sie zuerst den Haupt-Auftragnehmer in dessen Namen das Angebot erstellt wird. Der Haupt-Auftragnehmer ist die Organisation, die im Vergabeverfahren den Zuschlag erteilt bekommen hat. Wenn Sie als Vertriebsstelle das Angebot legen, tragen Sie ihre Organisation in einem späteren Schritt bei der Angebotslegung ein.

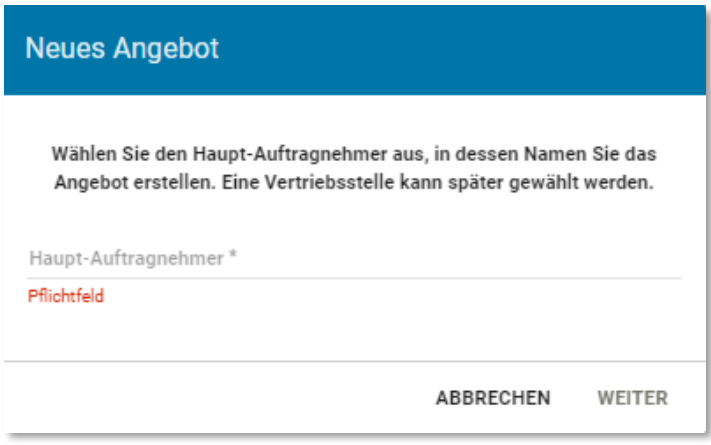

<span id="page-13-2"></span>Abbildung 2 Hauptauftraggeber wählen (optional)

#### 3.2.2 Organisation und (optional) Kunde wählen

Sie haben die Möglichkeit ein Angebot an eine Organisation zu legen. Der e-Shop bietet Ihnen in diesem Fall bei Abgabe des Angebots an, den Einlöse-Code Ihres Angebots an beliebige E-Mail-Adressen zu versenden. Mit diesem können Benutzer innerhalb der ausgewählten Organisation zum Beispiel im Warenkorb direkt auf Ihr Angebot zugreifen.

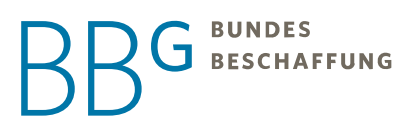

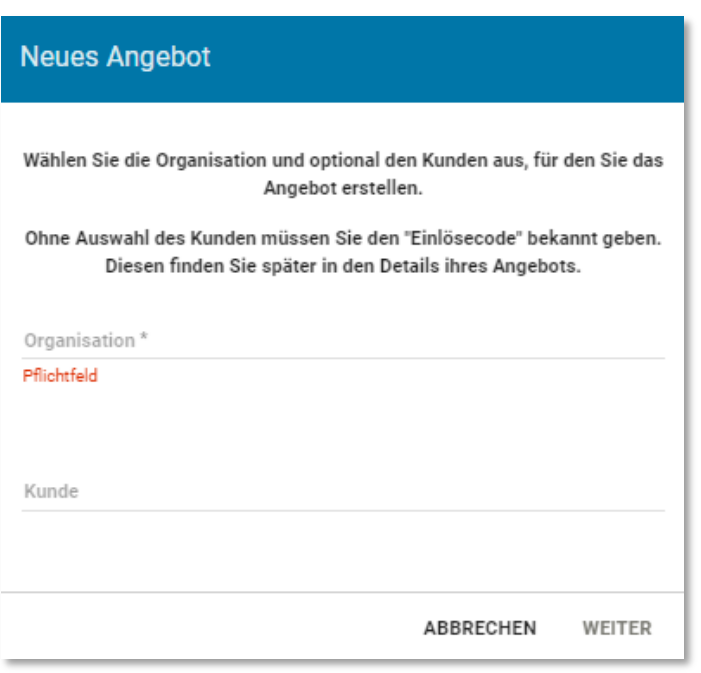

Abbildung 3 Angebot an gesamte Organisation oder konkrete Person legen

Weiterhin besteht die Möglichkeit das Angebot direkt an eine Person zu richten. Der e-Shop informiert diese dann automatisch über den Eingang des neuen Angebots.

#### <span id="page-14-0"></span>3.2.3 Anfrageprozess wählen

Der e-Shop unterstützt Sie künftig noch besser in der korrekten Angebotslegung. Dafür werden spezifische Anfrageprozesse für ausgewählte Verträge definiert. Diese beinhalten u.a. vertraglich geregelte Fristen (z.B. Sperrfristen), Rangfolgen (z.B. bei Kaskaden) und Vertraulichkeitsregelungen (z.B. verschlüsselte Angebote, gemeinsame Angebotsöffnung).

Wenn Sie einen Vertrag auswählen, sehen Sie welche Anfrageprozesse dafür infrage kommen. Aktuell werden die meisten Angebote über den Standardprozess *Lieferantenvorlage / Angebot anfragen* abgewickelt.

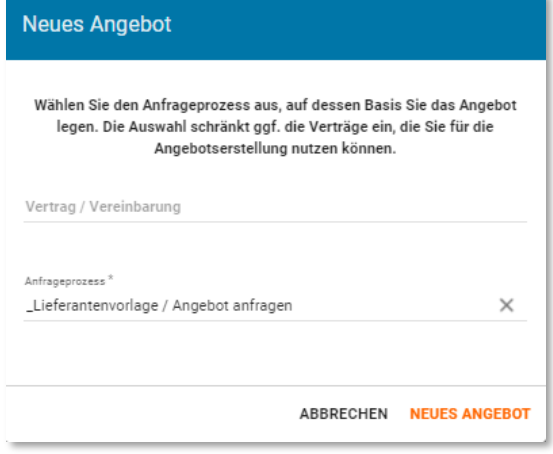

<span id="page-15-0"></span>Abbildung 4 Anfrageprozess wählen

#### 3.2.4 Angebot zusammenstellen

Sie können nun Positionen zu Ihrem Angebot hinzufügen. Es muss mindestens eine Angebotsposition angelegt werden, um das Angebot freigeben zu können. Sie können jedoch in einem Angebot beliebig viele Angebotspositionen aus beliebigen Verträgen erfassen.

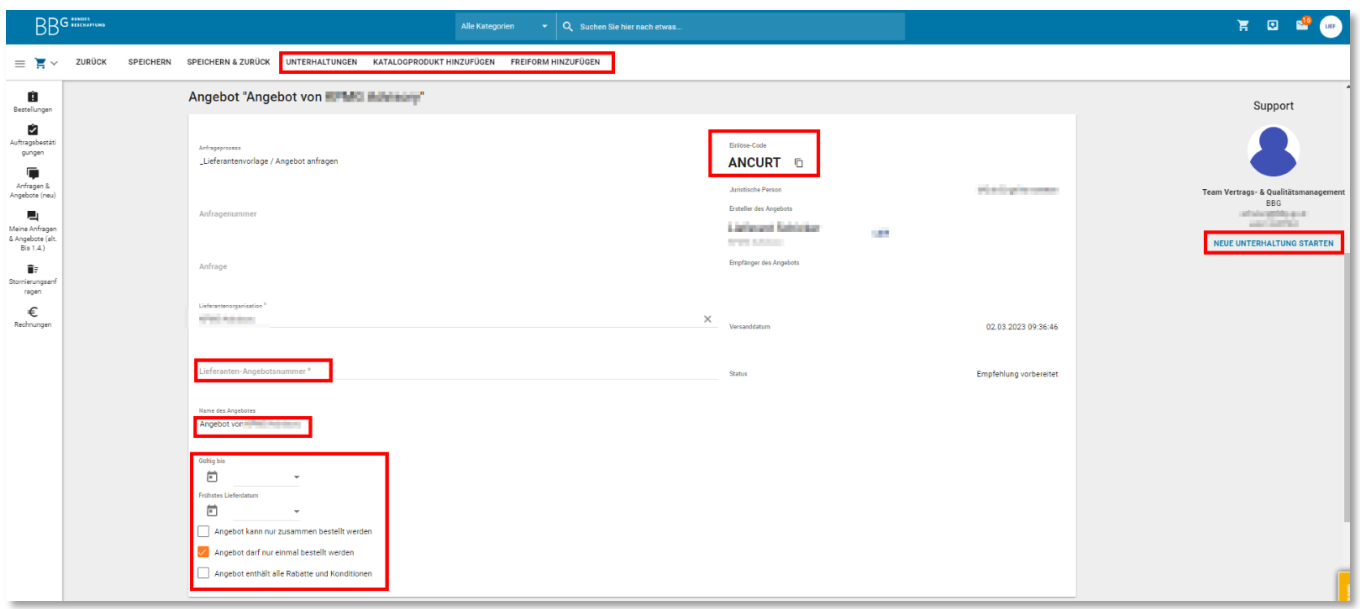

Abbildung 6 Angebot bearbeiten

Sie können Ihr Angebot zwischenzeitlich *Speichern* und über die Liste *Anfragen & Angebote* wieder aufrufen und bearbeiten (Abbildung 1).

#### <span id="page-15-1"></span>3.2.5 Produkte hinzufügen

Sie können alle Produkte in das Angebot legen, für die die ausgewählte Kundenorganisation abrufberechtigt ist. Wählen Sie Katalogprodukte oder Freitextpositionen.

#### <span id="page-15-2"></span>3.2.6 Katalogprodukt hinzufügen

Geben Sie einen Suchbegriff ein, um Ihre Kataloge zu durchsuchen. In der Suche werden Ihnen die Preise des Kunden angezeigt, für den Sie das Angebot erfassen.

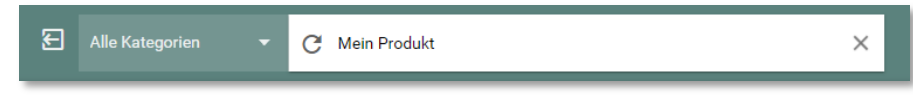

Abbildung 7 Produkt suchen

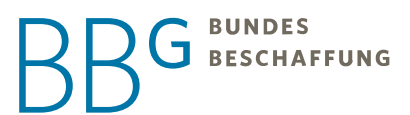

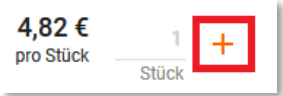

Die Produkte können Sie mit dem +Symbol hinzufügen.

Wenn Sie fertig sind oder kein passendes Produkt im Katalog finden, gelangen Sie mit Klick auf das Exit Icon

<span id="page-16-0"></span>neben dem Suchfeld wieder zurück zum Angebot (Abbildung 7).

#### 3.2.7 Freitextpositionen hinzufügen

Im Angebot können auch Freitextpositionen erfasst werden. Klicken Sie dafür auf *Freiform hinzufügen*. So gelangen Sie zur gewohnten Erfassungsmaske für Freitextpositionen.

Wählen Sie den Vertrag aus, zu dem Sie diese Position/en erfassen (Abbildung 8).

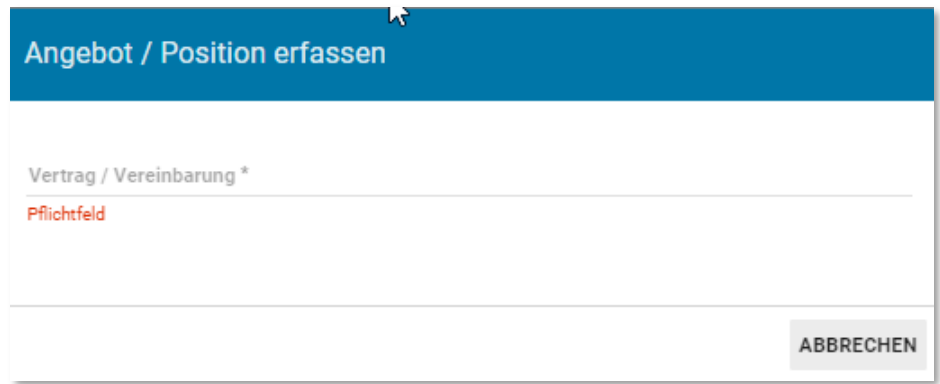

Abbildung 8 Vertrag wählen

Nachdem Sie den Vertrag gewählt haben, können Sie sich entscheiden, ob Sie nur die Summe der Freitextposition oder eine Stückliste erfassen möchten.

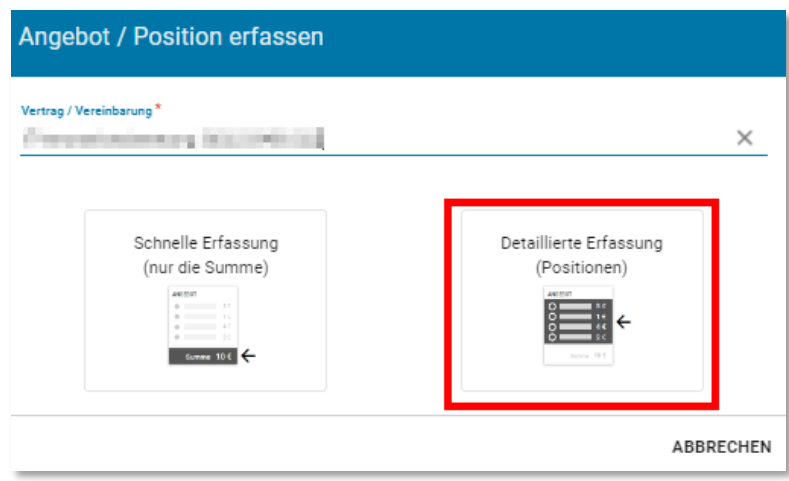

Abbildung 9 Schnelle oder detaillierte Erfassung

Bei der Erfassung einer Positionssumme **(Schnelle Erfassung)** geben Sie lediglich die Kopfdaten der Position und den Positionswert netto ein (inkl. V-Charge, falls es sich um eine Organisation mit einer Grundsatzvereinbarung handelt).

Durch Auswahl der passenden (eCl@ss) Klassifikation ermöglichen Sie es Ihren Kunden, uns und nicht zuletzt Ihnen in späterer Folge detailliertere Auswertungen zu erstellen.

Nach Upload der Details zur Freitextposition als Datei, können Sie die Position speichern. Die Angebotsnummer zählt hier nur für diese Position.

Bei der Erfassung als einzelne Positionen **(Detaillierte Erfassung)**, geben Sie Artikelnummern, Mengen, Preise und andere Details je Positionszeile ein. Durch Eingabe der einzelnen Angebotspositionen und passenden Klassifikationen verbessern Sie die Qualität der Auswertungen und den möglichen Automatisierungsgrad bei der Bestell- und Rechnungsverarbeitung maßgeblich.

Sie können beliebig viele solcher Stücklisten im selben Angebot erfassen. Die Angebotsnummer hilft Ihnen dabei die Stückliste zu identifizieren. Die Angabe ist optional.

Um diese präferierte Art der Positionserfassung zu unterstützen, bietet das System auch einen Import von Positionen an. Eine entsprechende Vorlage wird zum Download angeboten (Abbildung 10).

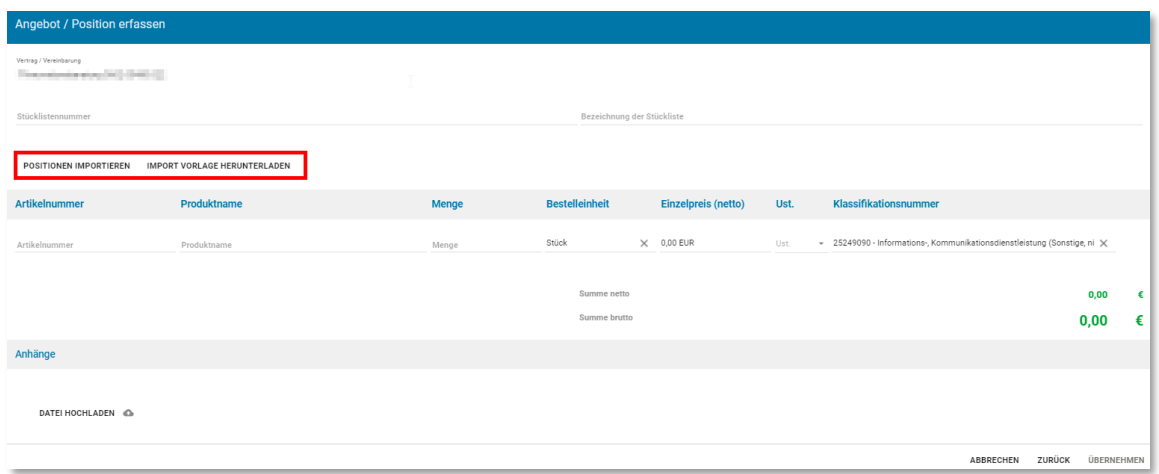

Abbildung 10 Angebotspositionen importieren

#### <span id="page-17-0"></span>3.2.8 Unterhaltungen

Sie können über die Funktion Unterhaltungen Textnachrichten und Dokumente mit BBG-Experten und Kunden austauschen.

#### 1. BBG

Sie können über den Link *Unterhaltung starten* (rechts) direkt aus dem e-Shop Kontakt mit unseren BBG-Experten aufnehmen.

2. Kunde

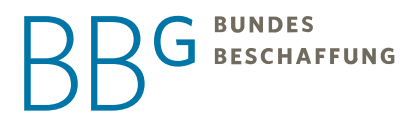

Sie haben über die Werkzeugleiste *Unterhaltungen* die Möglichkeit Rückfragen an den Kunden zu stellen. Dieser Austausch ist für alle Lieferanten sichtbar, die zur Angebotslegung eingeladen sind.

#### <span id="page-18-0"></span>3.2.9 Einlöse-Code

**Neu Ber Einlöse-Code ist ein Direktlink zum Angebot. Alle Personen in der Kundenorganisation können da**mit Zugriff auf Ihr Angebot bekommen.

Teilen Sie diesen jedenfalls mit Ihrem Ansprechpartner, wenn Sie die Organisation als Angebotsempfänger wählen und keine konkrete Person auswählen. Der e-Shop unterstützt Sie dabei automatisch am Ende der Angebotslegung. Ohne diesen Code ist ein Angebot an eine Organisation ohne Auswahl einer Person für Ihre Kunden nicht sichtbar.

#### <span id="page-18-1"></span>3.2.10 Weitere Optionen

Wählen Sie Ihre *Angebotsnummer* und einen sprechenden *Namen des Angebotes*. Sie können entscheiden, wie lange ihr Angebot bestellt werden kann (*gültig bis*) und ab wann sie liefern können *(frühestes Lieferdatum)*.

#### <span id="page-18-2"></span>3.2.11 Angebot kann nur zusammen bestellt werden

Außerdem, dass ihr Angebot nur als Paket bestellt werden kann, d.h. bei der Bestellung keine Positionen aus dem Angebot entfernt werden können.

#### <span id="page-18-3"></span>3.2.12 Angebot enthält alle Rabatte und Konditionen

Zusätzlich finale Paketpreise definieren, für die keine weiteren Zu- oder Abschläge (z.B. Lieferkosten, Mindermengenzuschläge, Rabatte) berücksichtigt werden*.* Wenn Sie den Punkt anklicken, werden vom e-Shop keine weiteren Konditionen berücksichtigt. Sie geben damit an, dass Sie alle Auf- und Abschläge bei der Positionserfassung bereits berücksichtigt haben. Klicken Sie es nicht an, werden die Konditionen des zugrundeliegenden Vertrages oder Rahmenvereinbarung automatisch im Warenkorb des Kunden berechnet.

#### <span id="page-18-4"></span>3.3 Angebot versenden

Sobald alle Pflichtfelder befüllt sind und mindestens eine Position hinzugefügt wurde können Sie Ihr *Lieferantenangebot versenden* (Button unten). Solange das Angebot unvollständig ist, ist der Button grau und es erscheint ein Pop-up mit einem Hinweis, was noch zu befüllen ist.

Sollte der Kunde Ihr Angebot bestellen, werden Sie über eine neue Bestellung automatisch vom System per E-Mail informiert und finden dieses im Menü *Bestellungen*.

#### <span id="page-18-5"></span>3.3.1 Angebot ansehen und überarbeiten

Sie können Ihr *Angebot ansehen,* nachdem Sie es in der Übersichtsliste markiert haben (Abbildung 1). Solange die Abgabefrist nicht erreicht ist, können Sie dort das *Angebot überarbeiten.*

#### <span id="page-19-0"></span>3.4 Angebotslegung mit Anfrage im e-Shop

Wenn eine Anfrage direkt über den e-Shop durch den Kunden erfolgt, öffnen Sie aus der Liste die entsprechenden *Details* (Abbildung 1). Dort finden Sie die Leistungsbeschreibung, ggf. Anlagen und Anfragepositionen und können so entscheiden, ob Sie ein Angebot abgeben möchten oder nicht.

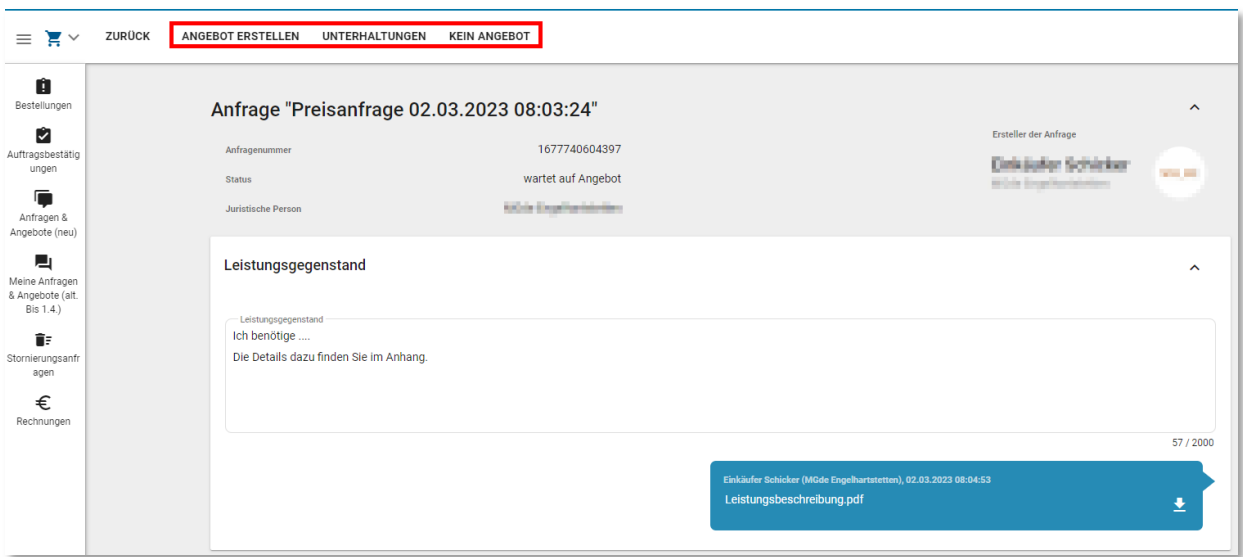

Abbildung 5 Angebotslegung aus der Anfrage

Mit *Angebot erstellen* gelangen Sie direkt in die Erfassungsmaske für Ihr Angebot. Details dazu finden Sie in Kapitel 2.

Mit *Unterhaltungen* können Sie Rückfragen an den Einkäufer stellen. Achtung, falls weitere Lieferanten zur Angebotslegung eingeladen sind, können diese die Unterhaltungen sehen. So ist sichergestellt, dass alle Beteiligten auf demselben Wissensstand bleiben.

Mit *Kein Angebot* entscheiden Sie sich kein Angebot abzugeben. Sie erhalten dann auch keine Benachrichtigungen mehr zu dieser Anfrage. Diese Entscheidung kann rückgängig gemacht werden, solange die Angebotsphase nicht beendet wurde.

### <span id="page-20-0"></span>4 Bestellungen

Zu jeder Bestellung, die Sie über den e-Shop erhalten, bekommen Sie eine E-Mail an die von Ihnen vertragsabhängig dem BBG-Vertragsmanagement bekanntgegebene Bestell-E-Mail-Adresse.

Unter dem Menüpunkt "Bestellungen" im Menübaum finden Sie alle Bestellungen und haben die Möglichkeit diese anzunehmen, einzusehen und nach einzelnen Bestellungen zu suchen.

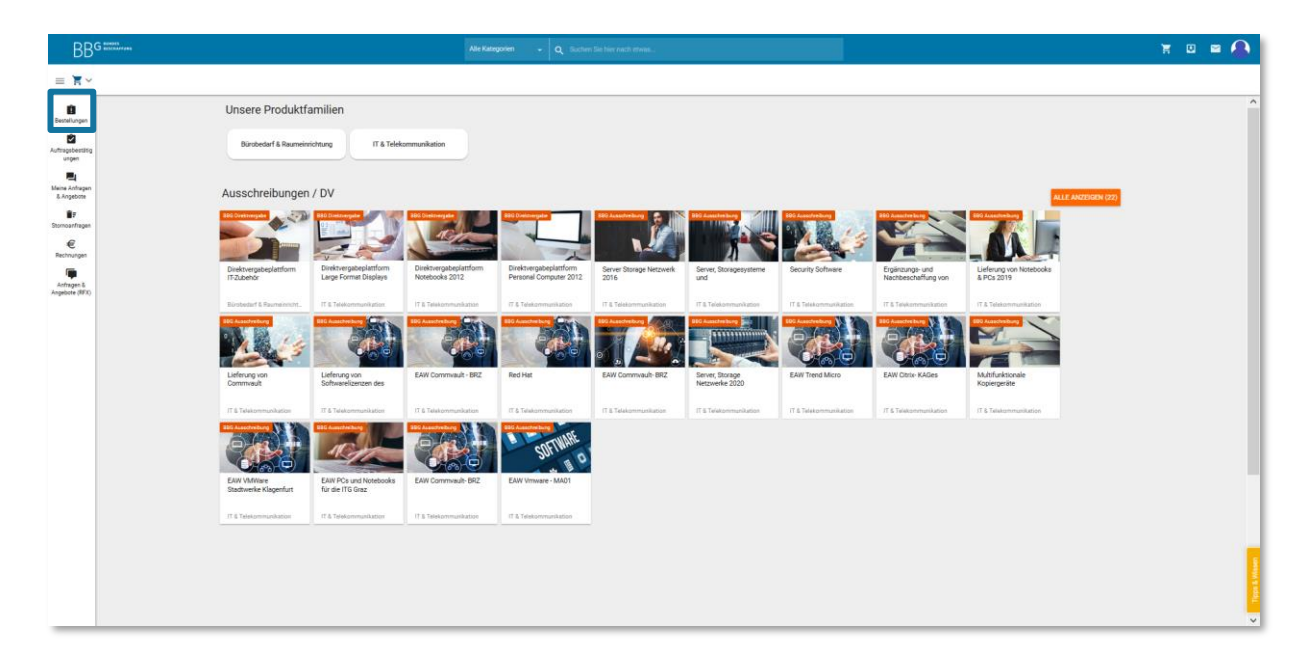

Bei der Suche von Bestellungen bietet Ihnen der BBG e-Shop zahlreiche Filtermöglichkeiten. So ist es für Sie zum Beispiel möglich den Datumsbereich einzugrenzen, nur nach einer bestimmten Vertragsnummer zu suchen oder nach einer Organisation zu filtern. Alle Filtermöglichkeiten finden Sie in der rechten Bildleiste. Über das Feld "Filter hinzufügen", haben Sie die Möglichkeit ihre Suchmöglichkeiten zu erweitern bzw. benutzerdefiniert zu gestalten.

Hinweis: Automatisch ist rechts im Filter der Zeitraum "letzte 90 Tage" eingestellt. Sollten Sie also eine ältere Bestellung suchen, ändern Sie einfach den Zeitraum oder löschen Sie mit "x" die Eingabe und lassen sich so alle Bestellungen anzeigen.

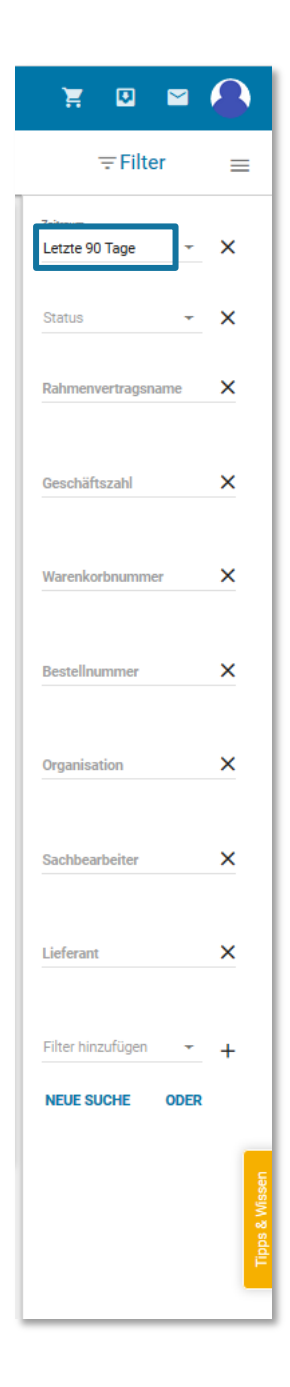

#### <span id="page-21-0"></span>4.1 Bestellannahme

Die Bestellannahme erfolgt im Menüpunkt "Bestellungen" nach Auswahl der anzunehmenden Bestellung über den Button "Bestellannahme" in der weißen Menüleiste.

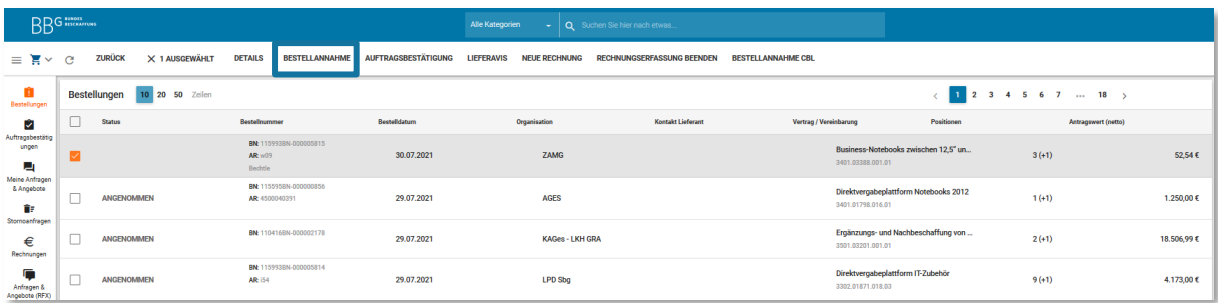

Nachdem die Bestellung angenommen wurde, öffnet sich die Bestellung in einem neuen Fenster und der Status der Bestellung ändert sich auf "angenommen". Sollte dies nicht der Fall sein, wird das Öffnen unter Umständen von einem Pop-up Blocker verhindert. Sollten Sie eine Bestellung im e-Shop nicht annehmen, so bekommen Sie täglich per E-Mail eine Systembenachrichtigung, dass Sie im System eine offene Bestellung noch herunterladen müssen.

Hinweis: Sie müssen, wenn Sie eine Stornierung einer Bestellung erhalten, die Bestellung und die Stornierung im System annehmen, sonst bekommen Sie täglich eine Erinnerung per E-Mail.

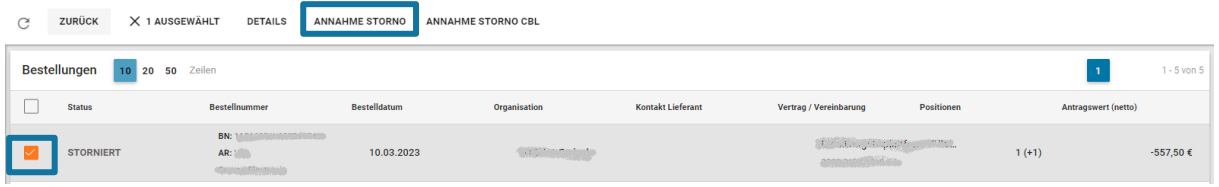

#### <span id="page-22-0"></span>4.2 Auftragsbestätigungen

Je nach Regelung in der Rahmenvereinbarung bzw. dem Rahmenvertrag muss dem Kunden eine Auftragsbestätigung über den e-Shop übermittelt werden.

Um eine Bestätigung auszustellen, befolgen Sie die nachfolgenden Schritte.

Im Menüpunkt "Bestellungen" suchen Sie jene Bestellung, für welche eine Auftragsbestätigung übermittelt werden soll.

Nachdem das Häkchen gesetzt und die Bestellung somit ausgewählt wurde, klicken Sie in der weißen oberen Menüleiste den Button "Auftragsbestätigung" an.

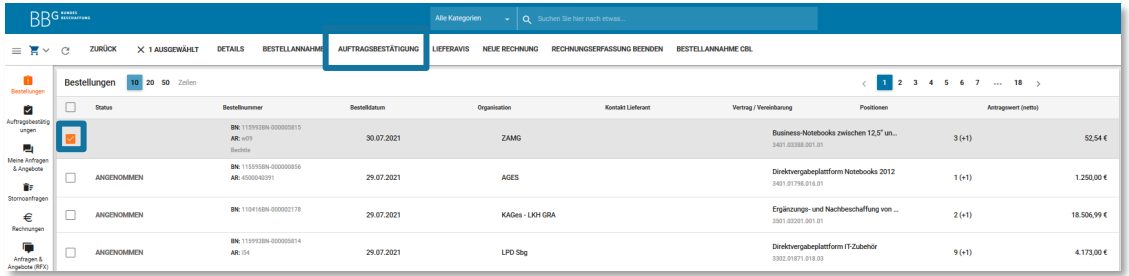

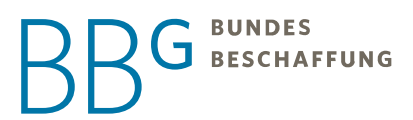

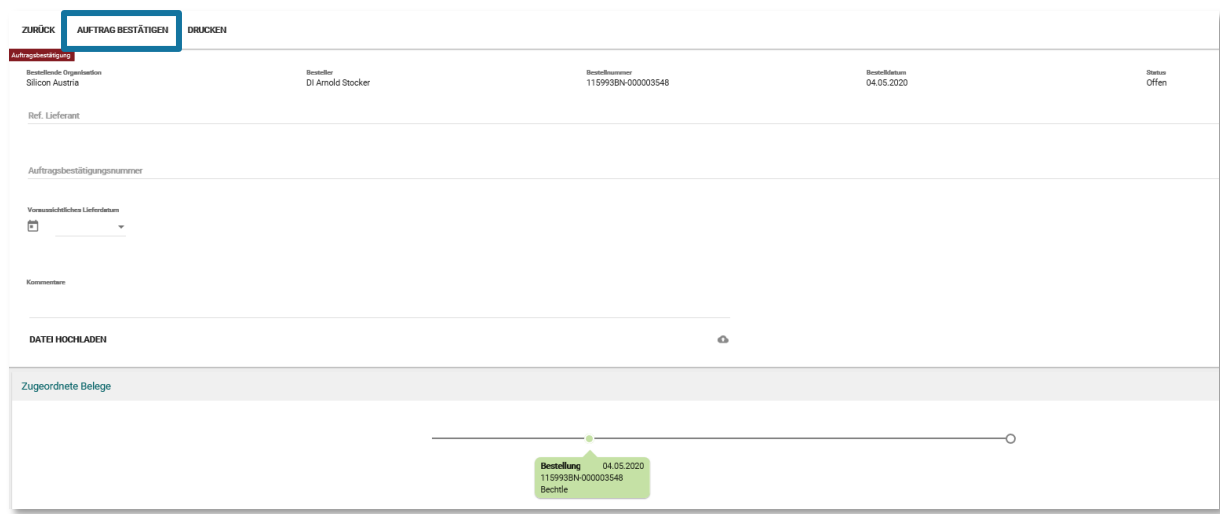

Nach Klick des "Auftragsbestätigung" Buttons öffnet sich folgendes Dialogfeld:

Dieses Fenster kann mit allen relevanten Daten zur Auftragsbestätigung befüllt werden. Nach Auswahl des Buttons "Auftrag bestätigen" erfolgt direkt die Übermittlung an den Kunden. Der Bestellstatus in der Übersichtsleiste ändert sich nun auf "Auftrag bestätigt".

<span id="page-23-0"></span>Hinweis: eine bereits erstellte Auftragsbestätigung kann im Nachhinein nicht mehr bearbeitet werden!

#### 4.3 Lieferavis

In dieser Maske ist es möglich dem Kunden das avisierte Lieferdatum und die Liefermenge zu übermitteln. Ein Lieferavis stellt das vom Lieferanten bestätigte Lieferdatum da.

Um ein Lieferavis zu erstellen, wählen Sie im Menübaum den Punkt "Bestellungen" aus.

Suchen Sie die gewünschte Bestellung, markieren diese und wählen den Button "Lieferavis".

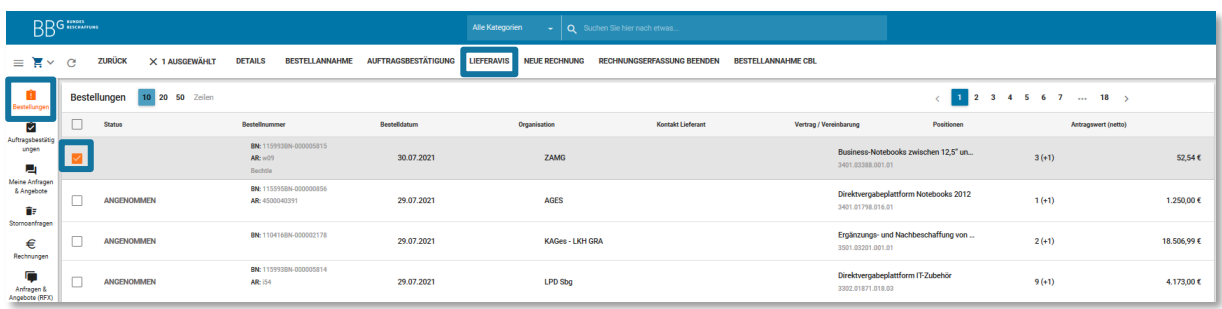

Es öffnet sich ein neues Fenster, in welchem Sie alle Daten zur Avisierung Ihrer Lieferung eingeben müssen. Die Erstellung wird mit dem Button "Abschließen" beendet und direkt an den Kunden übermittelt.

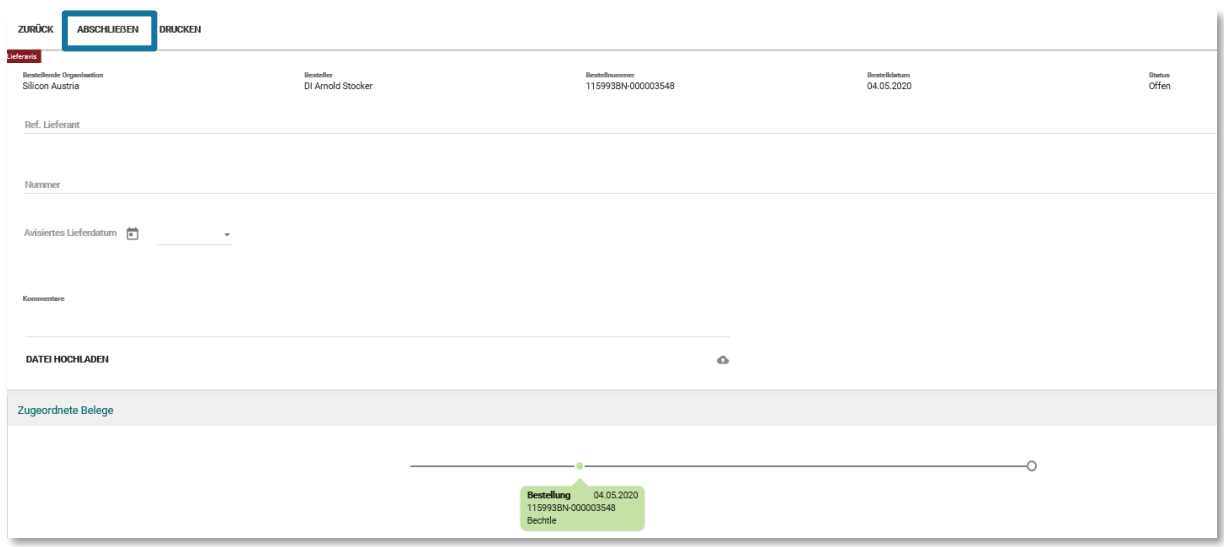

#### <span id="page-24-0"></span>4.4 Stornieren von Bestellungen

Bestellungen können nur von Kundenseite unter Einhaltung einer der vorliegenden Stornobedingung storniert werden. Der Kunde kann Bestellungen mit der Angabe folgender Gründe bei Ihnen stornieren:

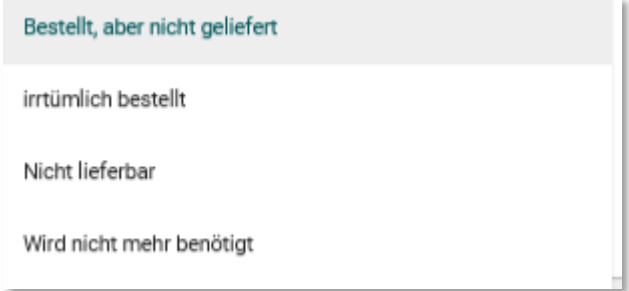

Nachdem der Kunde storniert hat, müssen Sie noch die Stornierung annehmen:

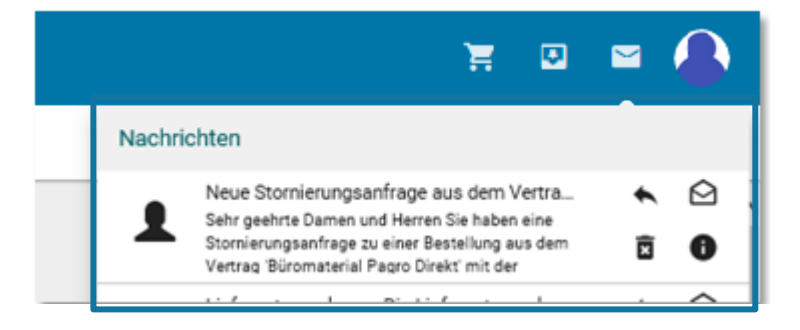

Unter dem Menüpunkt "Weitere Information" können Sie sich die stornierten Produkte ansehen.

# BUNDES<br>SBESCHAFFUNG

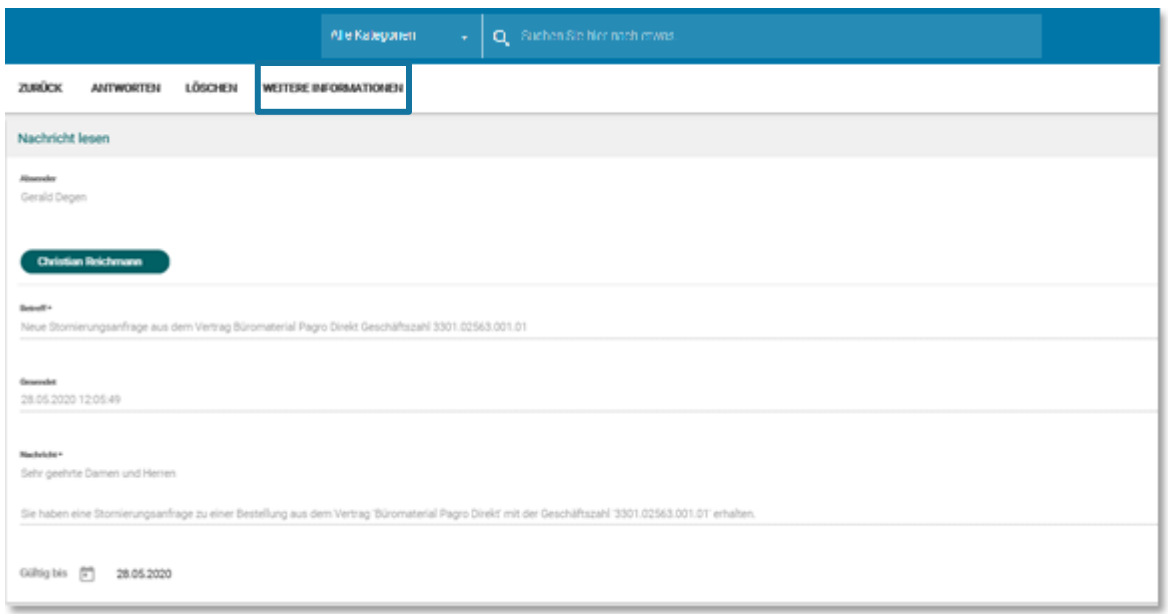

Hier sehen Sie die Details zur Stornierung. Sie können hier die Stornierung des Kunden "akzeptieren" oder "ablehnen".

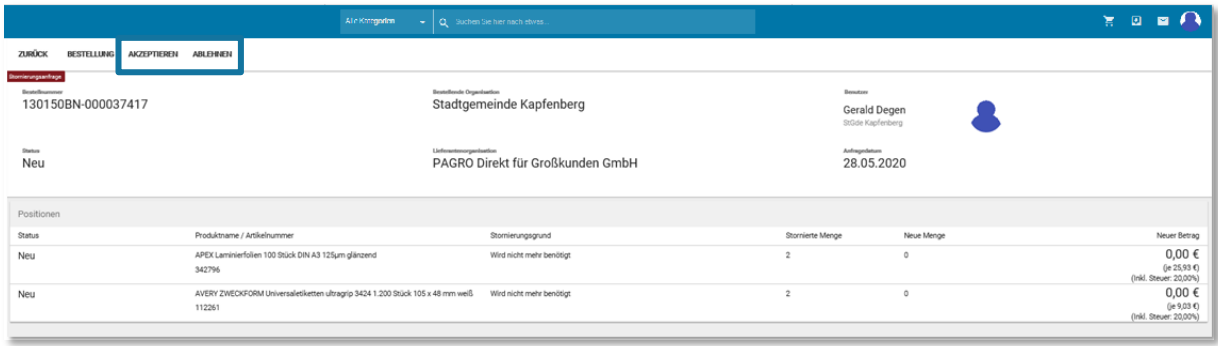

Sie sehen alle Ihre Stornierungen im Menüpunkt "Stornierungsanfragen".

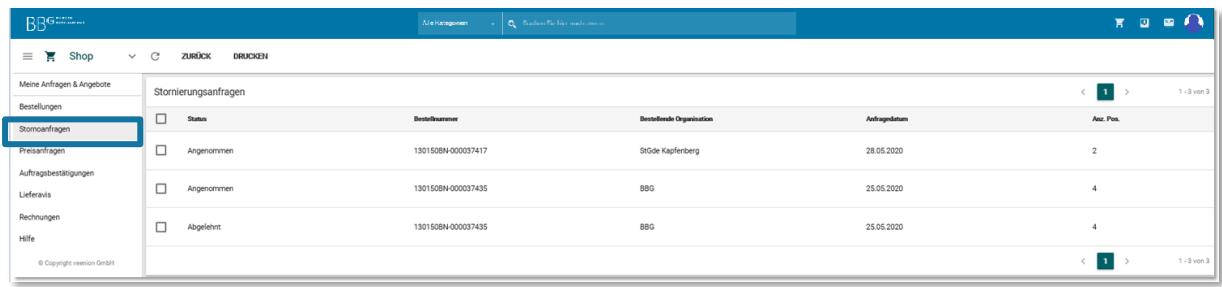

#### <span id="page-25-0"></span>4.5 Rechnungen

Für Sie als Lieferant besteht die Möglichkeit Rechnungen mit und ohne Bestellbezug zu erfassen.

#### **BUNDES**  $\overline{\phantom{a}}$ **BESCHAFFUNG**

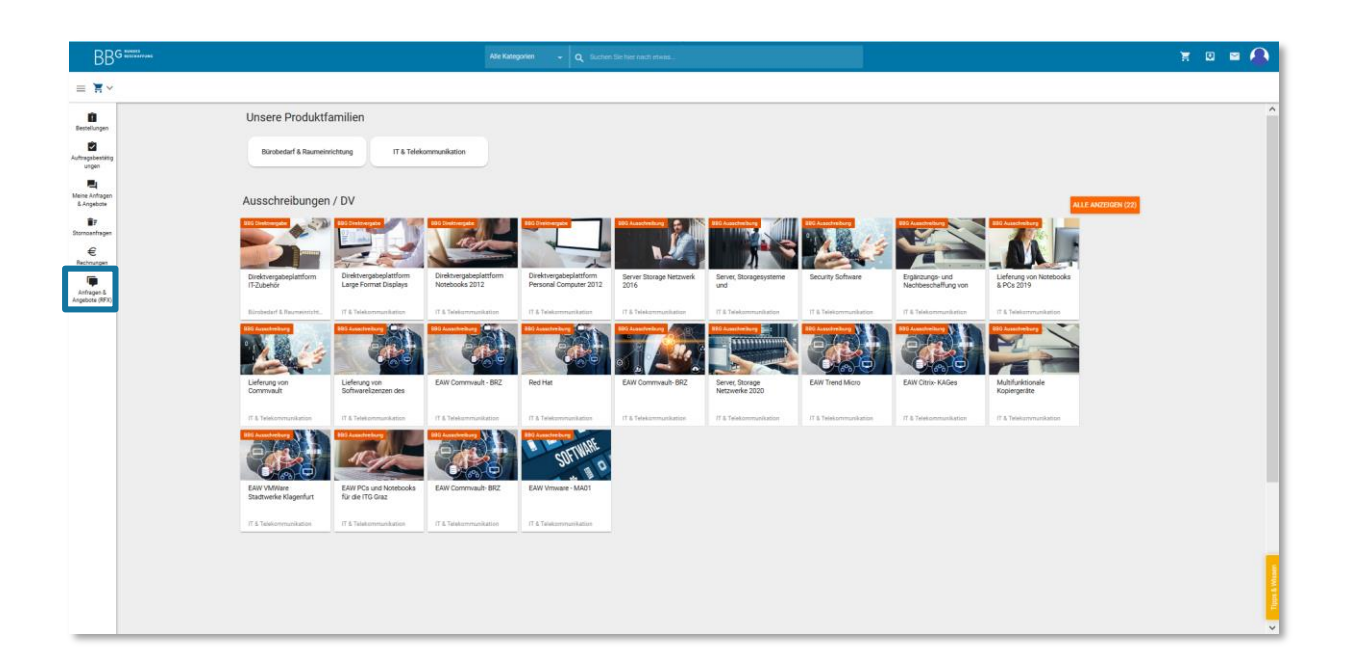

#### <span id="page-26-0"></span>4.5.1 Rechnung mit Bestellbezug

Um eine Rechnung mit Bestellbezug zu erstellen, müssen Sie zunächst den Menüpunkt "Bestellungen" auswählen.

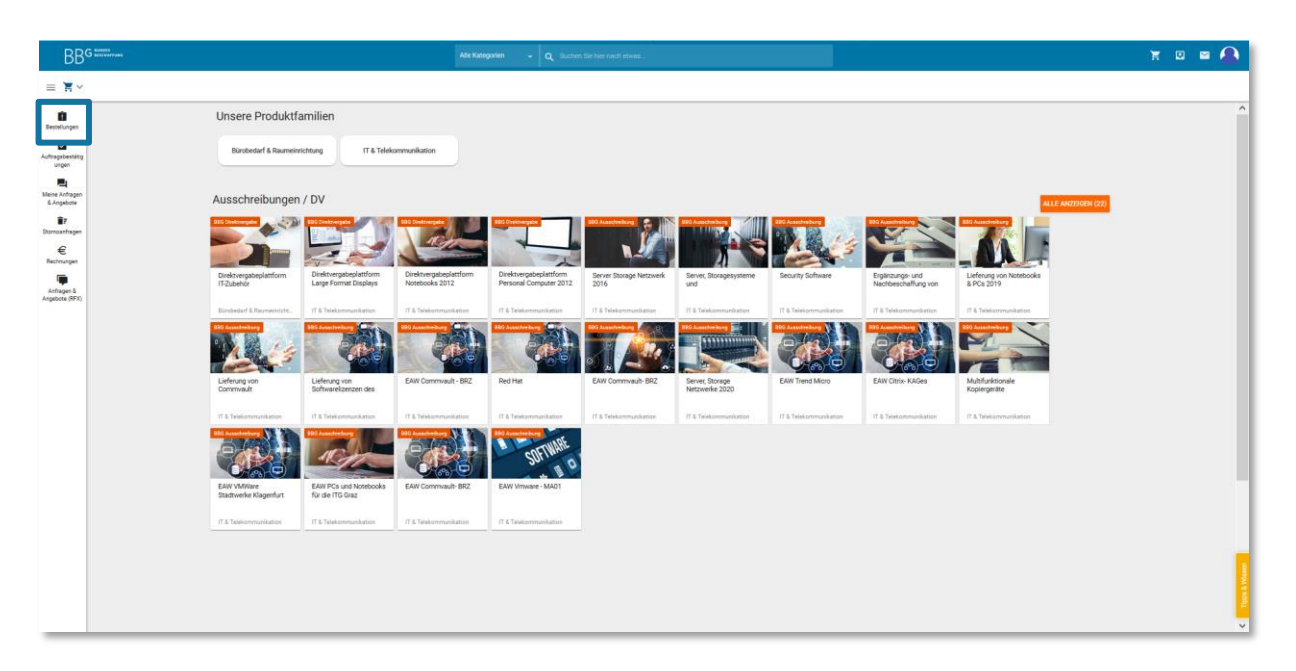

Dann muss jene Bestellung gewählt werden, für welche die Rechnung erstellt werden soll. Wenn die betreffende Bestellung gewählt wurde, kann die zugehörige Rechnung erzeugt werden. Dazu wählen Sie den Menüpunkt "neue Rechnung", welchen Sie im Menüband finden.

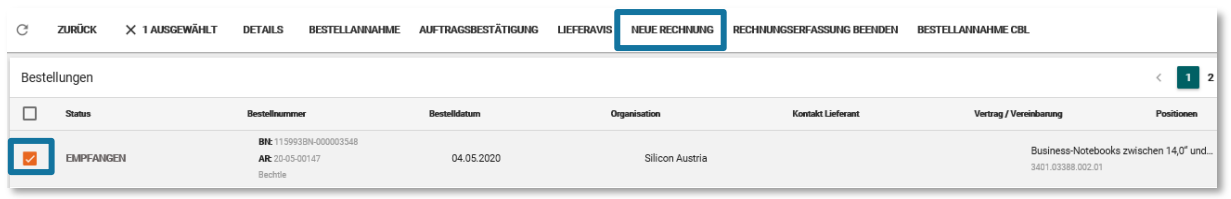

Sollte dieser Punkt bei Ihnen nicht aufscheinen, so ist dieser unter der erweiterten Liste (3 Punkte) zu finden.

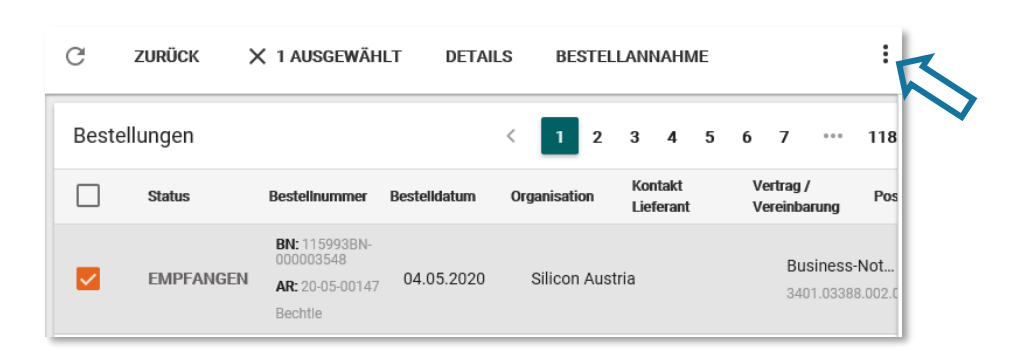

Hier finden Sie den Menüpunkt unter der erweiterten Liste.

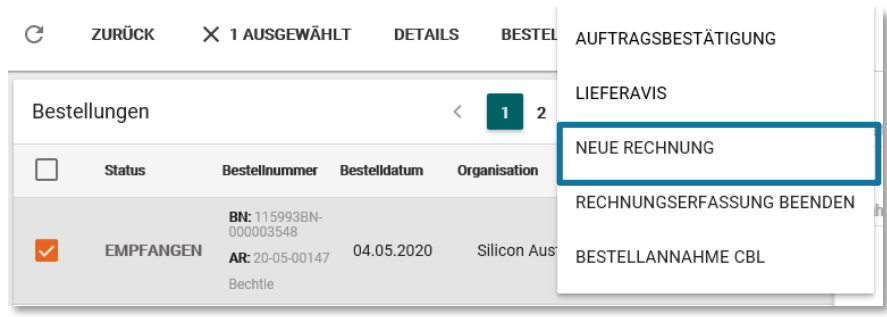

In der erweiterten Liste muss der Menüpunkt "neue Rechnung" ausgewählt werden.

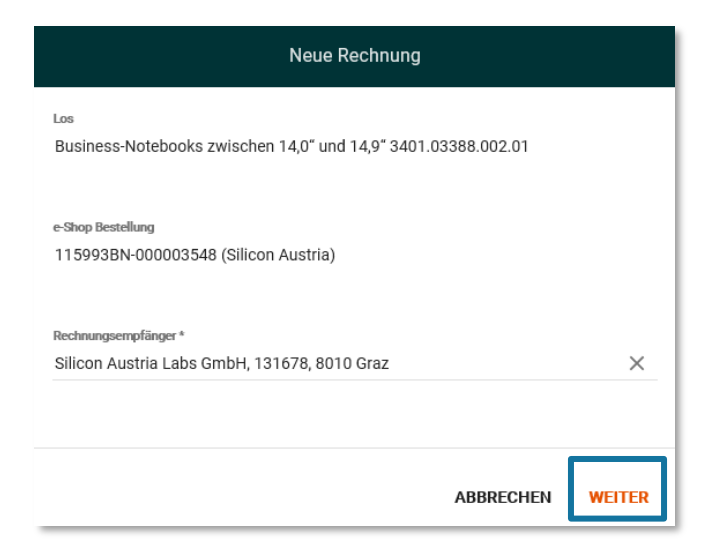

ï

Im nächsten Formular müssen Sie alle relevanten Informationen für die Rechnungserstellung befüllen.

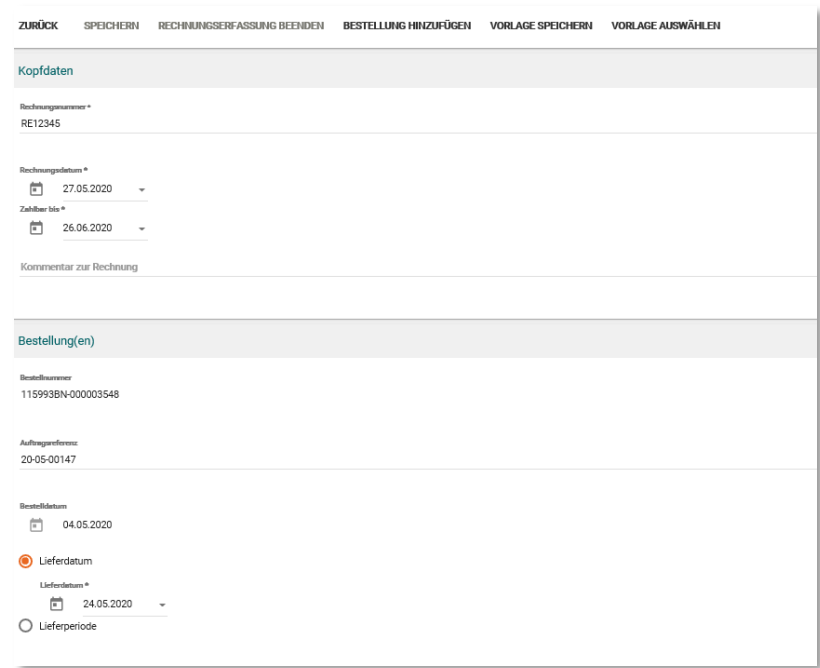

*Info: Auftragsreferenzen und UID-Nummern wird Ihnen der jeweilige Kunde zur Verfügung stellen*

Die Positionen aus der Bestellung wurden zwar bereits übernommen, jedoch können Sie trotzdem auch noch weitere Positionen frei hinzufügen. Klicken Sie hierzu auf den Button "Position frei hinzufügen".

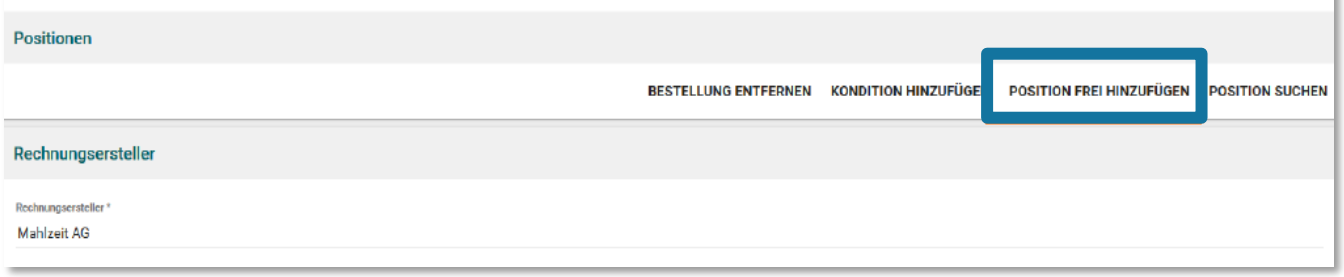

Sie können auch einzelne Positionen entfernen, falls Sie nur einen Teil der Bestellung verrechnen wollen.

*Um die restliche Bestellung dann wieder zur Verrechnung freizugeben, müssen Sie unter dem Menüpunkt "Bestellungen" die jeweilige Bestellung zur "Rechnungslegung freigeben"*

Befüllen Sie zunächst alle relevanten Felder der neuen Position aus und fügen Sie diese über den Button "Übernehmen" in die Rechnung ein.

# **G** BUNDES<br>G BESCHAFFUNG

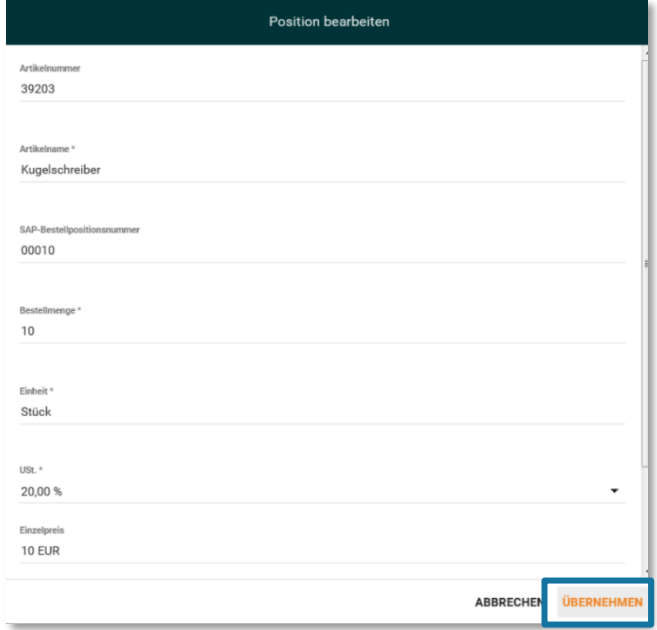

#### <span id="page-29-0"></span>4.5.2 Rechnungspositionen bearbeiten

Falls Sie Rechnungspositionen überarbeiten möchten, wählen Sie die betreffende Position aus. Sie bekommen anschließend im Menüband die Optionen "Bearbeiten", "Löschen" und "nach unten verschieben".

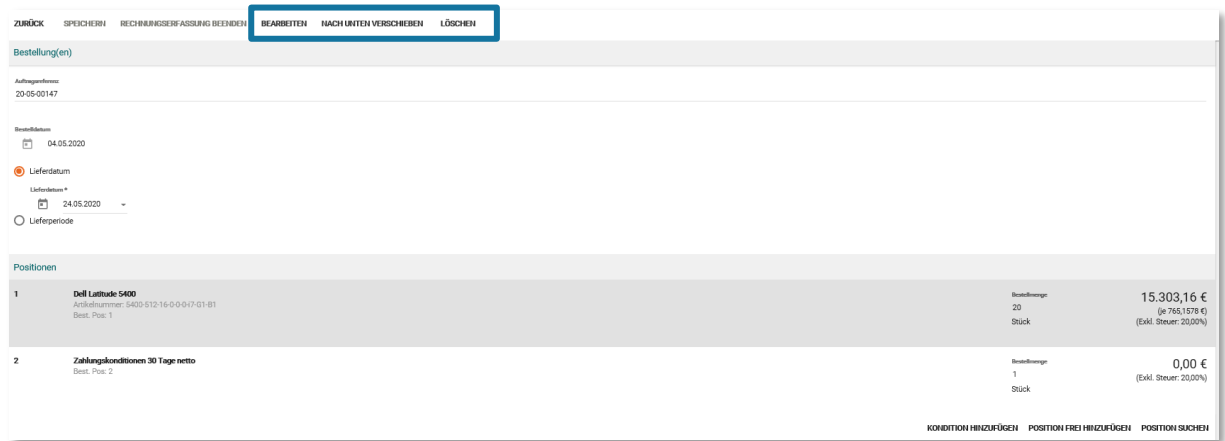

Tragen Sie im Anschluss die restlichen, noch fehlenden, Rechnungsdaten in das Formular ein.

*Wichtig: Bei den Bankdaten müssen Sie Ihre eigenen Daten hinterlegen.*

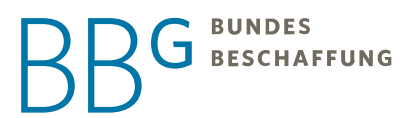

Wenn Sie zusätzliche Beilagen mit der Rechnung übermitteln möchten, können Sie diese in das Feld "Anhänge" mittels Drag & Drop hineinziehen oder mittels Dateiauswahl und Klick auf das Feld "Hochladen".

Sind alle Rechnungsdaten befüllt wird Ihnen am Ende des Formulars eine Zusammenfassung der Rechnungssumme angezeigt.

Durch das Klicken des Buttons "Speichern" wird die Rechnung an den Kunden übermittelt.

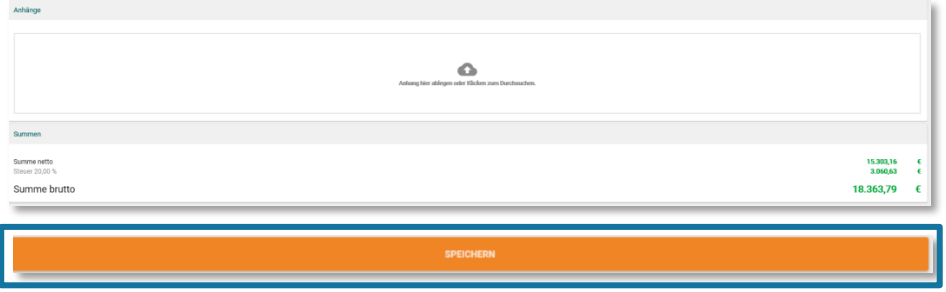

Alternativ können Sie die Rechnung auch über das orange "Plus"-Symbol im Menüpunkt "Rechnungen" erstellen.

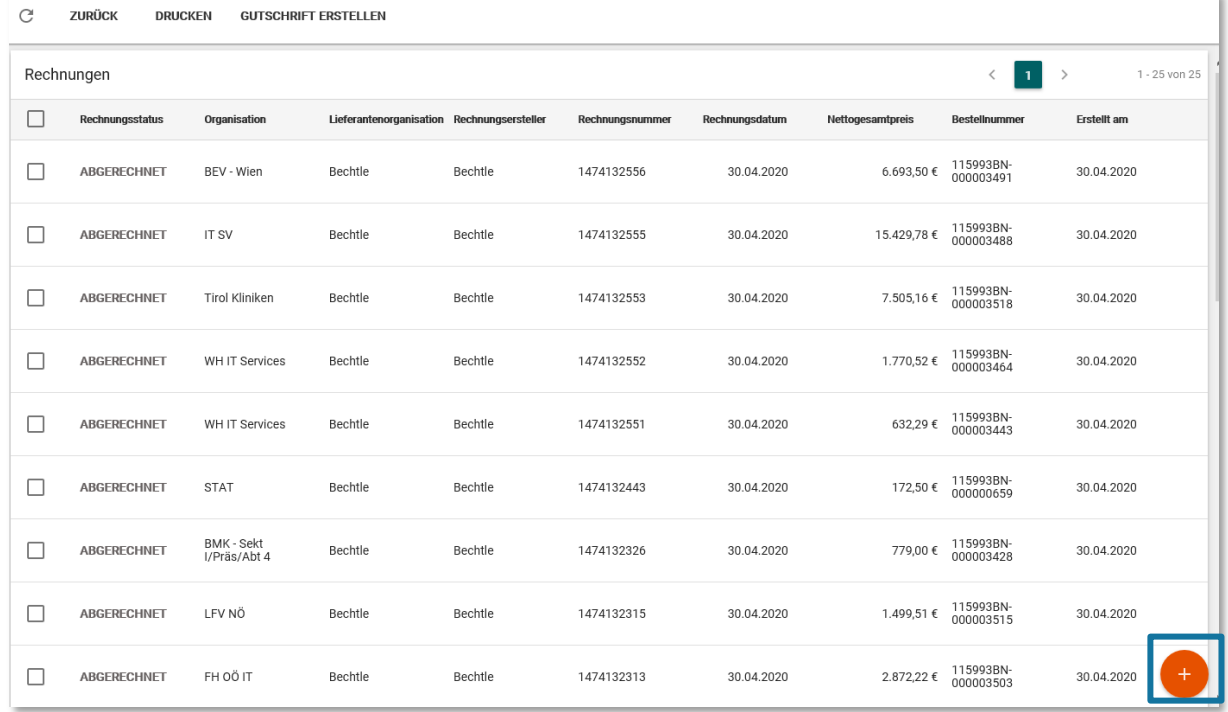

Wählen Sie die Option "Rechnung auf Basis einer e-Shop-Bestellung erfassen" aus.

# **G** BUNDES<br>G BESCHAFFUNG

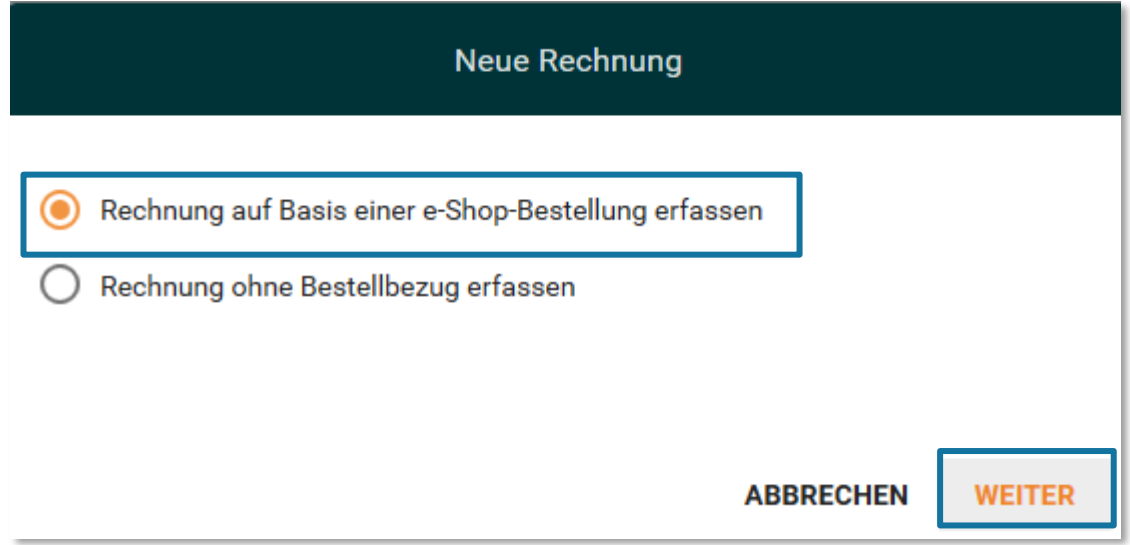

Die Bestelldaten werden bei Rechnungen mit Bestellbezug automatisch ausgefüllt. Sie müssen die Eingaben nur mit dem Button "Weiter" bestätigen.

<span id="page-31-0"></span>Die restlichen Daten werden wie oben beschrieben, befüllt.

#### 4.5.3 Rechnung ohne Bestellbezug

Um eine Rechnung ohne Bestellbezug zu erstellen, rufen Sie den Menüpunkt "Rechnungen" auf.

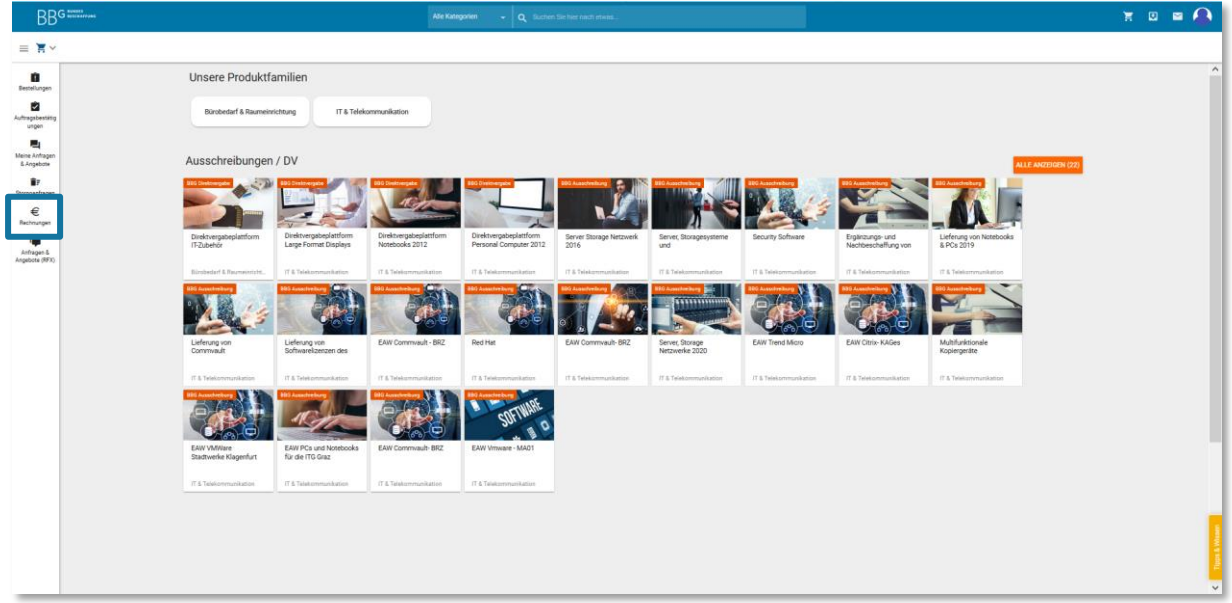

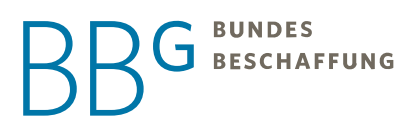

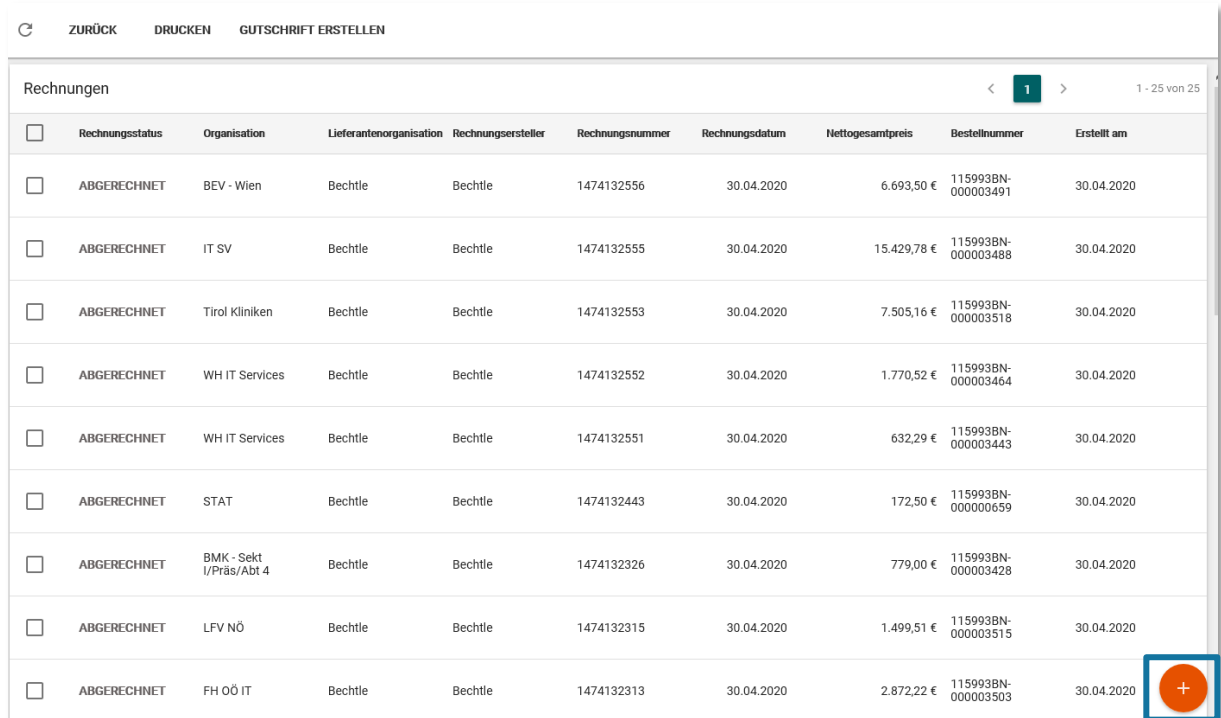

Über das orange "Plus"-Symbol können Sie eine neue Rechnung erstellen.

Wählen Sie die Option "Rechnung ohne Bestellbezug erfassen" aus.

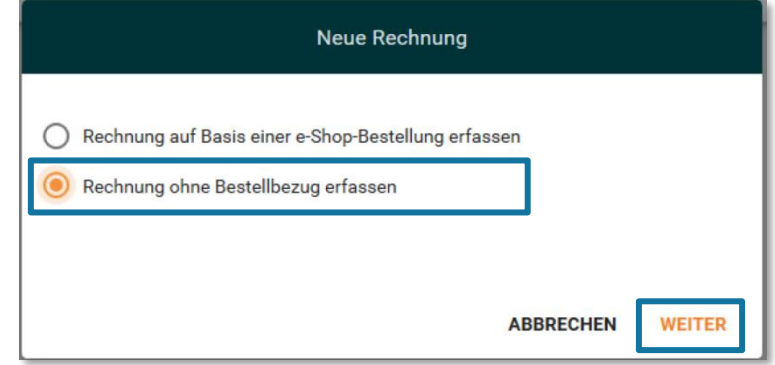

Nach Klick auf den Button "Weiter" öffnet sich ein neues Dialogfenster.

Im Feld "Los" tragen Sie entweder den Vertragsnamen oder die BBG-Geschäftszahl ein. Sobald Sie mit der Eingabe beginnen, werden Ihnen in einem Drop-down Vorschläge angeboten. Im Feld "Rechnungsempfänger" können Sie den Namen der Kunden-Organisation oder die BBG-Partnernummer eintragen.

# G BUNDES<br>G BESCHAFFUNG

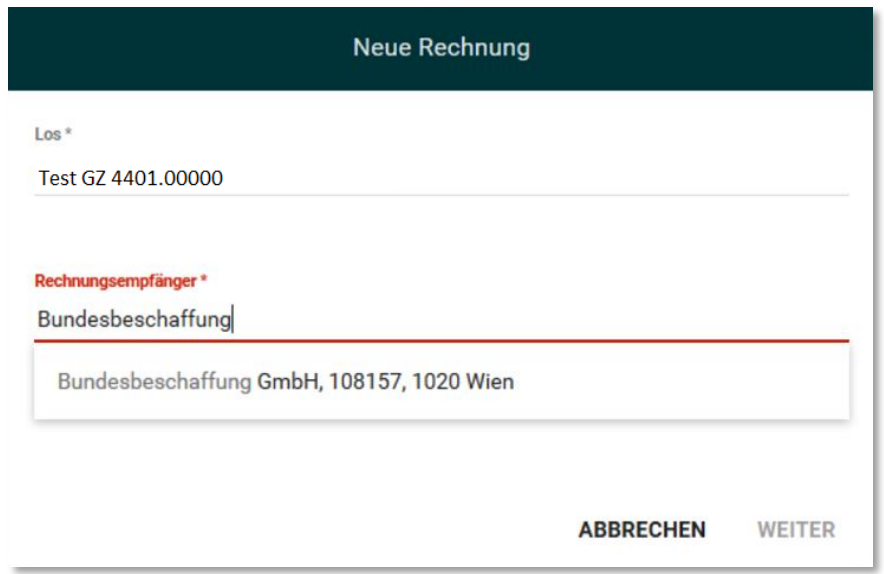

Geben Sie nun alle relevanten Daten für die Rechnungserstellung an.

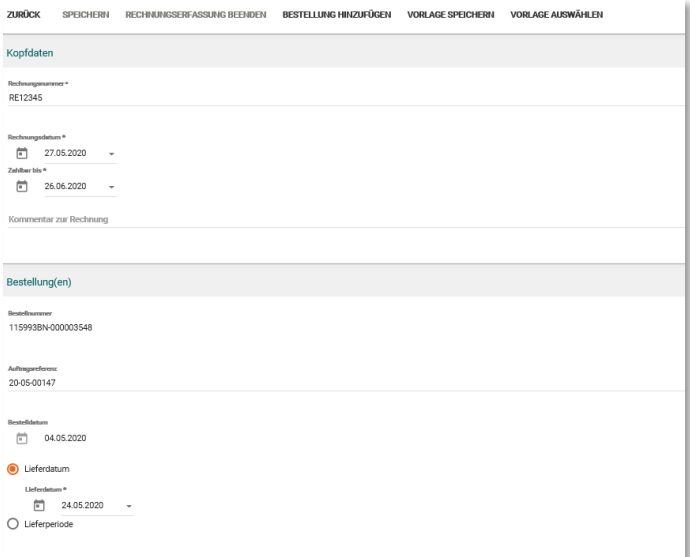

Zusätzlich können Sie Positionen mittels "Position frei hinzufügen" ergänzen.

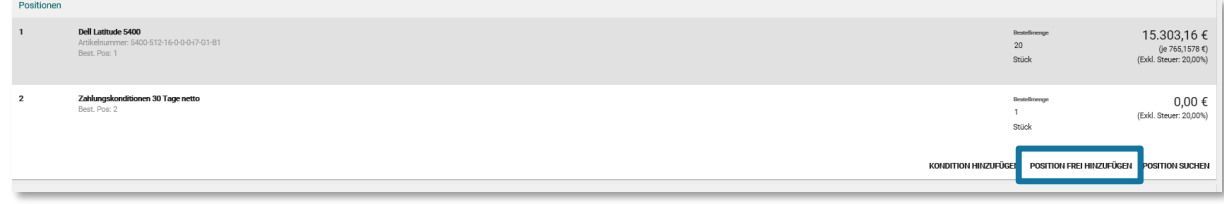

Nach der Eingabe aller für die Rechnungslegung relevanten Daten, müssen Sie den Button "Übernehmen" anwählen, um die Rechnungsposition zu speichern.

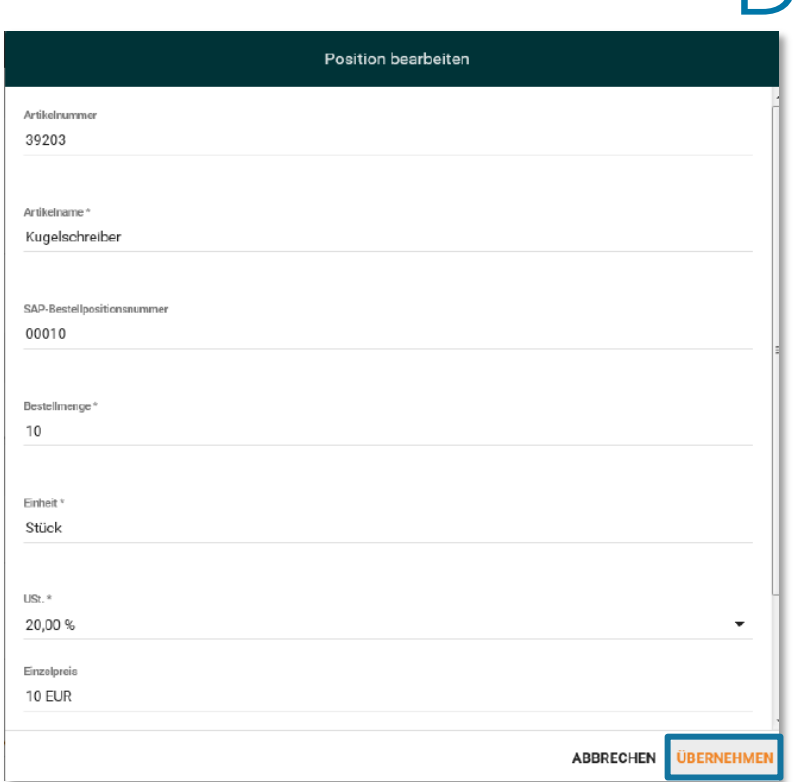

G BUNDES<br>G BESCHAFFUNG

Tragen Sie nach dem Speichern aller Rechnungspositionen alle noch fehlenden Rechnungsdaten ein. Zusätzlich können Sie Beilagen mittels Drag & Drop in das Feld "Anhänge" ziehen, oder mittels Dateiauswahl durch Klick auf das Feld hochladen. Am Ende des Formulars wird Ihnen eine Zusammenfassung der Rechnungssumme angezeigt.

Nach erfolgreicher Überprüfung können Sie Ihre Rechnung über das Feld "Speichern" an den Kunden übermitteln.

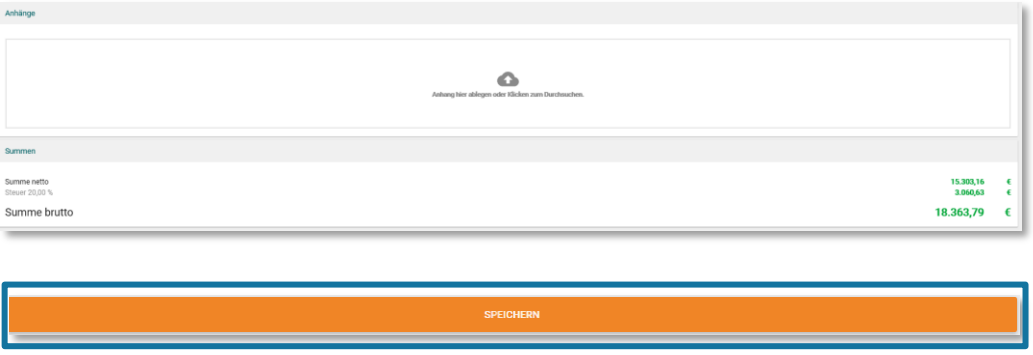

#### <span id="page-34-0"></span>4.6 Gutschriften

Neben der Rechnungslegung haben Sie auch die Möglichkeit Gutschriften zu erstellen und zu übermitteln. Mit Gutschriften können Sie auch fehlerhafte Rechnungen "stornieren" und im Nachhinein eine neue Rechnung legen. Um eine Gutschrift zu erstellen, gehen Sie folgendermaßen vor.

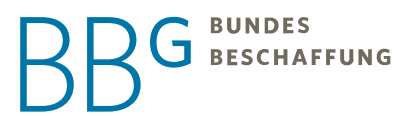

Sie wählen im Menüpunkt "Rechnungen" jene Rechnung aus, für welche eine Gutschrift erstellt werden soll und wählen dann den Button "Gutschrift erstellen" aus.

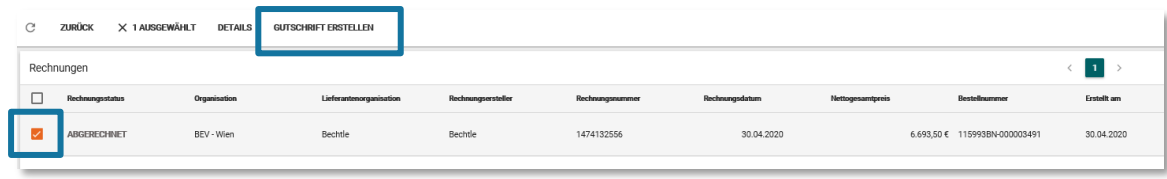

Sie können nun aus der gesamten Rechnung eine Gutschrift erstellen, in dem Sie auf "Gutschrift erstellen" klicken.

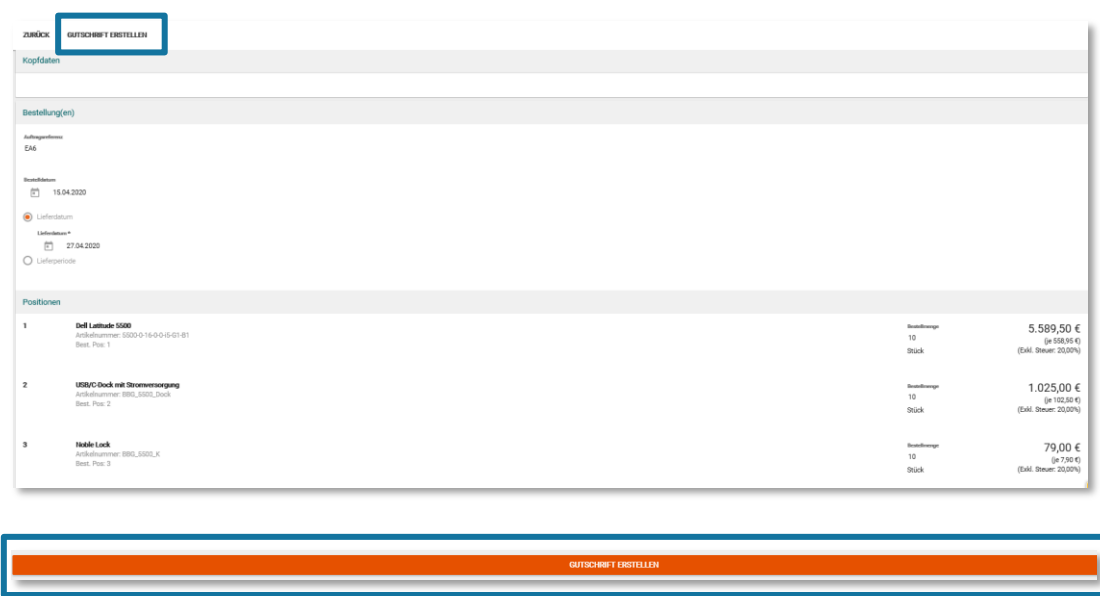

Die Gutschrift wird nun an den Kunden übermittelt. Sie erhalten eine Bestätigung via E-Mail.

Weiteres können Sie Gutschriften ohne Rechnungsbezug erstellen, falls Sie einzelne Positionen zurückverrechnen wollen.

Dabei gehen Sie folgendermaßen vor:

Klicken Sie unter dem Menüpunkt "Rechnungen" auf "Gutschriften erstellen"

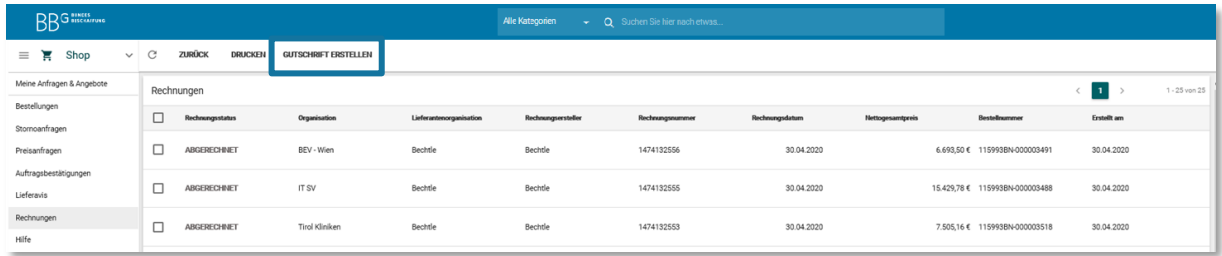
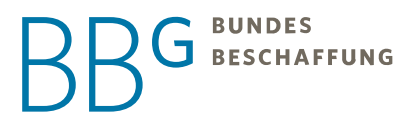

Wählen Sie den Vertrag und die Kundenorganisation, an die Sie die Gutschrift schicken wollen.

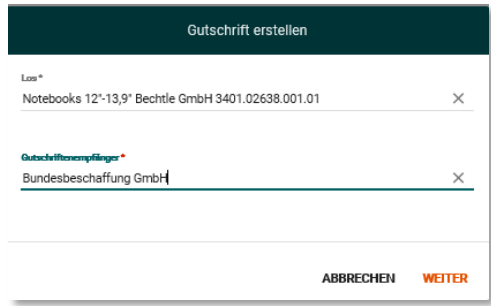

Befüllen Sie als nächstes alle verpflichtenden Felder und fügen Sie eine Position hinzu.

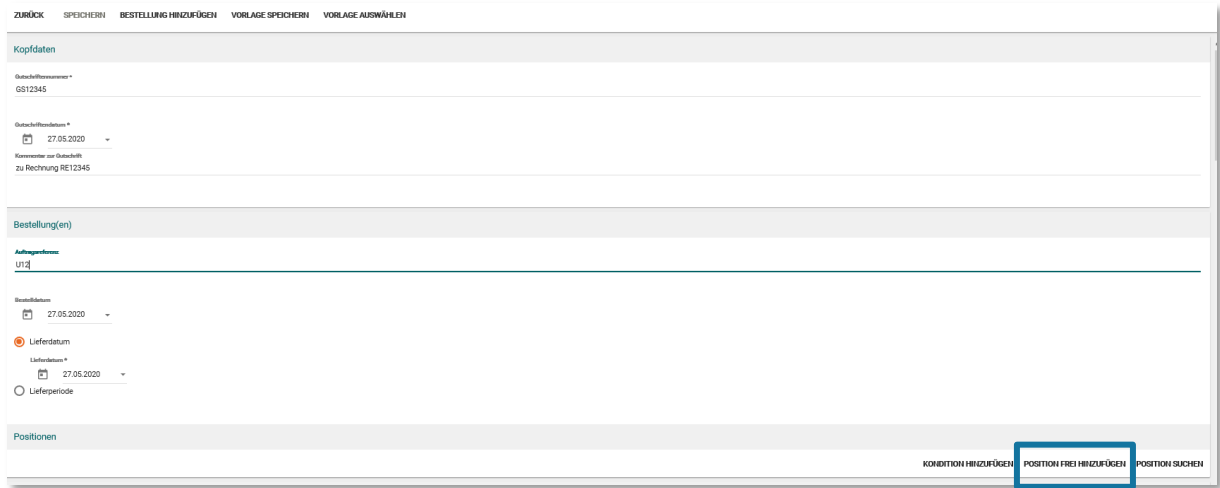

Nachdem Sie die Position erstellt haben, müssen Sie diese noch übernehmen.

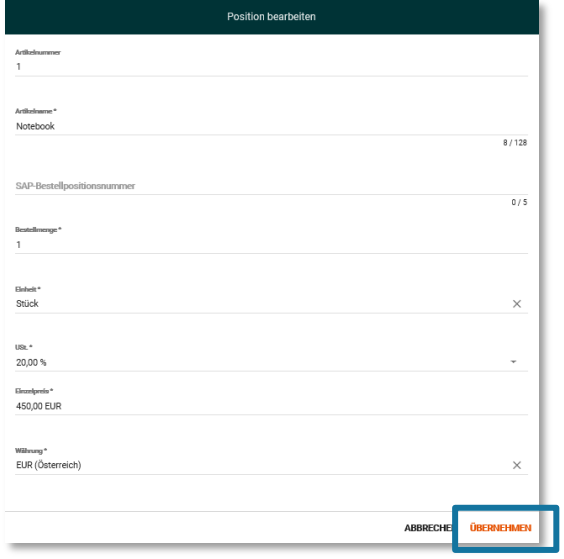

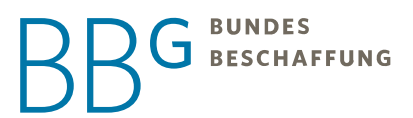

Danach müssen Sie noch die restlichen Pflichtfelder befüllen und am Ende die Gutschrift mit dem Button "Speichern" bestätigen.

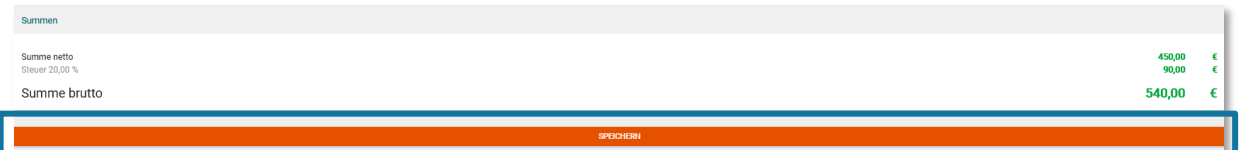

## 5 Content-Welt

### <span id="page-37-0"></span>5.1 Katalogerstellung

Sie sind per E-Mail informiert worden, dass Sie einen Katalog erstellen müssen? Auch in der Rahmenvereinbarung können Sie nachlesen, ob Sie in Ihrem aktuellen Fall einen Katalog erstellen müssen.

Die Erstellung des Katalogfiles erfolgt wahlweise im beigelegten Excel-Katalogfile oder mittels BMEcat.

Das Excel-Katalogfile der BBG besteht aus den folgenden Reitern:

- HEADER
- Artikeldaten
- Referenzen
- **Merkmale**

Beachten Sie bei der Anlage jedes Produktes oder Dienstleistung auf die folgenden Regeln.

- Ihre Artikel haben aussagekräftige Artikelbezeichnungen
- Die Artikelbeschreibung ist detailliert und gut formatiert (HTML)
- Alle relevanten Merkmale sind als solche im Merkmalsreiter (Artikel Features) angelegt
- Die Bilder zeigen alle wichtigen Details des Produktes bzw. der Dienstleistung
- Zusätzlich relevante Informationen sind als Anlagen hinterlegt
- Jedes Produkt hat relevante Schlüsselworte
- Zubehör und ergänzende Artikel sind als Referenzen angelegt
- Alle Artikel haben die richtige e-Class Klassifikation der Ebene 4
- Alle Artikel haben die vertraglich festgelegte Zuschlagskategorie

*HINWEIS: Stellt der Auftragnehmer den Katalog nicht fristgerecht zur Verfügung, so ist die BBG berechtigt, den Katalog auf Basis der vom Auftragnehmer vorgelegten Information selbst zu erstellen und dem Auftragnehmer den entsprechenden Aufwand zu verrechnen. Sie können die BBG direkt nach Abschluss für die Katalogerstellung ebenfalls beauftragen. Für die Verrechnung des Aufwandes wird ein Satz laut RVB pro aufgewendete Arbeitsstunde angesetzt. Es wird auf halbe Stunden aufgerundet.*

## 5.2 Erklärung zu den Tabellen

Bei den folgenden, verwendeten Tabellen wird unterschieden nach:

• Muss-Feld ("M"): Bei Muss-Feldern ist das Eingeben eines Wertes verpflichtend, um den Import oder eine Katalogfreigabe durchführen zu können.

**BUNDES J** BESCHAFFUNG

- **Vorbelegtes Feld ("V"):** Hier ist die Eingabe eines Wertes zu empfehlen. Wird kein Wert eingetragen, so befüllt dieses Feld das System mit einem Vorgabewert.
- Kann-Feld ("K"): Bei Kann-Feldern ist die Eingabe eines Wertes optional.
- Der einzugebende Wert ist abhängig vom jeweiligen Feldtyp. Es gibt Felder vom Typ Ganzzahl, Dezimalzahl, Zeichenkette und Datum.
- **Ganzzahl:** alle ganzen Zahlen (positive und negative). Eine Besonderheit sind die so genannten "Flag"-Felder. Hier können nur die Werte "0" und "1" bzw. "0" und "-1" eingegeben werden.
- **Dezimalzahl:** alle Zahlen (positive und negative). Die Verwendung von Tausenderpunkten ist nicht zulässig. Als Trennzeichen ist ein Komma zu verwenden
- **Zeichenkette:** alle Zeichen.
- **Datum:** Jahr-Monat-Tag. Jahr, Monat und Tag, Monat sind durch ein Minus (-) zu trennen. Die einzige erlaubte Schreibweise ist JJJJ-MM-TT. Dabei müssen führende Nullen stets mit angegeben werden.

### 5.2.1 "HEADER"-Reiter

Die Kopfdatentabelle "HEADER" beinhaltet die wichtigen Kopfdaten des Kataloges, wie z.B. die Katalognummer, die Katalogversion oder Anfangs- und Enddatum Ihres Kataloges.

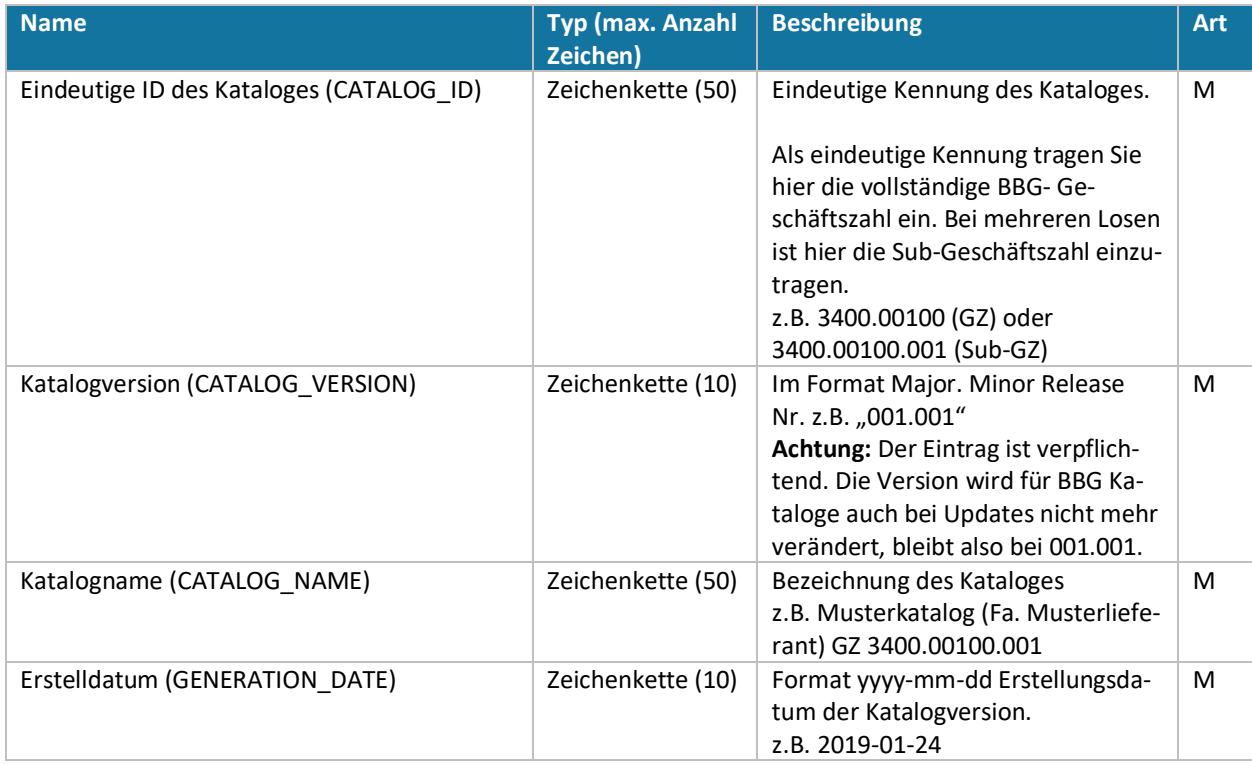

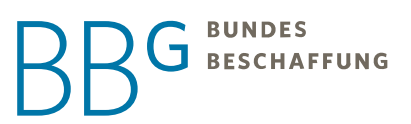

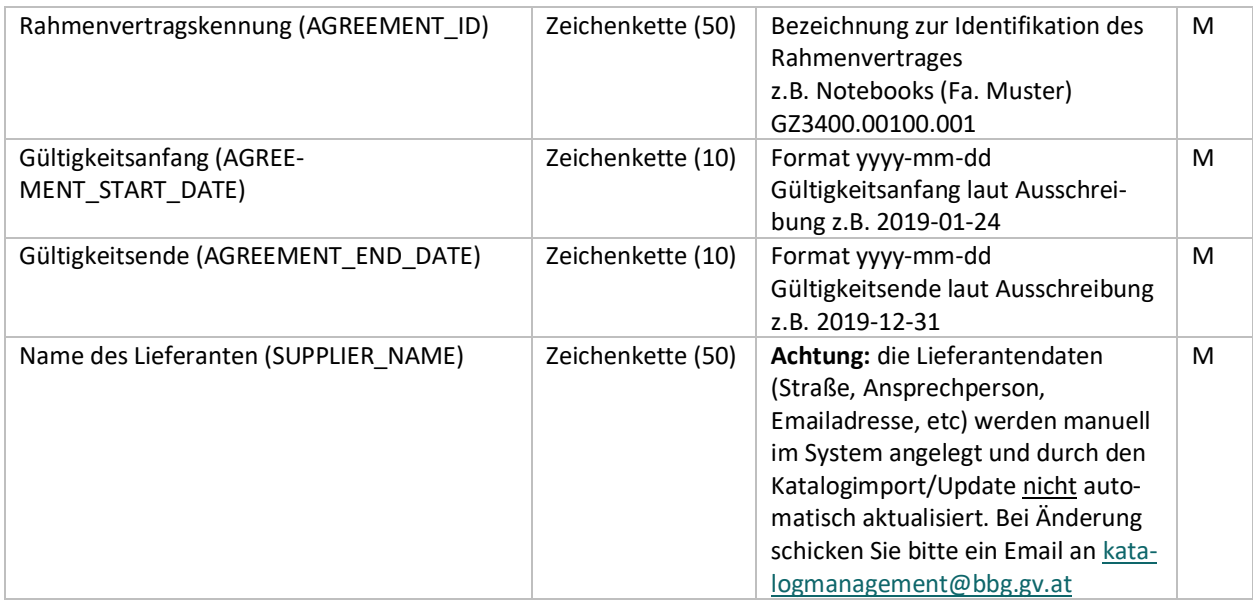

*HINWEIS: Am Ende des HEADER-Reiters finden Sie die Information zu den freigeschalteten ISO-Codes, welche Sie*  zur Kodierung der Mengeneinheiten im Reiter "Artikeldaten" benötigen. Die Tabelle dient lediglich der Informa*tion.*

### 5.2.2 "Artikeldaten"-Reiter

Die Artikeldatentabelle beinhaltet die Stammdaten der Artikel eines Katalogs, die Bilder und Anlagen innerhalb eines Katalogs, sowie zusätzliche Informationen zu den einzelnen Produkten und Dienstleistungen.

Für jeden Artikel wird in der Artikeltabelle genau ein Datensatz angelegt.

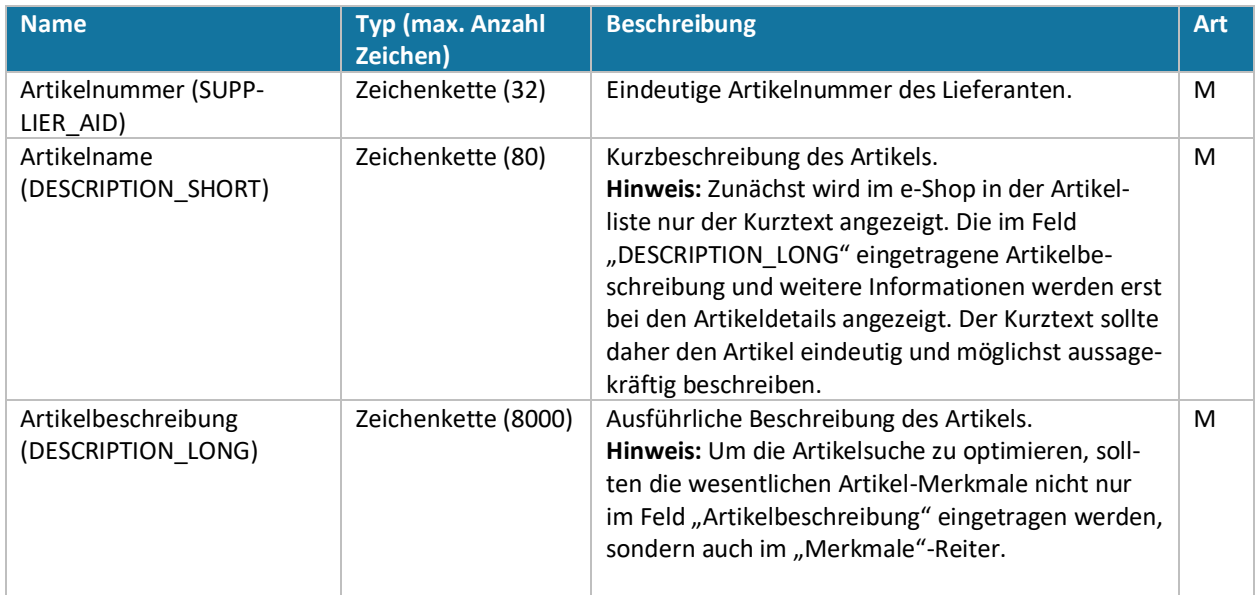

# BBG BUNDES

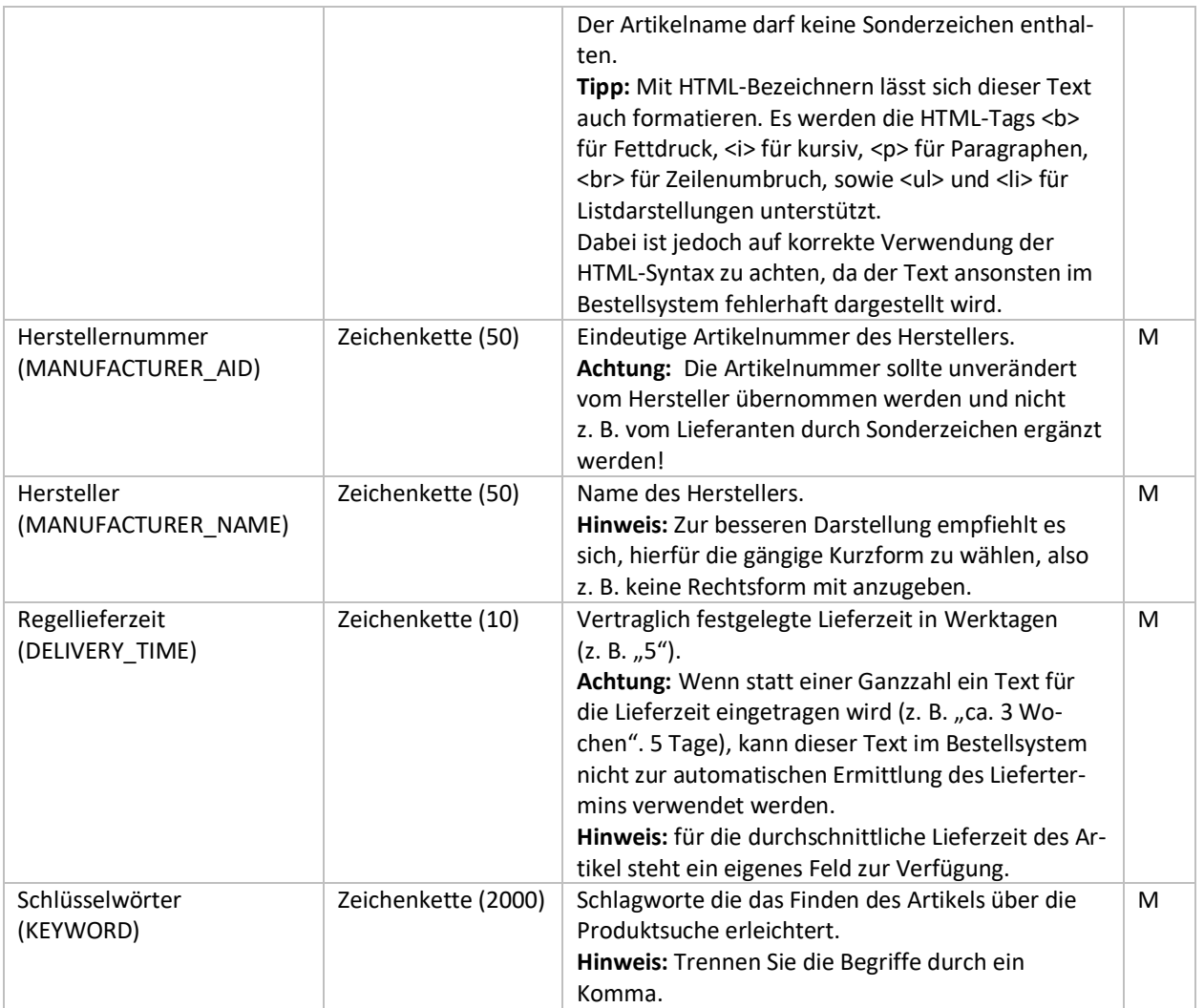

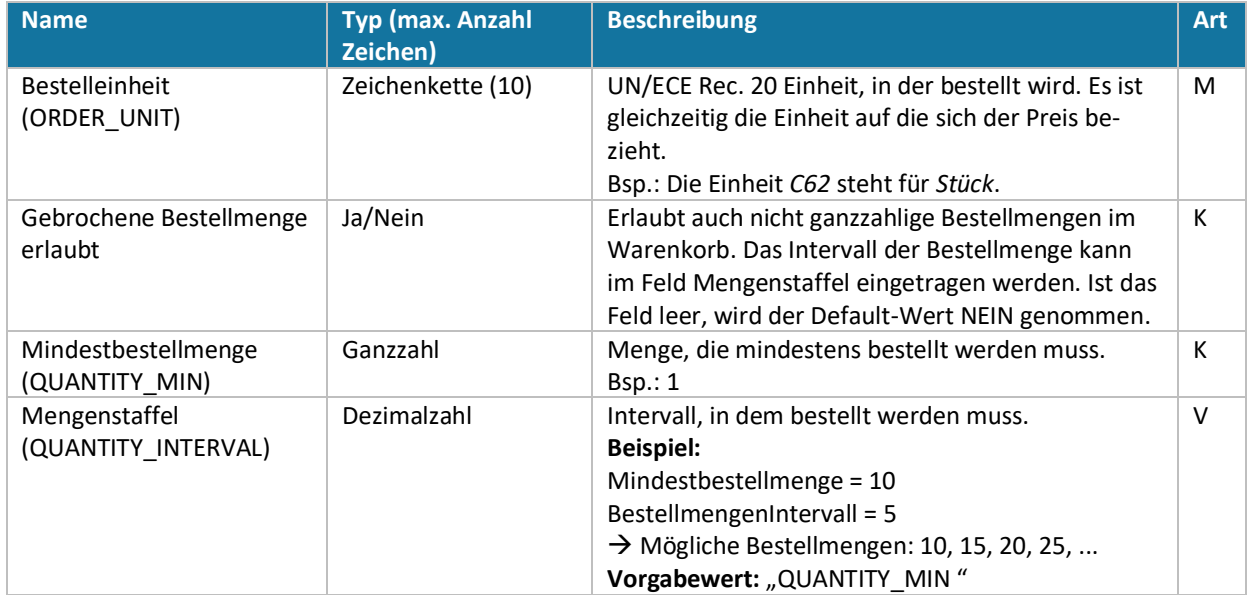

# **G** BUNDES<br>BESCHAFFUNG

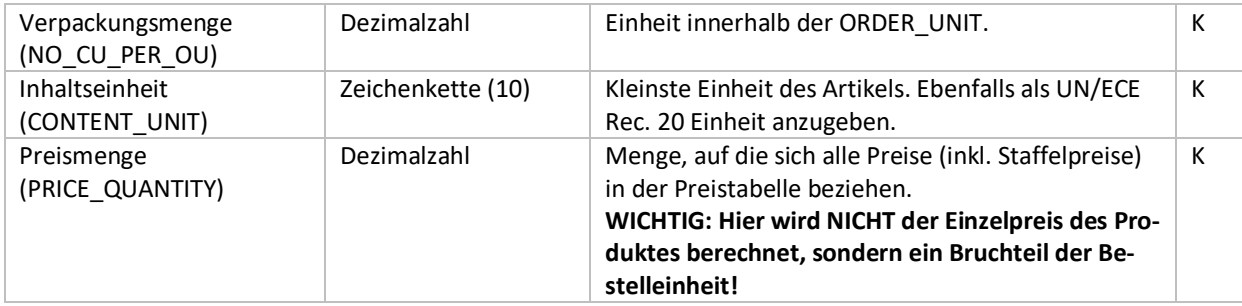

*HINWEIS: Pro Artikel wird nur ein Basispreis (Netto, inkl. S-Charge) angegeben. Der e-Shop schlägt eine eventuelle V-Charge automatisch auf!*

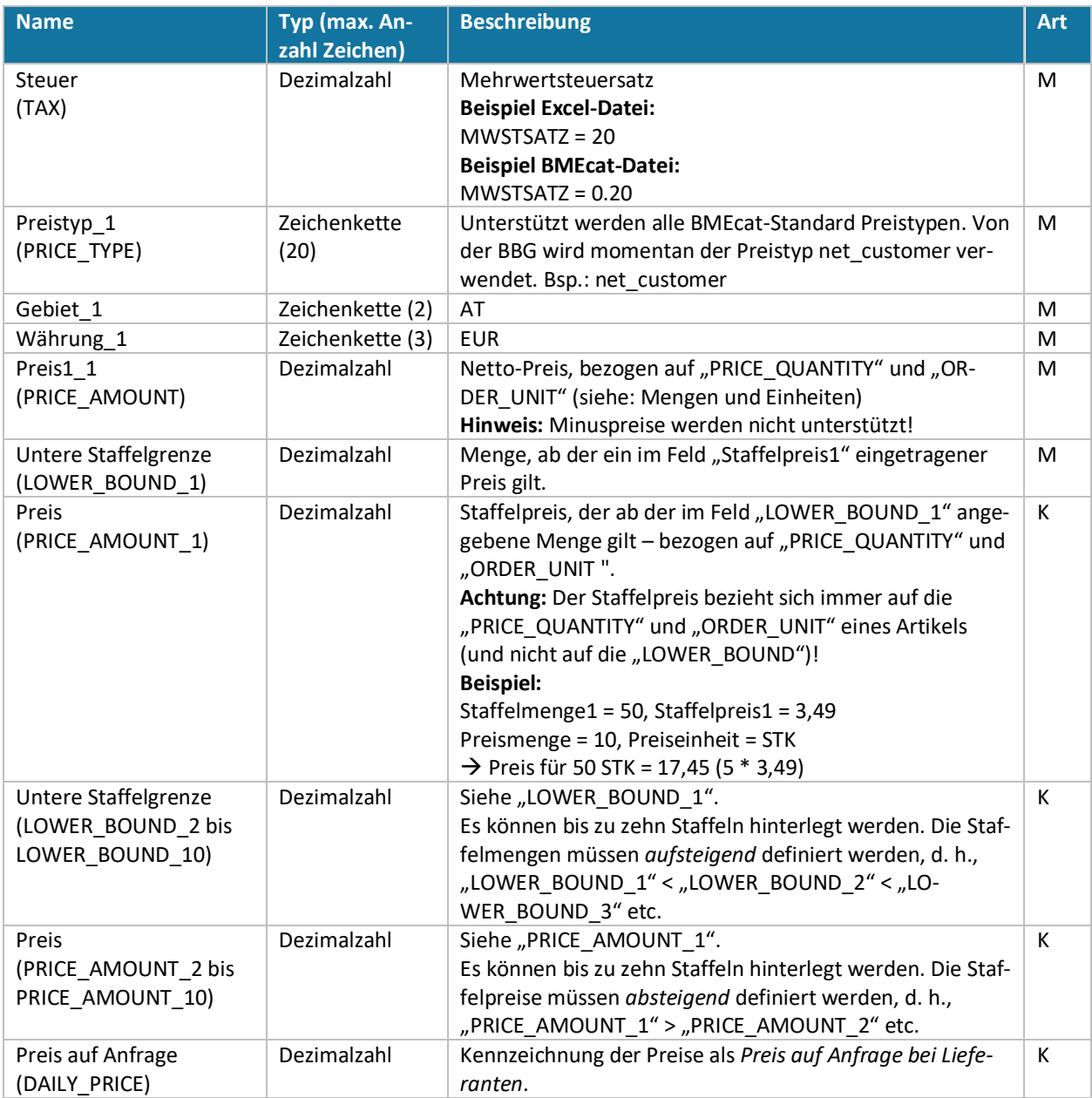

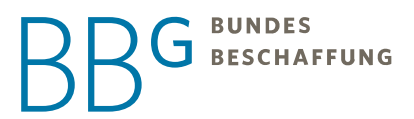

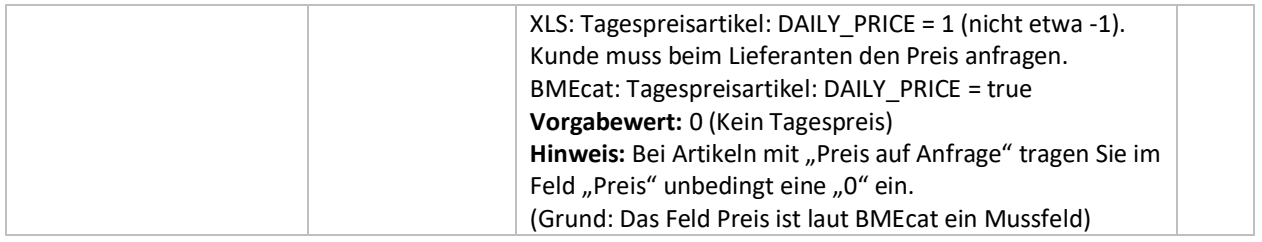

Die BBG verwendet die eCl@ss Versionen 10.1. Beim Import unterstützt werden die Versionen10.1, 9.1 und 8.0. Umso höher die eCl@ss Version, umso besser kann Ihr Produkt gefunden werden.

[Die Übersicht der eCl@ss finden Sie hier.](https://www.eclasscontent.com/?language=de)

*HINWEIS: Die Syntax bei der Angabe des Codes und der Version, muss exakt jenen der folgenden Beispiele entsprechen!*

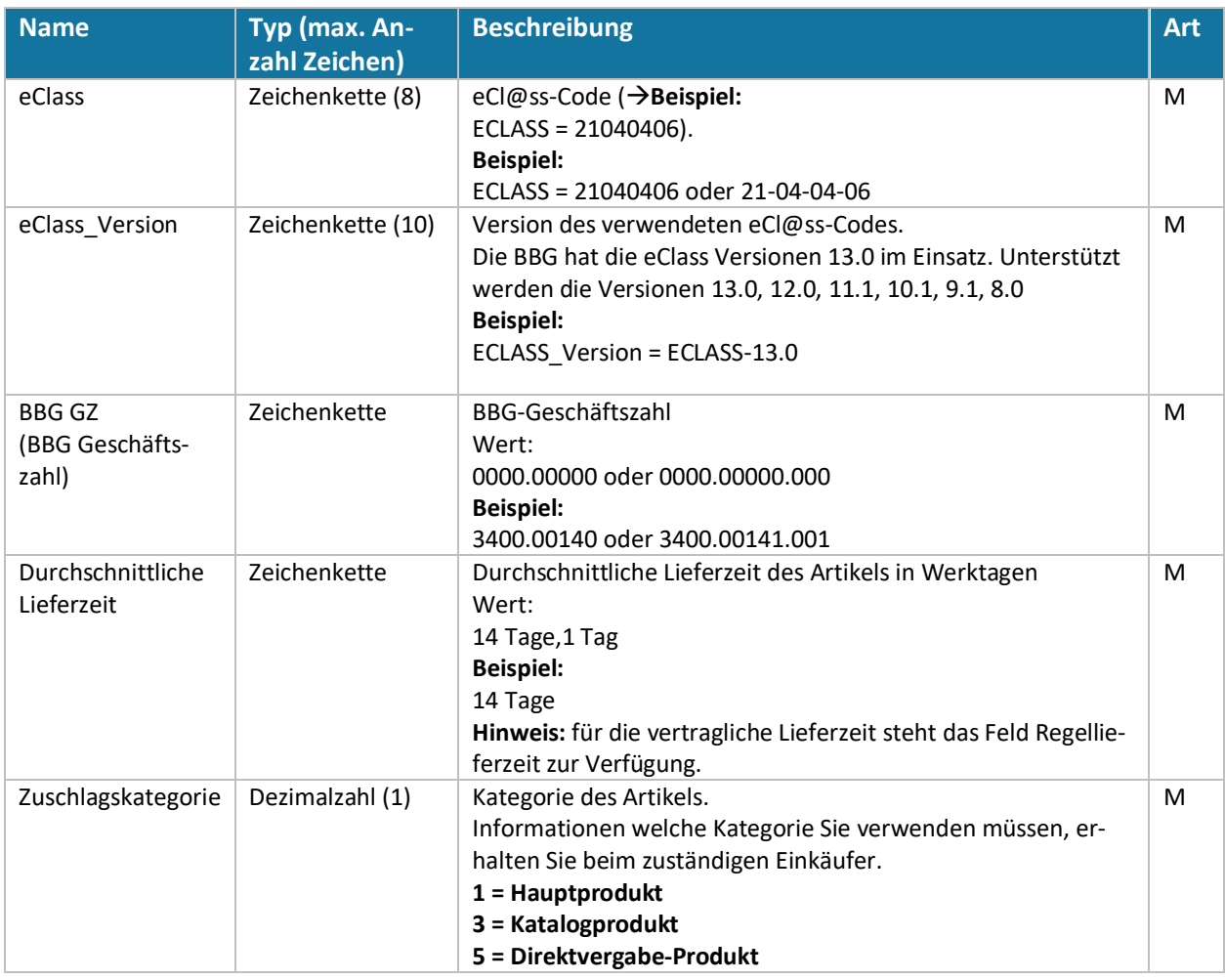

Jedem Artikel können maximal 5 Datei-Anhängen hinzugefügt werden. Unterstützt werden dabei folgende Dateiformate/MIME-Typen:

- bei Bildern **JPEG, GIF oder PNG**
- bei Dateianhänge **PDF, Excel, Word**

# **BUNDES J** BESCHAFFUNG

*HINWEIS: Die Größe von Bild-Dateien darf 250 KB nicht über- und 10 KB nicht unterschreiten, eine Auflösung von 72 dpi ist für die Darstellung am Bildschirm ausreichend. Bei Dateianhängen gibt es keine Beschränkungen hinsichtlich der Größe der Datei.*

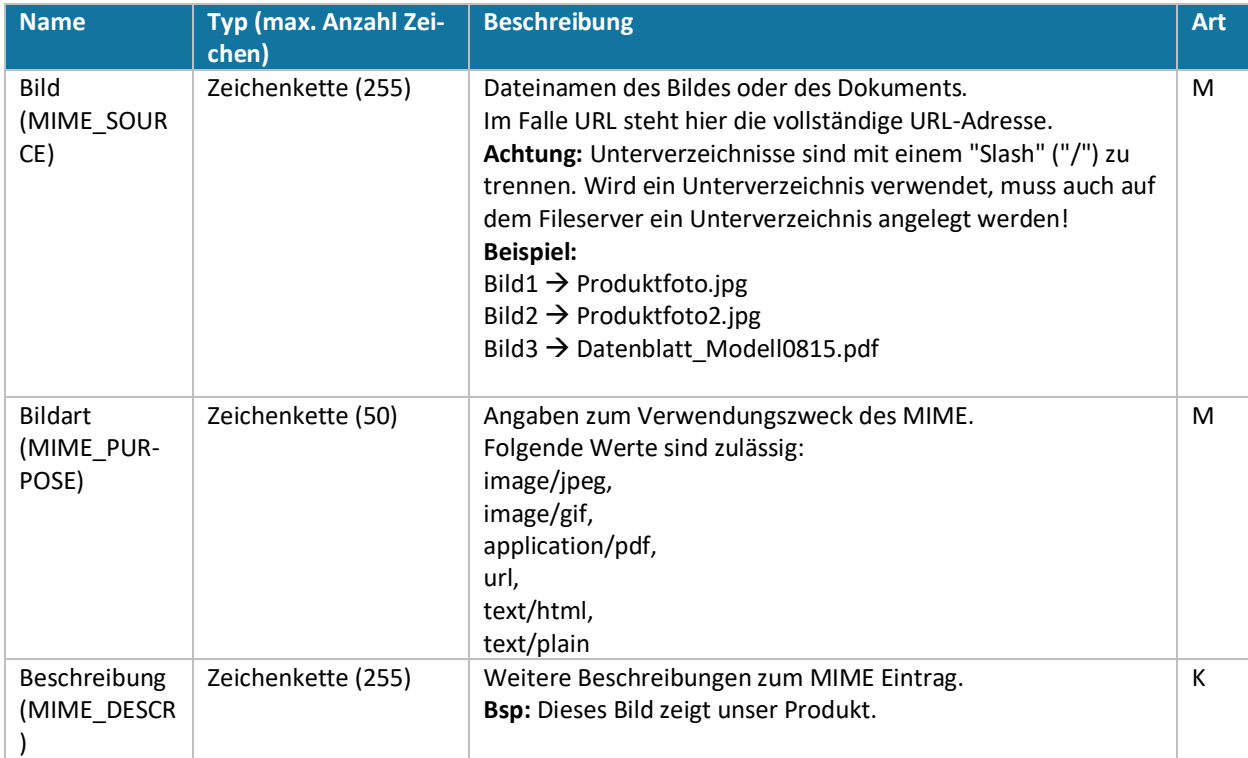

Der **erste** Anhang muss ein Produktbild sein, alle weiteren Anhänge können entweder Bilder oder Dokumente sein.

### 5.2.3 "Referenz"-Reiter

Im Referenz-Reiter können Querverweise zu anderen Artikeln in diesem Katalog oder in anderen Katalogen gemacht werden.

![](_page_43_Picture_248.jpeg)

![](_page_44_Picture_0.jpeg)

![](_page_44_Picture_214.jpeg)

# <span id="page-44-0"></span>5.2.4 "Merkmale"-Reiter

![](_page_44_Picture_215.jpeg)

# 5.2.5 Merkmalwerte zu "Innovation"

![](_page_44_Picture_216.jpeg)

## 5.2.6 Merkmalwerte zu "Nachhaltigkeit"

![](_page_44_Picture_217.jpeg)

![](_page_45_Picture_129.jpeg)

Die Merkmale werden zum einen automatisch als Filter für die Produkte angelegt und unterstützen somit die Auffindbarkeit Ihrer Produkte:

![](_page_45_Picture_130.jpeg)

![](_page_45_Figure_3.jpeg)

HINWEIS: Es dürfen nur jene Produkte als Nabe-Produkte gekennzeichnet werden, die dem Plan für nachhaltige Beschaffung (www.nachhaltigebeschaffung.at) entsprechen!

**BUNDES J** BESCHAFFUNG

Zum anderen werden die Merkmale innerhalb des Artikels in Form einer Tabelle angezeigt:

# **J** BESCHAFFUNG

![](_page_46_Picture_86.jpeg)

### 5.2.7 Energieverbrauchskennzeichnung

#### 5.2.7.1 EU-Historie

Diese Kennzeichnung hilft Konsumenten dabei Energieverbrauch in Kaufentscheidungen miteinzubeziehen. Energieeffizienzklassen starteten ursprünglich mit A als beste Klasse. Aufgrund technischer Verbesserungen wurde das Spektrum für unterschiedliche Produktkategorien bis auf A+++ erweitert. Mit der Verordnung (EU) 2017/1369 soll das Spektrum längerfristig wieder vereinheitlicht werden. Dazu werden Energieeffizienzklassen neu skaliert. Die Umstellung soll bis spätestens 2030 abgeschlossen sein. Die Plusklassen (z.B. A++) entfallen. Ziel ist die Fixierung des einheitlichen Spektrums von A-G. Dazu wird die Ausnutzung des Spektrums in den Produktkategorien beobachtet und ggf. die Einstufungskriterien dem technischen Fortschritt angepasst.

[https://commission.europa.eu/energy-climate-change-environment/standards-tools-and-labels/products-la](https://commission.europa.eu/energy-climate-change-environment/standards-tools-and-labels/products-labelling-rules-and-requirements/energy-label-and-ecodesign/about_en)[belling-rules-and-requirements/energy-label-and-ecodesign/about\\_en](https://commission.europa.eu/energy-climate-change-environment/standards-tools-and-labels/products-labelling-rules-and-requirements/energy-label-and-ecodesign/about_en)

#### 5.2.7.2 Konfiguration im Katalogfile

Der e-Shop unterstützt aufgrund der Übergangsfristen sowohl die alte als auch die neue Kennzeichnung. Bitte beachten Sie die gesetzlichen Bestimmungen zur Kennzeichnung für die jeweilige Produktkategorie.

[https://commission.europa.eu/energy-climate-change-environment/standards-tools-and-labels/products-la](https://commission.europa.eu/energy-climate-change-environment/standards-tools-and-labels/products-labelling-rules-and-requirements/energy-label-and-ecodesign/energy-efficient-products_en)[belling-rules-and-requirements/energy-label-and-ecodesign/energy-efficient-products\\_en](https://commission.europa.eu/energy-climate-change-environment/standards-tools-and-labels/products-labelling-rules-and-requirements/energy-label-and-ecodesign/energy-efficient-products_en)

Die Energieeffizienzklasse wird im e-Shop als Wert für das Merkmal "Energieverbrauchskennzeichen" eingetragen. Die Werte 111 bis 117 repräsentieren die neue Skala von A bis G. Die Werte von 101 bis 110 die alten Werte von A+++ bis G.

![](_page_46_Picture_87.jpeg)

#### Merkmalwerte zu "Energieeffizienz"

![](_page_47_Picture_0.jpeg)

Für Energieverbrauchskennzeichen ist in FVALUE\_DETAILS ein Verweis auf das Label und in Merkmalsbeschreibung ein Verweis auf das Produktdatenblatt verpflichtend. Diese müssen als Bilder (jpg, png) zur Verfügung gestellt werden. Möglich ist es auch einen Link auf ein Bild mitzuliefern. Eine mögliche Quelle is[t https://e](https://eprel.ec.europa.eu/)[prel.ec.europa.eu/](https://eprel.ec.europa.eu/)

![](_page_47_Picture_29.jpeg)

#### 5.2.7.3 Darstellung im e-Shop

Die Energieeffizienzklasse wird in der Nähe des Preises mittels graphischem Pfeil dargestellt. In den Produktdetails kann das Energielabel und das Produktdatenblatt aufgerufen werden.

![](_page_47_Picture_30.jpeg)

#### **HTML-Codes für Artikelbeschreibungen**

Sie können HTML-Codes nutzen, um den Text leicht lesbar zu formatieren.

Verwenden Sie **keine CSS oder Inline Styles** zur Beschreibung von Daten, sondern ausschließlich einfache HTML Codes. Siehe die unten angeführten Beispiele.

**BUNDES** BESCHAFFUNG

#### *HTML Beispiele:*

![](_page_48_Picture_151.jpeg)

#### **Finsatzbereiche**

- · Schulen, Turnhallen und Sportstatten
- · Hotels und Wohnanlagen · Krankenhäuser, Alten- und Pflegeheime bis ca. 250 Bewohner
- Brunnenbetreiber

#### Anwendungen

- . Desinfektion von Kalt- und Warmwasser
- Desimektion von Kait- und warmwasser<br>• "Firewall" am Kaltwassereingang<br>• Legionellen Schutz im Warmwasser bei < 60°C
- · unterstutzt den Einsatz regenerativer Energien

#### **Wichtia!**

Der Einsatz des Wirkstoffes Anolyte® produziert aus INNOWATECH Aquadron® Anlagen setzt die Verpflichtung zur Substitution von Gefahrenstoffen um (EU Richtlinie EU528/2012) Produktionskapazität INNOWATECH Anolyte®: bis ca. 30 mª Gesamtwasser pro Tag System zur Trinkwasserentkeimung Vollautomatisches System zur Herstellung einer pH-neutralen (Natriumhypochlorit-) Wirkstofflösung. Prozessorgesteuerte Membranzellen - Elektrolyse, die vor Ort aus den Aufbereitungsstoffen Kochsalz und Trinkwasser das stark desinfizierende Anolyte® produziert. Die Herstellung erfolgt konform mit der "Liste der Aufbereitungsstoffe und Desinfektionsverfahren gemäß § 11 der Trinkwasserverordnung 2001".

## <span id="page-48-0"></span>6 Katalogupload

Das Hochladen eines neuen Kataloges, als auch das Update eines bestehenden Kataloges erfolgen auf dieselbe Art und Weise.

1. Klicken Sie im Menü links auf den Menüpunkt "Kataloge"

# BUNDES<br>J BESCHAFFUNG

![](_page_49_Picture_1.jpeg)

2. Suchen Sie die jeweilige Kataloghülle, in welche Sie den Katalog importieren wollen

![](_page_49_Picture_37.jpeg)

3. Markieren Sie die Kataloghülle durch Klick auf die **Checkbox**

![](_page_49_Picture_38.jpeg)

4. Wählen Sie in der Werkzeugleiste den Punkt "Update"

# **BUNDES J** BESCHAFFUNG

![](_page_50_Picture_40.jpeg)

5. Legen Sie Ihr Katalogfile per Drag and Drop oder durch Klicken im gekennzeichneten Bereich in Ihrem Arbeitsbereich ab.

![](_page_50_Picture_41.jpeg)

6. Sämtliche Dateien, wie beispielsweise Produktbilder oder Datenblätter, können zusätzlich ebenfalls per Drag and Drop direkt im gekennzeichneten Arbeitsbereich abgelegt und hochgeladen werden. Die Dateien können dabei wahlweise einzeln oder als ZIP-Datei abgelegt werden.

*HINWEIS: Alle bereits hochgeladenen Datenblätter und Bilddaten sind auf Ihrem Lieferantenverzeichnis verfügbar und müssen im Zuge eines Updates nicht erneut bereitgestellt werden.*

![](_page_50_Picture_42.jpeg)

# **BUNDES J** BESCHAFFUNG

7. Wählen Sie den orangen Button "Katalog hochladen" aus

![](_page_51_Picture_60.jpeg)

8. Bestätigen Sie den Import über die Schaltfläche "Katalog importieren".

![](_page_51_Picture_61.jpeg)

*Hinweis: Kataloge mit einer Größe von >10MB werden automatisch erst ab 18:00 Uhr importiert.*

9. Sie werden nun zur Übersicht Ihres Kataloges zurückgeleitet und anschließend per E-Mail verständigt, sobald der Katalogimport und die automatische Regelüberprüfung des Kataloges erfolgt ist und ihr Katalog für die nächsten Schritte bereit ist.

## <span id="page-51-0"></span>7 Regelüberprüfung

Bei der Regelüberprüfung handelt es sich um einen automatischen Prüfmechanismus. Ihr Katalog wird auf die Einhaltung der Parameter gemäß den Richtlinien zur Katalogerstellung (siehe Punk[t Katalogerstellung\)](#page-37-0) geprüft. Die einzelnen Fehlermeldungen referenzieren hierbei auf das fehlerhafte Feld. Die Fehler können wahlweise

![](_page_52_Picture_0.jpeg)

über den Onlinemanager oder direkt im Excelfile und durch einen neuen Upload behoben werden. Um das Regelüberprüfungsprotokoll zu öffnen, gehen Sie wie folgt vor:

1. Klicken Sie im Menü links auf den Menüpunkt "Kataloge"

![](_page_52_Picture_3.jpeg)

2. Suchen Sie den Katalog, den Sie soeben importiert haben und markieren Sie diesen über die Checkbox.

![](_page_52_Picture_48.jpeg)

3. Wählen Sie in der Werkzeugleiste den Punkt "Qualitätsmanagement"

![](_page_52_Picture_49.jpeg)

# BUNDES<br>J BESCHAFFUNG

4. Wählen Sie in der Werkzeugleiste den Punkt "Regelauswertungen"

![](_page_53_Picture_48.jpeg)

5. Markieren Sie die durchgeführte Prüfung durch Klick auf die **Checkbox**

![](_page_53_Picture_49.jpeg)

6. Wählen Sie in der Werkzeugleiste den Punkt "Details"

![](_page_53_Picture_50.jpeg)

7. Sie erhalten eine Übersicht aller Regeln, welche überprüft werden – der Status zeigt Ihnen an, welche Regeln erfolgreich und welche fehlerhaft ausgeführt wurden.

# G BUNDES<br>G BESCHAFFUNG

![](_page_54_Picture_25.jpeg)

8. Markieren Sie jene Regel oder Abfrage, die Sie interessiert oder die auf einen Fehler gelaufen ist, durch Klick auf die **Checkbox. Nutzen Sie den Filter auf der rechten Seite für eine bessere Übersicht.**

![](_page_54_Picture_26.jpeg)

9. Wählen Sie in der Werkzeugleiste den Punkt "Details"

# **BUNDES J** BESCHAFFUNG

![](_page_55_Picture_87.jpeg)

Je nach gewählter Regel oder Abfrage werden Ihnen alle entsprechenden Produkte angezeigt. Regel in denen ein Fehler gemäß Regelüberprüfung aufgetreten ist, müssen korrigiert werden, bevor der Katalog freigegeben werden kann Informationen und Hilfe zu den einzelnen Feldern finden Sie auch im Punk[t Katalogerstellung.](#page-37-0)

Zur Fehlerbehebung haben Sie nun 2 Möglichkeiten:

- 1. Sie korrigieren die gemeldeten Fehler im Excel oder BMEcat-File und führen einen neuen Import durch. Siehe Punkt [Katalogupdate.](#page-48-0)
- 2. Sie klicken auf das angezeigte Produkt und gehen auf Details und beheben den Fehler direkt online. Nähere Details dazu finden Sie beim Punkt [Online-Katalogmanager](#page-63-0)

![](_page_55_Figure_6.jpeg)

## 8 Shopansicht

Das neue Feature "Shopansicht" bietet Ihnen die Möglichkeit, Ihren erfolgreich und fehlerfrei hochgeladenen Katalog vor der Freigabe so zu sehen, wie die Kunden Ihren Katalog später sehen werden. Nutzen Sie die Gelegenheit, um den von Ihnen gelieferten Katalogcontent nochmals kritisch anhand der BBG Content-Richtlinien zu prüfen. Gehen Sie wie folgt vor, um die Shopansicht Ihres Kataloges zu aktivieren:

1. Klicken Sie im Menü links auf den Menüpunkt "Kataloge"

![](_page_55_Picture_10.jpeg)

![](_page_56_Picture_0.jpeg)

2. Suchen Sie den Katalog, für den Sie die Shopansicht aktivieren wollen

![](_page_56_Picture_46.jpeg)

Die Filter- und Suchmöglichkeiten am rechten Bildschirmrand helfen Ihnen, Ihren Katalog schneller zu finden.

3. Markieren Sie den Katalog durch Klick auf die **Checkbox**

![](_page_56_Picture_47.jpeg)

4. Wählen Sie in der Werkzeugleiste den Punkt "Shopansicht"

HINWEIS: Je nach Bildschirmauflösung kann der Menüpunkt "Shopansicht" in die erweiterte Werkzeug*leiste rutschen. Diese öffnet sich am Ende der Werkzeugleiste, durch Klick auf die drei vertikalen Punkte.*

![](_page_56_Picture_48.jpeg)

![](_page_57_Picture_0.jpeg)

- $\overline{\phantom{a}}$  BB<sup>G</sup>  $990$  $\mathbf{B}$  and  $\equiv \frac{1}{15}$   $\sim$  2000ck <u>nisi</u>na<br>Andordensay<br>Andordensay<br>Memidide<br>Meinradensay<br>Andora<br>Meinradensay<br>Meinradensay<br>Meinradensay<br>Meinradensay<br>Meinradensay 25.43  $\frac{1}{\pi}$  $\left( 0\right)$ 26,16
- 5. In der Shopansicht wird Ihnen die Sicht des Kunden auf Ihren Katalog angezeigt

*HINWEIS: Die Funktion "in den Warenkorb" steht für Lieferanten nicht zur Verfügung.* 

6. Um die Shopansicht zu beenden, klicken Sie auf das **Exit-Symbol** links neben dem e-Shop-Suchfeld

![](_page_57_Picture_70.jpeg)

## 9 Freigabe

Nachdem Sie Ihren Katalog fehlerfrei hochgeladen haben und Ihren Content in der Shopansicht überprüft haben, müssen Sie Ihren Katalog freigeben.

*HINWEIS: Ihr Katalog kann erst nach Ihrer erfolgreichen Freigabe durch uns bearbeitet werden. Vor der Freigabe können Kataloge jederzeit verworfen und neu eingespielt werden, sollten Sie noch Änderungen vornehmen wollen.* 

# BUNDES<br>J BESCHAFFUNG

Um Ihren Katalog freizugeben, gehen Sie wie folgt vor:

- 1. Klicken Sie im Menü links auf den Menüpunkt "Kataloge"
- 2. Suchen Sie den Katalog, den Sie freigeben wollen, in der Liste der Kataloge

![](_page_58_Picture_4.jpeg)

![](_page_58_Picture_53.jpeg)

Die Filter- und Suchmöglichkeiten am rechten Bildschirmrand helfen Ihnen, Ihren Katalog schneller zu finden

3. Markieren Sie den Katalog durch Klick auf die **Checkbox**

![](_page_58_Picture_54.jpeg)

# **BUNDES BESCHAFFUNG**

4. *Optional*: Wenn ihr **Katalog fehlerhaft** war, zeigt Ihnen di[e Regelauswertung,](#page-51-0) welche Fehler aufgetreten sind. Der Katalog muss dann entsprechend vor der Freigabe eingecheckt werden. Der Katalogstatus ist hierbei "bei mir in Bearbeitung", nach dem Einchecken wird der Katalog freigegeben (siehe Schritt 5).

![](_page_59_Picture_54.jpeg)

*HINWEIS: Die Fehler im Katalog können alternativ im Excelfile korrigiert und das File neu importiert werden. Das Einchecken entfällt in diesem Fall.*

5. Wählen Sie in der Werkzeugleiste den Punkt "Zur Freigabe weiterleiten"

![](_page_59_Picture_55.jpeg)

*HINWEIS: Im Zuge der Freigabe können Sie einen späteren Termin zur Liveschaltung auswählen. Bitte beachten Sie, dass ihr Katalog erst ab diesem Tag für die Kunden zur Verfügung steht.*

![](_page_59_Picture_56.jpeg)

![](_page_60_Picture_0.jpeg)

Ihr Katalog wurde nun an den zuständigen Vertrags- und Qualitätsmanager weitergeleitet. Das System verschickt automatisch eine E-Mail-Benachrichtigung an das Vertrags- und Qualitätsmanagement, eine zusätzliche Nachricht außerhalb des Systems ist nicht notwendig. Der Vertrags- und Qualitätsmanager prüft Ihren Katalog hinsichtlich der Preise und angebotenen Produkte.

Wenn die Prüfung positiv ausfällt, wird der Katalog BBG-intern vom Vertrags- und Qualitätsmanager an das Katalog- und Contentmanagement weitergeleitet. Ein Contentmanager prüft Ihren Katalog hinsichtlich des Katalogcontents, sprich beispielsweise der gelieferten Bilder, Texte und Merkmale.

Sie können die Freigabeschleifen Ihres Kataloges jederzeit wie folgt einsehen:

1. Klicken Sie im Menü links auf den Menüpunkt "Kataloge"

![](_page_60_Picture_5.jpeg)

2. Suchen Sie den Katalog, den Sie freigeben wollen, in der Liste der Kataloge

![](_page_60_Picture_75.jpeg)

Die Filter- und Suchmöglichkeiten am rechten Bildschirmrand helfen Ihnen, Ihren Katalog schneller zu finden.

![](_page_61_Picture_0.jpeg)

3. Markieren Sie den Katalog durch Klick auf die **Checkbox** und wählen Sie in der Werkzeugleiste den Punkt "**Qualitätsmanagement**" aus

![](_page_61_Picture_84.jpeg)

4. Die Grafik im Arbeitsbereich zeigt Ihnen an, welche Abteilung bzw. welcher Mitarbeiter den Katalog zuletzt bearbeitet hat.

![](_page_61_Figure_4.jpeg)

*HINWEIS: Bei einem Update bleibt der aktuell produktive Katalog so lange online, bis er durch die Produktivsetzung des neuen Kataloges überschrieben wird.*

# 10 Katalog wurde zur Überarbeitung zurückgewiesen

Wenn Ihr Katalog bei der BBG-internen Prüfschleife Mängel aufweist, wird der Katalog direkt in der Content-Welt an Sie zur Bearbeitung zurückgewiesen.

Gehen Sie wie folgt vor, um den Katalog erneut zu überarbeiten:

1. Sie erhalten eine Systembenachrichtigung im e-Shop und werden zusätzlich per E-Mail verständigt – ein Katalog wurde Ihnen zur Überarbeitung zurückgewiesen.

# **BUNDES J** BESCHAFFUNG

![](_page_62_Picture_1.jpeg)

2. Öffnen Sie Ihr Postfach, markieren Sie die gewünschte Nachricht über die Checkbox und wählen Sie in der Werkzeugleiste den Punkt "Details".

HINWEIS: Wenn Sie in der Werkzeugleiste den Punkt "Aufgabe bearbeiten" auswählen, werden Sie di*rekt an jene Stelle im e-Shop weitergeleitet, an der sich die offene Aufgabe befindet.*

![](_page_62_Picture_42.jpeg)

3. Im Kommentarfeld der Mitteilung finden Sie die jeweils zu verbessernden Punkte.

![](_page_62_Picture_43.jpeg)

# **BUNDES** BESCHAFFUNG

## <span id="page-63-0"></span>11 Der Online-Katalogmanager

Der Online-Katalogmanager ermöglicht Ihnen eine Bearbeitung einzelner Produkte ohne neuen Upload des kompletten Katalogfiles.

*HINWEIS: Bitte beachten Sie, dass eine Bearbeitung nur VOR der Freigabe möglich ist. Ein bereits freigegebener Katalog kann nicht mehr über den Online-Katalogmanager bearbeitet werden.*

1. Klicken Sie im Menü links auf den Menüpunkt "Kataloge"

![](_page_63_Picture_5.jpeg)

1. Suchen Sie den zu bearbeitenden Katalog in der Liste und markieren Sie den Katalog durch Klick auf die **Checkbox**

*HINWEIS: Bei einem fehlerfreien Import lautet der Katalogstatus "Importiert". Wurde ein Fehler im Katalog festgestellt lautet der Katalogstatus "Bei mir in Bearbeitung".*

![](_page_63_Picture_74.jpeg)

Die Filter- und Suchmöglichkeiten am rechten Bildschirmrand helfen Ihnen, Ihren Katalog schneller zu finden.

# G BUNDES<br>G BESCHAFFUNG

2. Wählen Sie in der Werkzeugleiste den Punkt "Bearbeiten" aus

![](_page_64_Picture_48.jpeg)

3. Wählen Sie in der Werkzeugleiste den gewünschten **Bearbeitungsschritt** aus

![](_page_64_Picture_49.jpeg)

### 11.1 Artikel bearbeiten

1. Markieren Sie den zu bearbeiteten Artikel durch Klick auf die Artikelzeile

![](_page_64_Picture_50.jpeg)

2. Wählen Sie in der Werkzeugleiste den Punkt "Details" aus

# **G** BUNDES<br>G BESCHAFFUNG

![](_page_65_Picture_22.jpeg)

#### 3. Ändern Sie die gewünschten Daten

![](_page_65_Picture_23.jpeg)

4. Wählen Sie in der Werkzeugleiste den Punkt "Speichern" aus

![](_page_65_Picture_24.jpeg)

# BUNDES<br>J BESCHAFFUNG

## 11.2 Artikel neu anlegen

1. Wählen Sie in der Werkzeugleiste den Punkt "Neues Produkt" aus

![](_page_66_Picture_40.jpeg)

2. Befüllen Sie alle Pflichtfelder und Speichern Sie den Artikel ab

![](_page_66_Picture_41.jpeg)

### 11.3 Artikel löschen

1. Markieren Sie den zu bearbeiteten Artikel durch Klick auf die Artikelzeile

# **BUNDES J** BESCHAFFUNG

![](_page_67_Picture_53.jpeg)

2. Wählen Sie in der Werkzeugleiste den Punkt "Löschen" aus

![](_page_67_Picture_54.jpeg)

3. Die Produkte werden in der Übersicht als gelöscht gekennzeichnet

![](_page_67_Picture_55.jpeg)

## 12 Dateien und Anlagen – Picture Server

### 12.1 Neue Dateien und Anlagen einfügen

Für Datenmengen bis 600 MB können Bilder und andere Dateien direkt über die Content-Welt an den Server übertragen werden. Die zusätzliche Nutzung eines Programmes (z.B. WinSCP) zum Datenaustausch via sFTP ist weiterhin vorhanden und bei Uploadmengen > 600 MB aufgrund der besseren Performance empfehlenswert.

![](_page_68_Picture_0.jpeg)

Um Dateien und Anlagen am Server abzulegen, gehen Sie wie folgt vor:

1. Klicken Sie im Menü links auf den Menüpunkt "Dateien und Anlagen"

![](_page_68_Picture_3.jpeg)

2. Klicken Sie rechts unten im Arbeitsbereich auf das Upload-Symbol im orangen Kreis

![](_page_68_Picture_40.jpeg)

3. Wählen Sie die gewünschten Dateien aus und klicken Sie auf "Öffnen"

![](_page_69_Picture_0.jpeg)

![](_page_69_Picture_45.jpeg)

4. Sowohl die bestehenden als auch die hinzugefügten Dateien werden Ihnen nun in der Liste im Arbeitsbereich angezeigt

![](_page_69_Picture_46.jpeg)

*HINWEIS: Alle bereits hochgeladenen Datenblätter und Bilddaten sind auf Ihrem Lieferantenverzeichnis verfügbar und müssen im Zuge eines Updates nicht erneut bereitgestellt werden.*

### 12.2 Einen neuen FTP-Benutzer anlegen

Wenn Sie Dateien oder Anlagen via FTP-Server hochladen wollen, müssen Sie sich vorab als FTP Benutzer registrieren.

- 1. Klicken Sie im Menü links auf den Menüpunkt "Dateien und Anlagen"
- 

![](_page_70_Picture_0.jpeg)

![](_page_70_Picture_1.jpeg)

2. Wählen Sie in der Werkzeugleiste den Punkt "FTP Benutzer"

![](_page_70_Picture_92.jpeg)

3. Bestätigen Sie das Pop-up zur Erzeugung des FTP Benutzers – Sie erhalten im Anschluss **zwei** getrennte **E-Mails**. Im ersten E-Mail befindet sich Ihr **Benutzername**, im zweiten E-Mail Ihr **Passwort**.

*HINWEIS: Alte FTP Zugänge werden gesperrt und stehen nicht mehr zur Verfügung! Alle dort zur Verfügung gestellten Bilddaten wurden vom alten auf den neuen Picture Server migriert und sind in Ihrem Bildverzeichnis, für alle User Ihrer Organisation einsehbar. Ein nochmaliges Hochladen dieser Dateien ist also nicht notwendig!* 

Durch die neue Möglichkeit des direkten Datei-Uploads im System, wird in den meisten Fällen kein sFTP Zugang mehr benötigt!

Für Lieferanten, die dennoch mittels sFTP übertragen wollen oder deren Bildupload eine Datenvolum von 1 GB überschreitet, bieten wir natürlich auch weiterhin die Möglichkeit der sFTP Übermittlung.

*Hinweis: Jeder Mitarbeiter Ihrer Organisation, kann seinen eigenen Zugang beantragen. Der Dateienupload erfolgt jeweils auf Ihr organisationsumspannendes Lieferantenverzeichnis.*

### 12.2.1 Bilder hochladen mittels FTP

Nachdem Sie Ihre Bilder über Ihr FTP Programm (beispielsweise WinSCP) hochgeladen haben, müssen die Bilder im e-Shop in das korrekte Verzeichnis übernommen werden. Dies erfolgt über die "Verschieben"-Funktion.

![](_page_71_Picture_0.jpeg)

1. Klicken Sie im Menü links auf den Menüpunkt "Dateien und Anlagen"

![](_page_71_Picture_2.jpeg)

2. Wählen Sie in der Werkzeugleiste den Punkt "Verschieben"

![](_page_71_Picture_60.jpeg)

3. Alle neu hinzugefügten Dateien und Anlagen werden nun nach und nach in das richtige Verzeichnis überschrieben und erscheinen in der Übersichtsliste

![](_page_71_Picture_61.jpeg)

### 13 Katalogexport

Ein Export ermöglicht Ihnen, Ihre aktuellen Katalog- und Artikeldaten aus dem System herunterzuladen. Über die Export-Funktion erhalten Sie stets das jeweils aktuelle Katalogfile.

Um einen Export auszuführen, gehen Sie wie folgt vor:
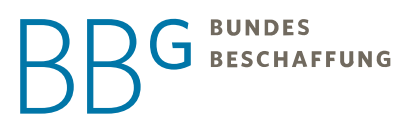

1. Klicken Sie im Menü links auf den Menüpunkt "Kataloge".

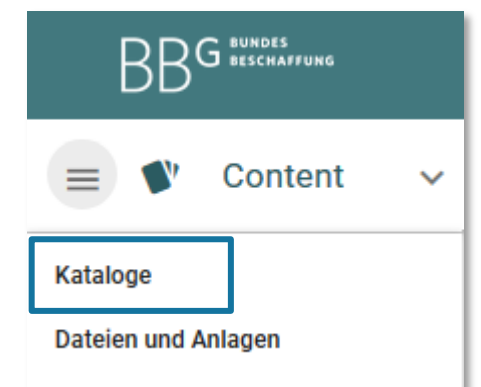

2. Suchen Sie den zu exportierenden Katalog in der Liste der Kataloge.

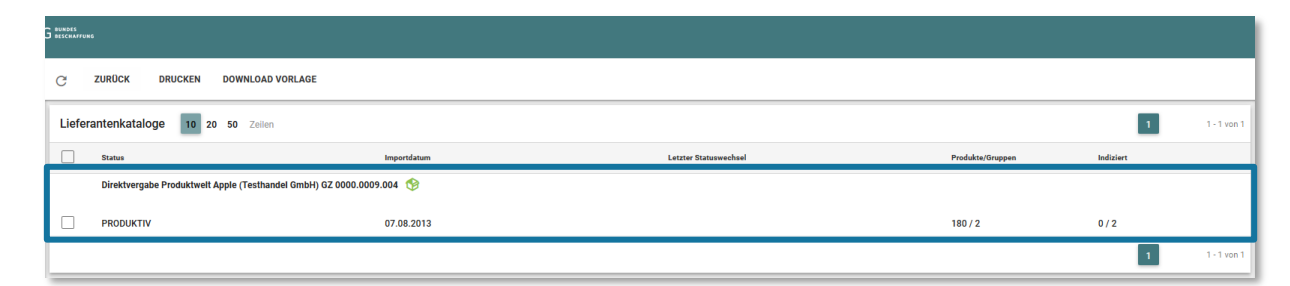

Die Filter- und Suchmöglichkeiten am rechten Bildschirmrand helfen Ihnen, Ihren Katalog schneller zu finden.

3. Markieren Sie den Katalog durch Klick auf die **Checkbox.**

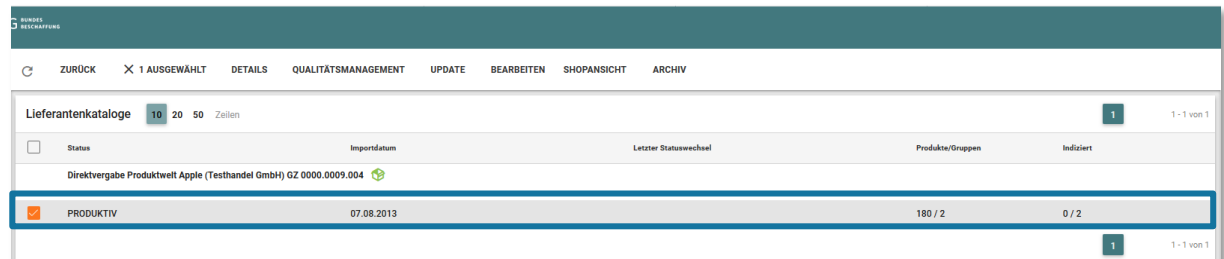

Die weiße Werkzeugleiste am oberen Rand des Arbeitsbereichs zeigt Ihnen die nun möglichen Aktionen an.

4. Wählen Sie in der Werkzeugleiste den Punkt "Qualitätsmanagement" aus.

# G BUNDES<br>G BESCHAFFUNG

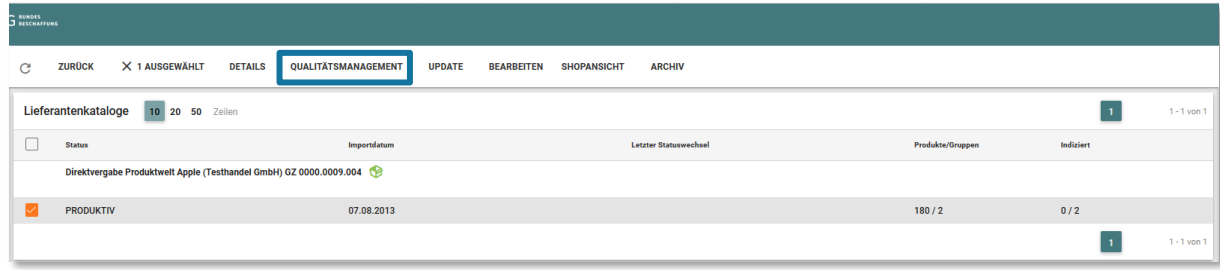

Im Arbeitsbereich erscheint eine Übersicht zur Freigabehistorie des jeweiligen Kataloges, sowie eine kurze Übersicht zu den Kataloginformationen.

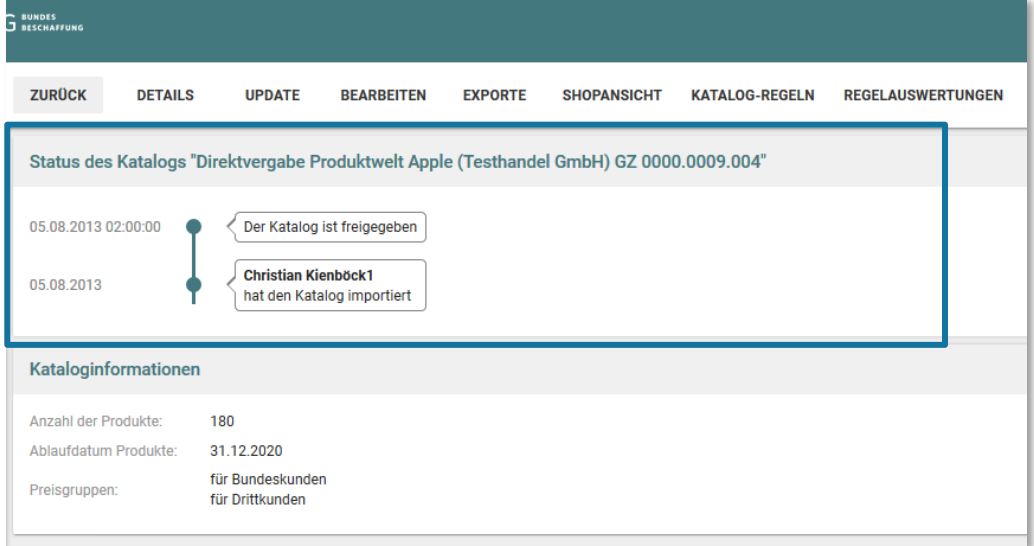

5. Wählen Sie in der Werkzeugleiste den Punkt "Exporte" aus.

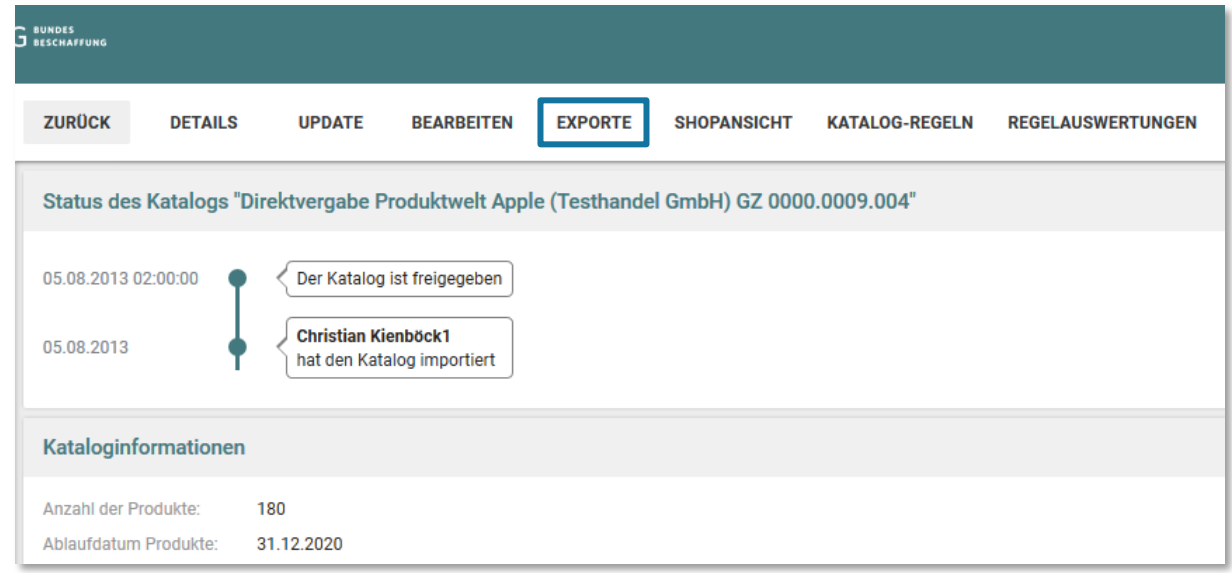

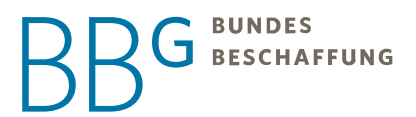

6. Wählen Sie im Arbeitsbereich im Dropdownfeld "Exporteinstellungen" das gewünschte Exportformat aus der Dropdownliste aus.

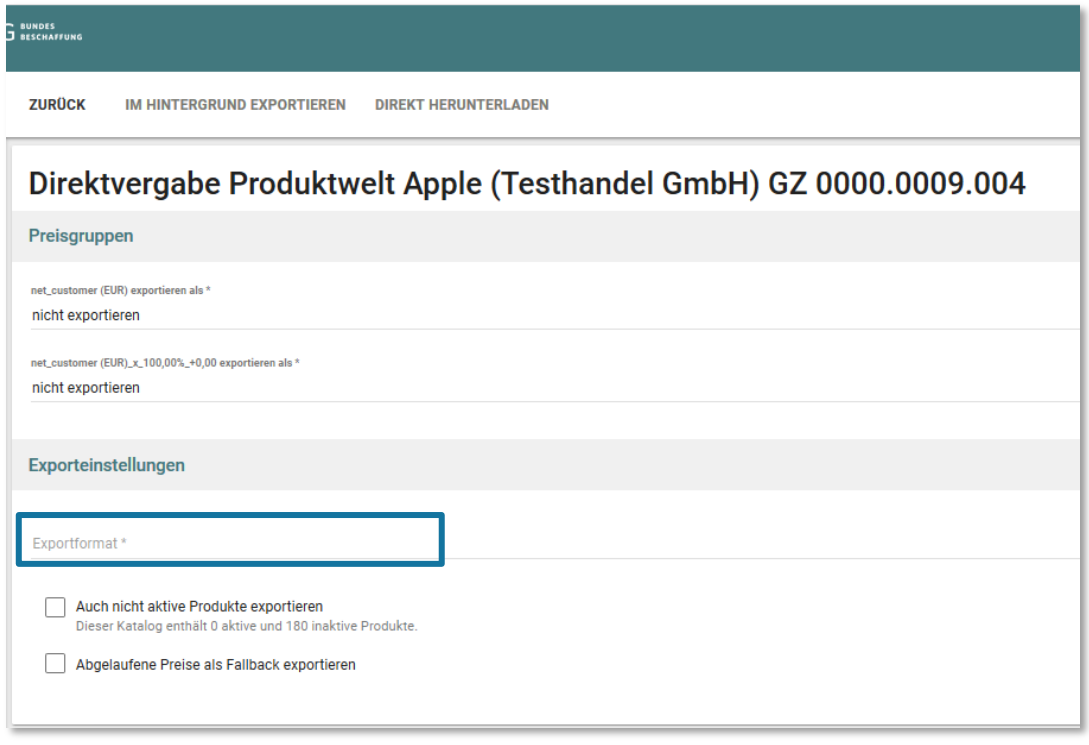

Sie können zwischen einem Export als BMECat V1.2 oder einem Export als Staging Excel-Katalogformat wählen.

- a. Export als Staging Excel-Katalogformat
- b. Export als BMECat V1.2

Wenn Sie sich für einen Export als BMECat V1.2 entscheiden, erscheint ein zusätzliches Dropdownfeld, in welchem Sie den gewünschten Transaktionstyp festlegen:

- "T\_NEW\_CATALOG" zum Export des gesamten Kataloges im Falle eines Katalogupdates
- "T\_UPDATE\_PRICES" zum Export der Preisdaten
- "T\_UPDATE\_PRODUCTS" zum Export der Produktdaten. Achtung, mit diesem Transaktionstyp können keine neuen Produkte übermittelt werden.

*HINWEIS: Alle bereits hochgeladenen Datenblätter und Bilddaten sind auf Ihrem Lieferantenverzeichnis verfügbar und müssen im Zuge eines Updates nicht erneut bereitgestellt werden.*

Durch optionale Anwahl der Checkbox "Abgelaufene Preise als Fallback exportieren" werden die abgelaufene Preise exportiert.

# G BUNDES<br>G BESCHAFFUNG

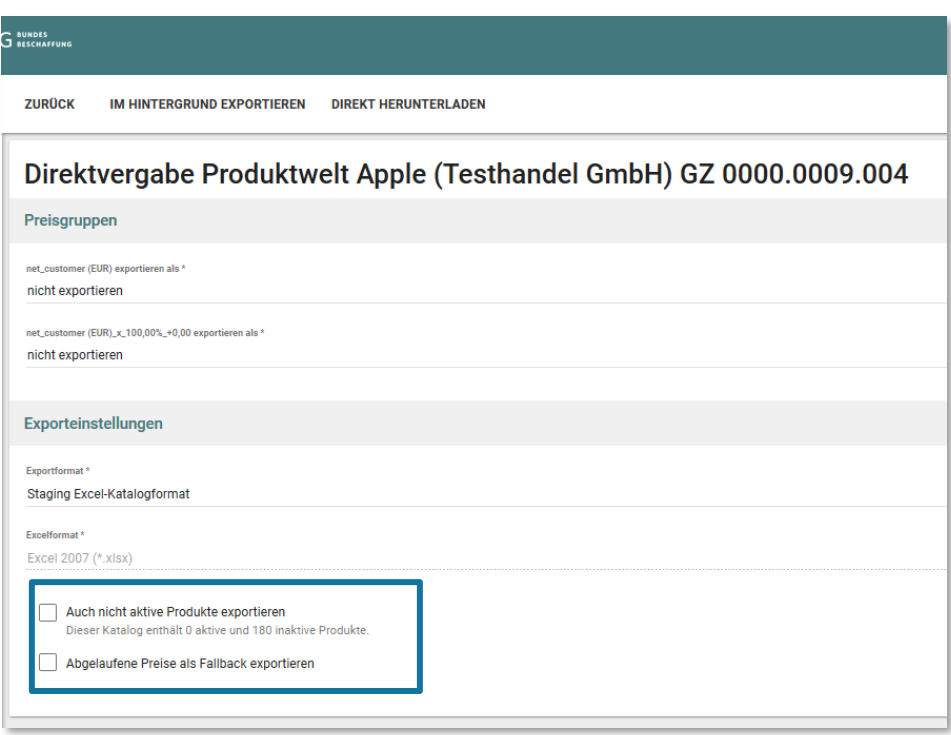

7. Wählen Sie in der Werkzeugleiste wie Ihr Export gestartet werden soll.

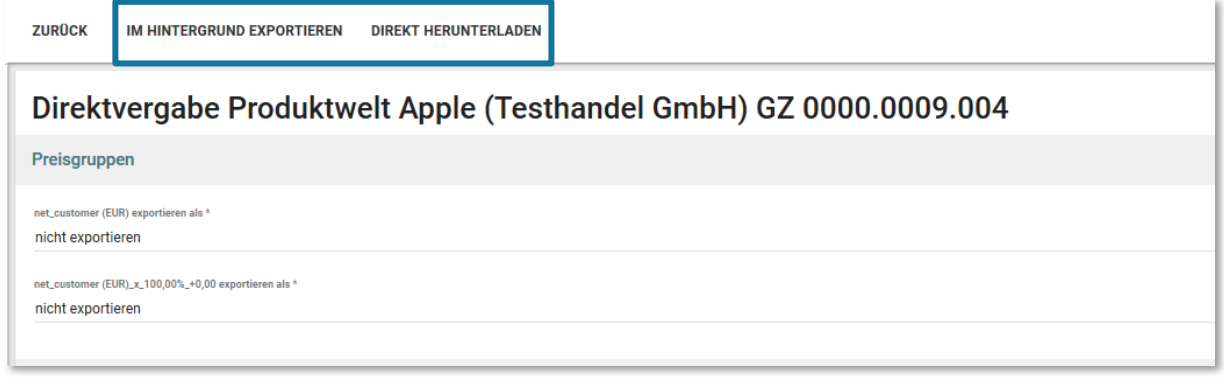

a. Im Hintergrund exportieren: Ab einer Anzahl von 5000 Artikel empfiehlt sich der Export im Hintergrund. Sie können hierbei wie gewohnt im e-Shop weiterarbeiten und werden, über den Nachrichtenbereich des e-Shops verständigt, sobald der Export downloadbereit ist. Zusätzlich werden Sie per E-Mail über den erfolgreichen Export verständigt.

# **BUNDES J** BESCHAFFUNG

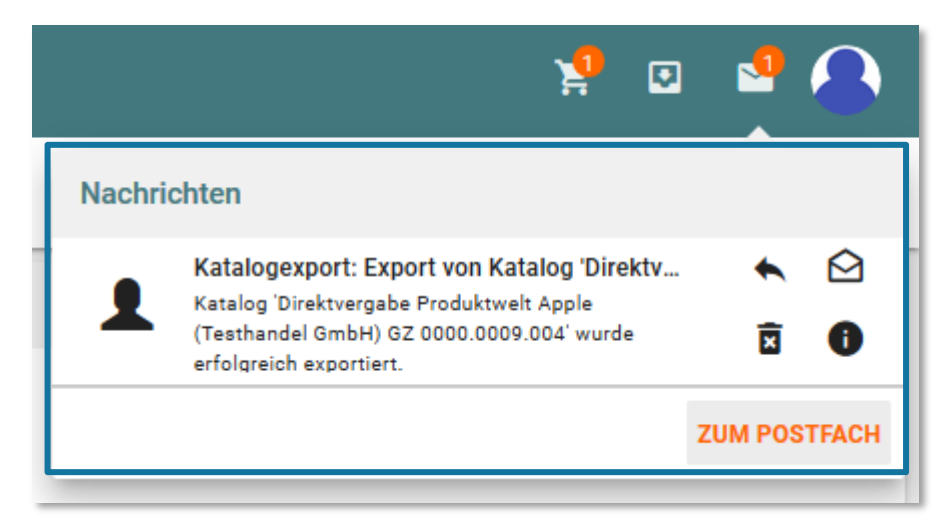

Wählen Sie die Nachricht über die Checkbox aus und klicken Sie in der Werkzeugleiste auf den Punkt "Details", um die Nachricht zu öffnen.

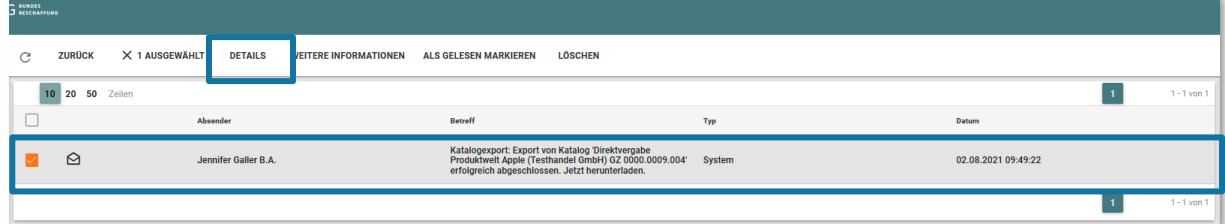

Wählen Sie in der Werkzeugleiste den Punkt "Anhang herunterladen" um das exportierte Katalogfile herunterzuladen

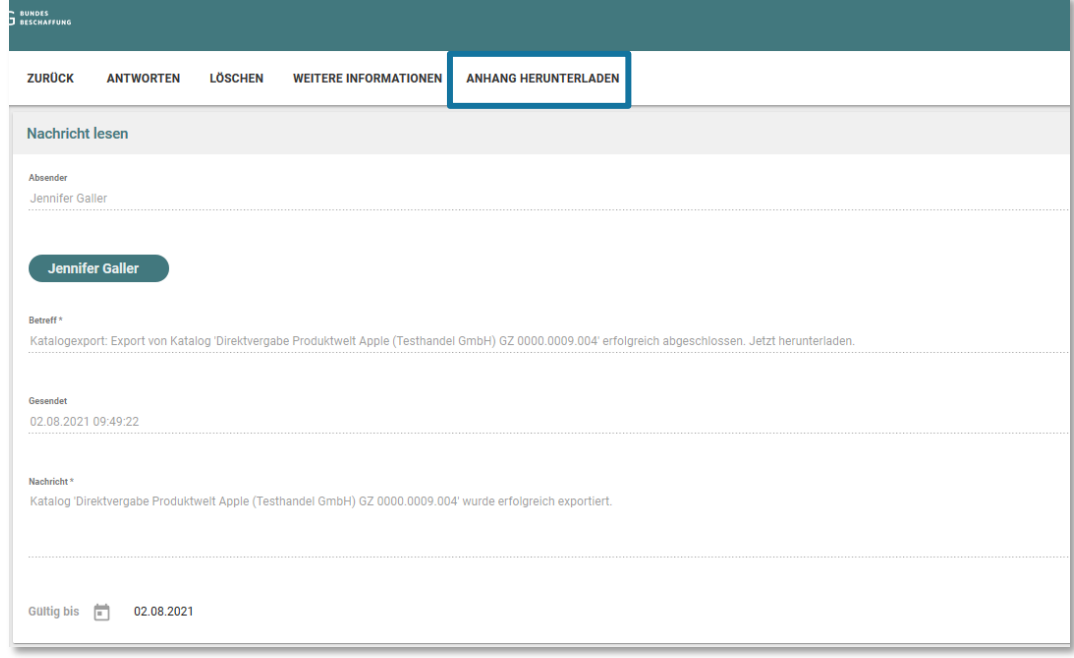

b. Direkt herunterladen: Bei Auswahl des Punktes "Direkt Herunterladen" wird der Export sofort gestartet. Im Arbeitsbereich unterhalb der Exporteinstellungen erscheint der Abschnitt "vorhandene Exporte". Über den "Download"-Button rechts neben der Exportzeile kann der jeweilige Export heruntergeladen werden.

**BUNDES J** BESCHAFFUNG

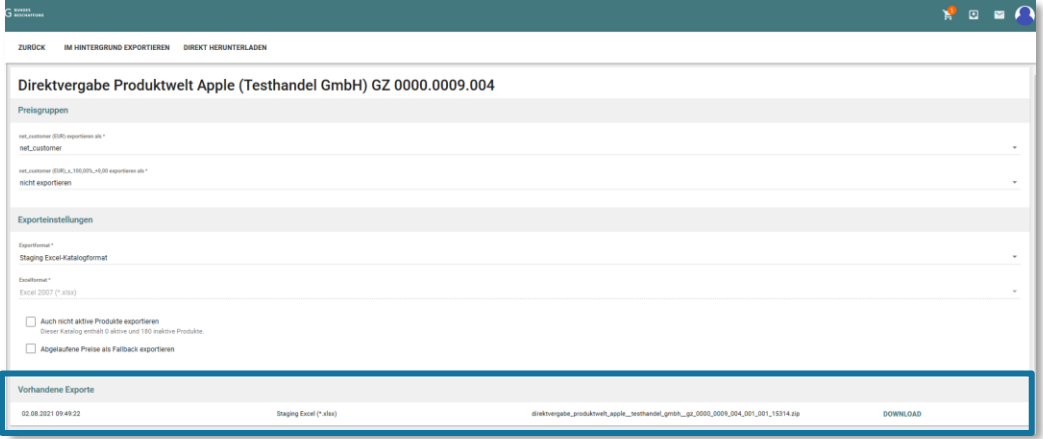

## 14 Systembenachrichtigungen

## 14.1 Katalogimportstatistik

Das E-Mail zur Katalogimportstatistik beinhaltet das Importprotokoll. Bei korrekt erfolgtem Import lautet der Status "Import erfolgreich" und der Katalog kann entsprechend freigegeben werden (siehe [Freigabe\)](#page-57-0).

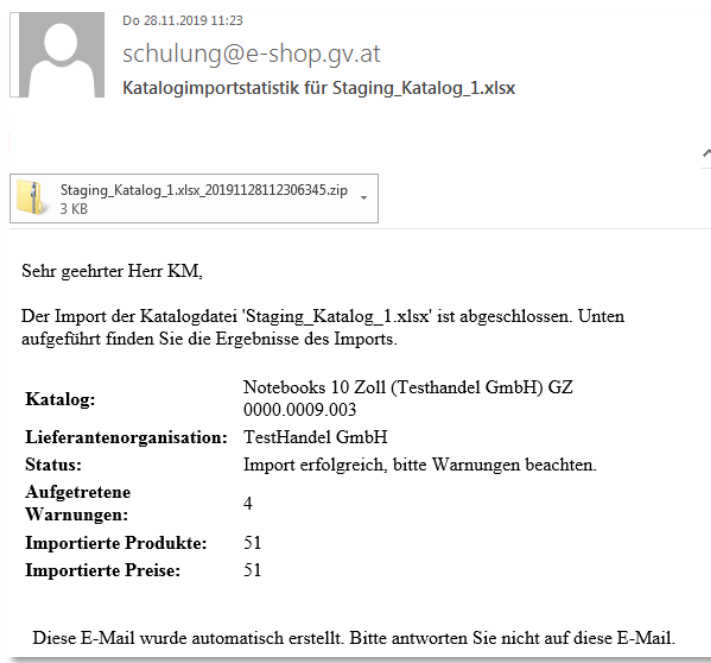

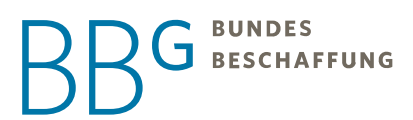

## 14.2 Prüfung des Kataloges erfolgreich abgeschlossen

Das E-Mail zur Katalogüberprüfung informiert Sie darüber, dass Ihr Katalog die Regelüberprüfung erfolgreich bestanden hat. Sollte Ihr Katalog im Zuge der Regelüberprüfung Fehler aufweisen, korrigieren Sie diese gemäß den Punkte[n Katalogerstellung](#page-37-0) und [Regelüberprüfung.](#page-51-0)

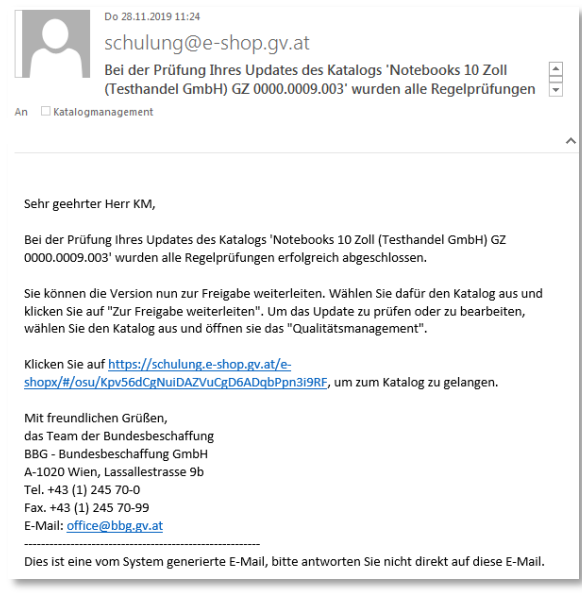

## 14.3 Releasen des Kataloges abgeschlossen

Ihr Katalog hat alle Freigabeschleifen erfolgreich durchlaufen und wird an den e-Shop übertragen. Die tatsächliche Sichtbarkeit für Sie bzw. die Kunden hängt hierbei von zwei Faktoren ab:

- Der erfolgten Indizierung: Die Katalogindizierung kann nach dem Releasen des Kataloges noch einige Minuten in Anspruch nehmen – bitte um Geduld!
- Der Laufzeit des Vertrages: Sollte die Laufzeit Ihrer Rahmenvereinbarung bzw. ihres Vertrages erst zu einem späteren Zeitpunkt starten, ist der Katalog erst ab diesem Zeitpunkt für die Kunden verfügbar.

# **BUNDES J** BESCHAFFUNG

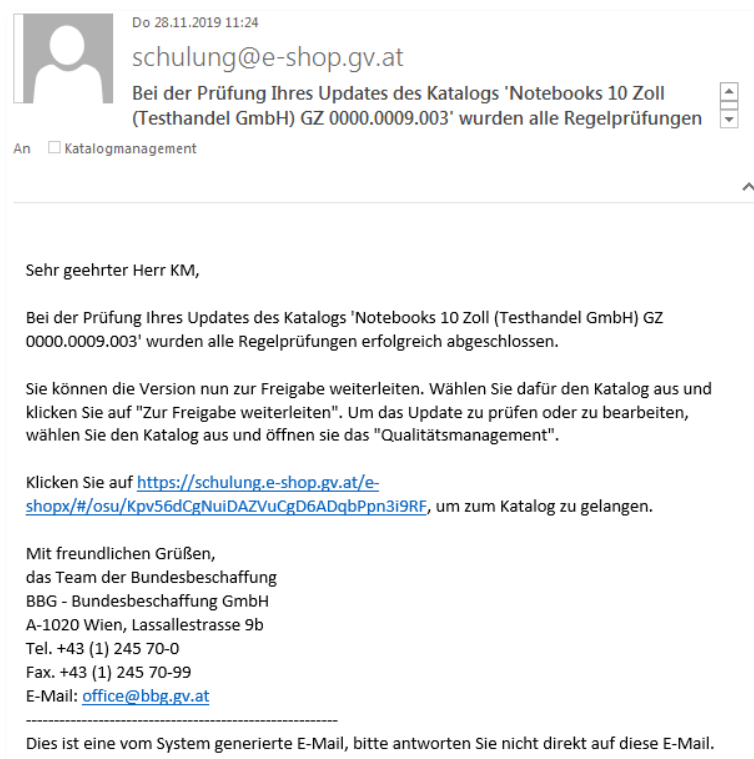

## 15 Auftragsliste

In der Auftragsliste finden Sie sowohl aktuelle als auch vergangene, vom e-Shop verarbeitete Aufträge.

*HINWEIS: Die Content-Welt steht allen BBG-Auftragnehmern zur Verfügung und arbeitet die Aufträge nach Zeitpunkt des Einlangens ab. Sie sehen allerdings nur die Aufträge Ihrer eige*nen Kataloge, nicht jene der anderen Auftragnehmer. Sollten einzelne Schritte, wie beispielsweise der Upload Ihres Kataloges, länger dauern, kann zwischenzeitlich kein neuer Upload gestartet werden. Dies würde das System zusätzlich belasten und würde zu weiteren Verzögerungen führen.

Zur Auftragsliste gelangen Sie wie folgt:

1. Klicken Sie im Menü links auf den Menüpunkt "Auftragsliste"

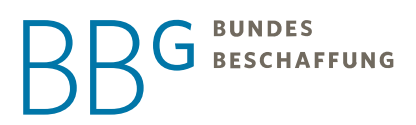

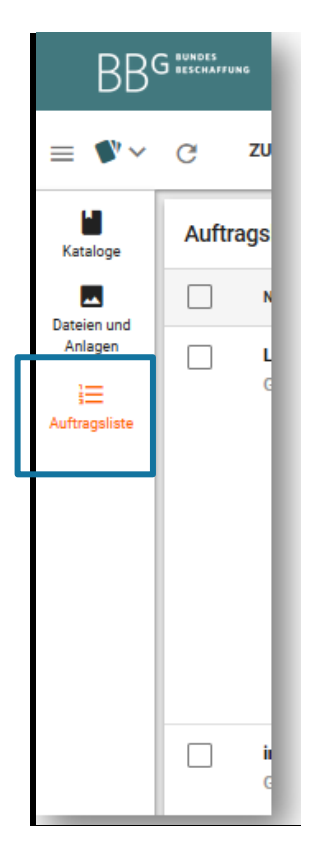

2. Die Übersicht im Arbeitsbereich zeigt Ihnen an, welche Aufträge wann vom System abgearbeitet wurden, und ob diese erfolgreich waren.

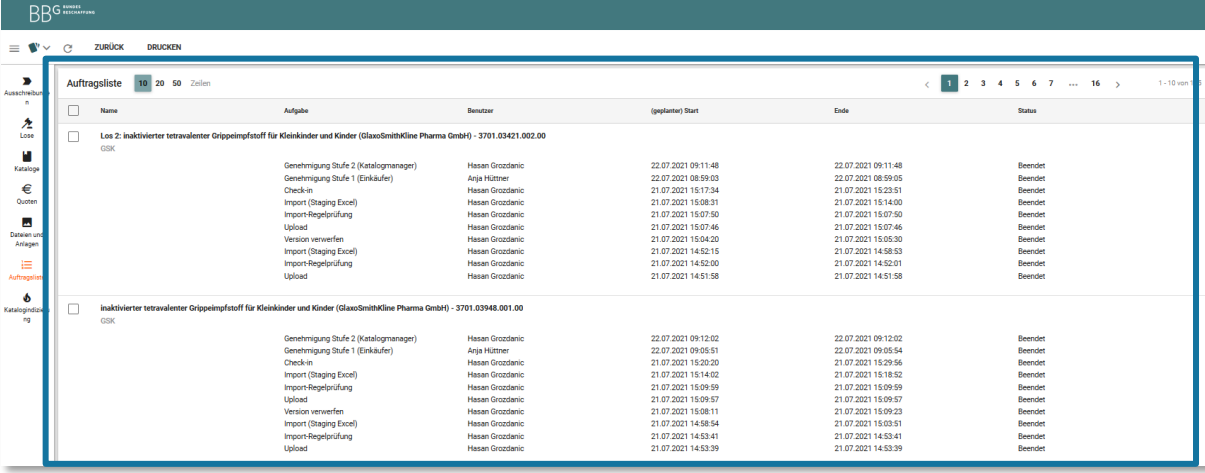

## 15.1 Konfiguration von Produkten

Der e-Shop der BBG unterstützt die Konfiguration Ihres Katalogs basierend auf den von Ihnen am Produkt gepflegten Merkmalen. Die Konfiguration wird ausschließlich über die Merkmale gesteuert.

Durch die Konfiguration ändert sich die Anzahl der im Katalog zu pflegenden Produkte nicht. Diese werden lediglich durch die Vergabe von Konfigurationsmerkmalen gruppiert. Dem Kunden wird dann immer nur ein

Produkt aus einer solchen Gruppierung in der Suche angezeigt. Dadurch ist es möglich auch einen bestehenden Katalog zu einem konfigurierten Katalog umzuarbeiten. Wie dies funktioniert, erfahren Sie in dieser Dokumentation.

**BUNDES J** BESCHAFFUNG

### **Grundsatz der Konfiguration**

Stellen Sie sich vor, Sie haben zwei gleiche T-Shirts. Eines in der Größe M und das andere in Größe L. Beide sind blau. Was ist nun notwendig, um dieses T-Shirt nach Größe für den BBG e-Shop konfigurierbar zu machen.

1. Sie legen beide T-Shirts im Katalog für die BBG an. Das T-Shirt in Größe M bekommt die Artikelnummer "1234" und das T-Shirt in Größe L die Artikelnummer "ABCD"

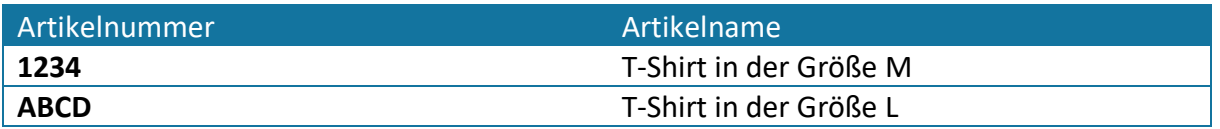

2. Nun definieren Sie im Reiter "Merkmale" für jedes T-Shirt das Merkmal Größe und die Farbe mit den passenden Werten. Über die Angabe der Artikelnummer in der ersten Spalte "finden" die Angaben in den Reitern Artikeldaten und Merkmalen wieder zusammen.

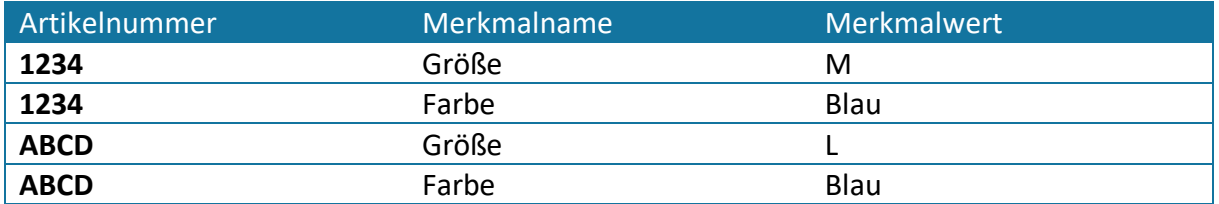

- 3. Nun legen Sie einen Code für die Gruppierung der beiden T-Shirts fest, damit das System erkennt, welche Artikel alle zu einer Konfiguration zusammengefasst werden. In unserem Fall nenne ich die Gruppe für die erste T-Shirt Konfiguration "tshirt001"
- 4. Des Weiteren möchten Sie dem System sagen, nach welchen Merkmalen der Kunde konfigurieren soll. Dies tun Sie, indem Sie vor den eingetragenen Merkmalsnamen ein @- Zeichen setzen. Bei der Konfiguration nach Größe also "@Größe".
- 5. Anschließend erzeugen Sie den Gruppenschlüssel. Dieser setzt sich aus dem Code für die Konfigurationsgruppe und den Merkmalen für die Konfiguration zusammen, getrennt mit Semikolon. Also **tshirt001;@Größe**.
- 6. Als letzten Schritt tragen Sie den Gruppenschlüssel für jedes Produkt, welches in dieser Konfiguration enthalten sein muss als weiteres Merkmal ein. Der Merkmalsname für den Gruppenschlüssel lautet: "**VariantGroup**". Der Reiter Merkmale sieht dann wie folgt aus.
- 7.

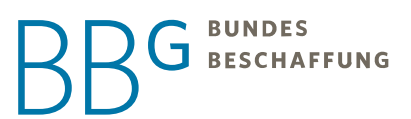

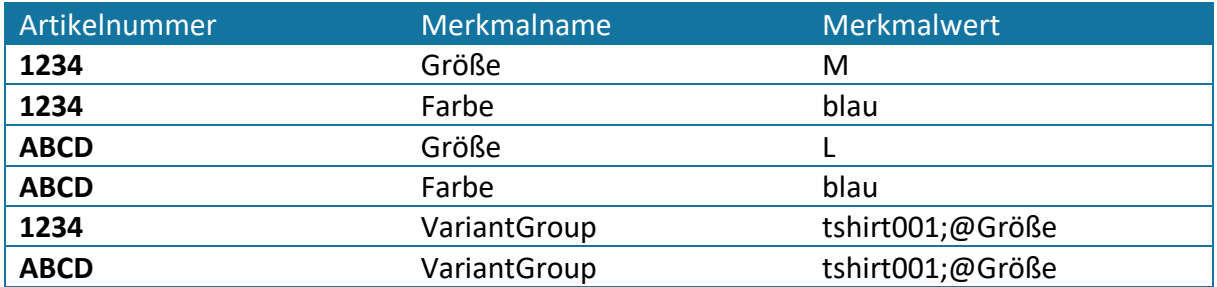

## *Wie sind die Daten im Excel nun zu lesen?*

Sie haben nun für zwei T-Shirts je zwei Produktmerkmale angegeben. Die Farbe und die Größe. Da die Farbe identisch ist, macht es keinen Sinn diese in der Konfiguration zur Auswahl anzubieten. Über das Merkmal VariantGroup und dem für jede Artikelnummer der T-Shirts identischen Wert "tshirt001;@Größe" teilen Sie dem System mit, dass diese Artikel in einer Konfiguration zusammenzufassen sind.

## *Was ist das Ergebnis?*

Dem Kunden wird nun im Suchergebnis immer nur eines der Produkte aus jeder gepflegten

Konfigurationsgruppe angezeigt. Dabei erkennt das System auch Details in den Sucheingaben. Sucht ein Kunde nach "T-Shirt L" Wird ihm das T-Shirt Größe L angeboten und bei der Suche nach "T-Shirt M" das T-Shirt in Größe M. Nach Auswahl des T-Shirts kann der Kunde dann weiter in den Merkmalen wählen und nach abgeschlossener Konfiguration das Produkt in gewünschter Menge in den

Warenkorb legen.

## *Weitere Informationen für eine gut gepflegte Konfiguration*

- Achten Sie darauf, dass der Kunde durch seine Auswahl in der Konfiguration immer zu genau einem Artikel findet. Gäbe es die beiden T-Shirts in mehreren Farben und Größen, müsste man die Konfiguration nach Farbe erweitern.
- Sie können für jeden Artikel unterschiedliche Daten pflegen. Also unterschiedliche Preise, Staffelpreise, Artikelnummer, Artikelbeschreibungen, Bilder etc. Dies ermöglicht es Ihnen auch weiterhin die Bestellungen automatisiert zu verarbeiten. Pflegen Sie zutreffende Bilder. Im Falle eines blauen T-Shirts eine Abbildung in der richtigen Farbe zum Beispiel. In der Suche werden dem Kunden andere Optionen als Thumbnail-Bilder angezeigt und verdeutlichen die Möglichkeit unter mehreren Varianten wählen zu können.

## 15.2 Status bestehender Kataloge

• Produktiv: Jener Katalog, der für Kunden im e-Shop einsehbar ist

# BESCHAFFUNG

- Freigegeben: Der letzte Freigabeschritt BBG-intern ist erfolgt
- In Freigabe: Der Katalog befindet sich in der Freigabeschleife
- Prüfung Lieferant: Der Katalog wurde an den Lieferanten zur Prüfung zurückgewiesen
- Prüfung: Der Katalog wurde BBG-intern zur Prüfung zurückgewiesen
- Importiert: Der Katalog wurde erfolgreich importiert und kann jetzt freigegeben werden
- Vorgängerkatalog/Gelöscht: Vorgänger bzw. gelöschte Katalogversion
- Archiviert: Archivierte Katalogversion
- Ersetzt: Katalogversion wurde durch einen neuen Katalog ersetzt
- Neu: Kataloghülle ohne importierten Katalog

## 15.3 Status neuer Katalog

- Bei mir in Bearbeitung: Der Katalog befindet sich beim Lieferanten in Bearbeitung
- Bearbeitung wird vorbereitet: Der Katalog wird in den Bearbeitungsmodus überführt
- In Bearbeitung: Der Katalog befindet sich bei einem anderen Benutzer in Bearbeitung
- In Freigabe: Der Katalog befindet sich in der Freigabeschleife
- Importiert: Der Katalog wurde durch den Lieferanten importiert, aber noch nicht freigegeben
- Import ausstehend: Der Katalog befindet sich in der Liste der wartenden Importe
- Wird importiert: Der Katalog wird aktuell importiert
- Import fehlerhaft: Der Import konnte aufgrund eines Fehlers nicht durchgeführt werden
- Bearbeitung beendet: Der Bearbeitungsmodus des Onlinemanagers wurde beendet
- Weiterleitung zur Freigabe wird vorbereitet: Der Katalog wird zur Freigabe an die BBG vorbereitet
- Fehler: Der Katalog enthält Fehler

## 16 Bestandsverwaltung

Um einen Lagerstand zu hinterlegen, gehen Sie dazu in den e-Shop Content Bereich.

*Wichtig: Es muss für Ihren Katalog von seitens der BBG die Bestandsverwaltung freigegeben worden sein.*

Ob bei Ihrem Katalog ein Lagerstand hinterlegt werden kann, erkennen Sie an diesem Symbol beim Kataloghüllennamen:

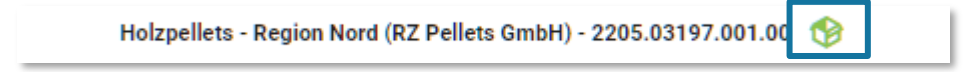

Wenn bei Ihnen dieses Symbol nicht da ist und Sie einen Lagerstand hinterlegen wollen, würden wir Sie bitten unser Vertrags- und Qualitätsmanagement zu kontaktieren unter: qualitaetsmanagement@bbg.gv.at

Sobald bei Ihnen das Symbol in grün erscheint, können Sie auf drei Arten die Lagerstände wie folgt pflegen:

1. Über das Katalogmenü

Dazu klicken Sie den Katalog mit Status Produktiv und gehen auf "Bestandsverwaltung".

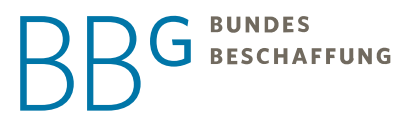

Wichtig: Hier können nur Sie einen Lagerstand hinterlegen, wenn der Katalog produktiv ist und keine Freigaben mehr offen sind.

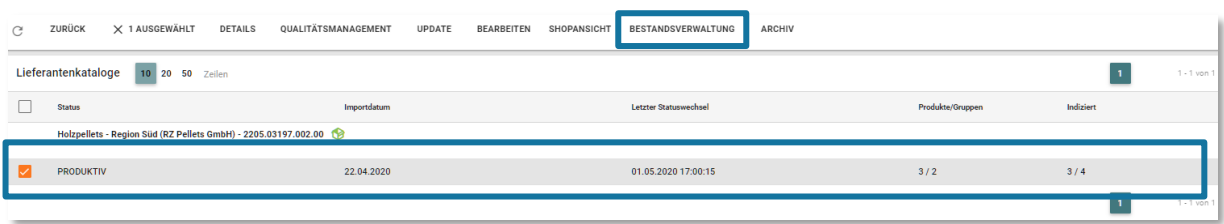

Als nächstes klicken Sie das Produkt an, bei welchem Sie einen Lagerstand hinterlegen wollen.

*Wichtig: Alle Produkte, bei welchen Sie keinen Lagerstand hinterlegen, bleiben unbeeinflusst und können wie bisher unbegrenzt abgerufen werden.*

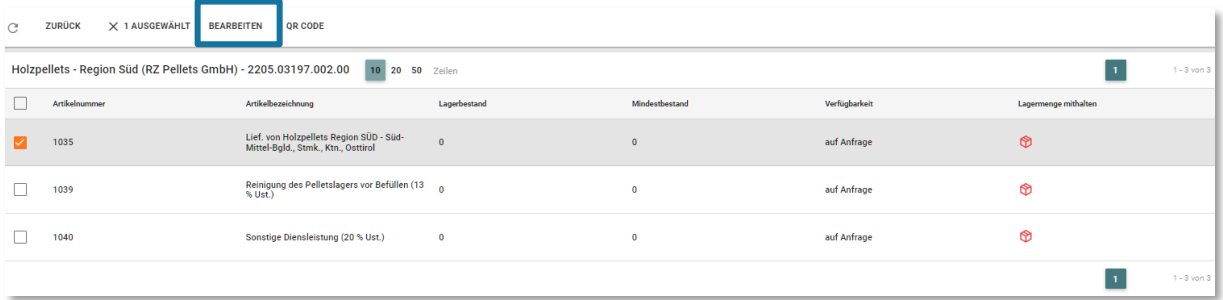

Im nächsten Schritt hinterlegen Sie die Menge und klicken den Regler "Lagermenge mithalten" an. Danach klicken Sie auf Speichern.

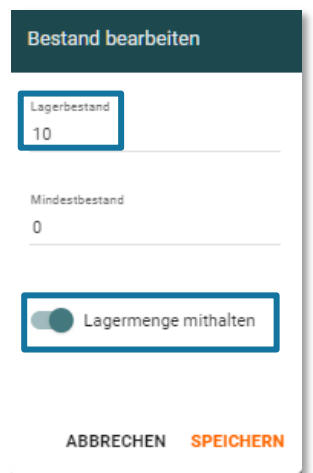

Jetzt sieht man, dass das Produkt mit einer gewissen Menge auf Lager ist und das der Lagerstand bei dem Produkt aktiviert wurde.

# **BUNDES J** BESCHAFFUNG

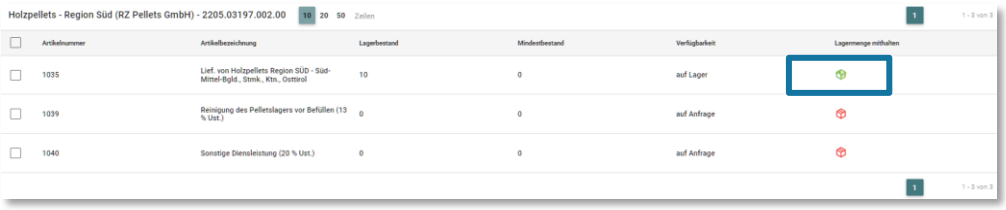

Sollten Sie den Lagerstand bei einem Produkt auf 0 setzen, wird dieser Artikel mit dem Hinweis "Aktuell nicht verfügbar" für den Kunden angezeigt und das Produkt kann nicht bestellt werden!

## 2. Über das Menü Bestandsverwaltung

Eine weitere Möglichkeit Ihren Lagerstand zu verwalten, wäre über den Menüpunkt " Bestandsverwaltung".

Hier können Sie Lagerstände verwalten, auch wenn sich Ihr Katalog noch in Freigabe befindet.

Der Lagerstand bezieht sich dann nur auf produktive Produkte.

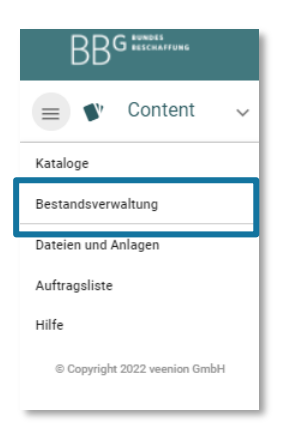

Hier klicken Sie das Produkt an, bei welchem Sie einen Lagerstand hinterlegen wollen und dann im Menü auf "Bearbeiten".

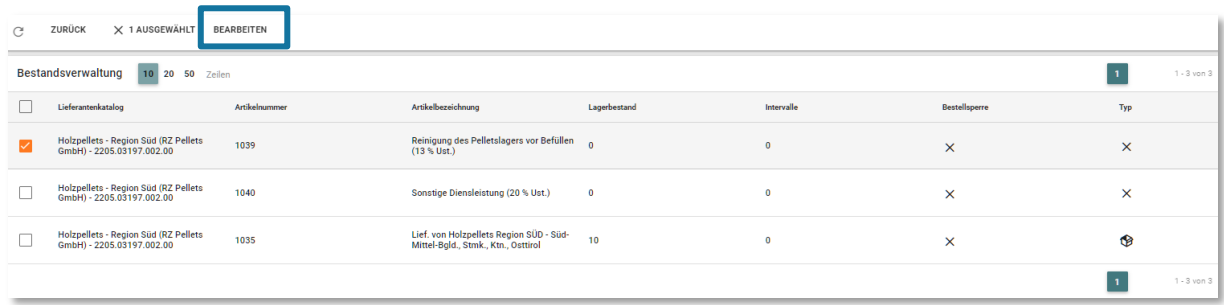

Sie bekommen jetzt eine Auswahl, was für einen Lagerstand Sie hinterlegen wollen.

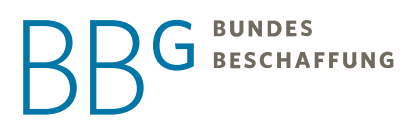

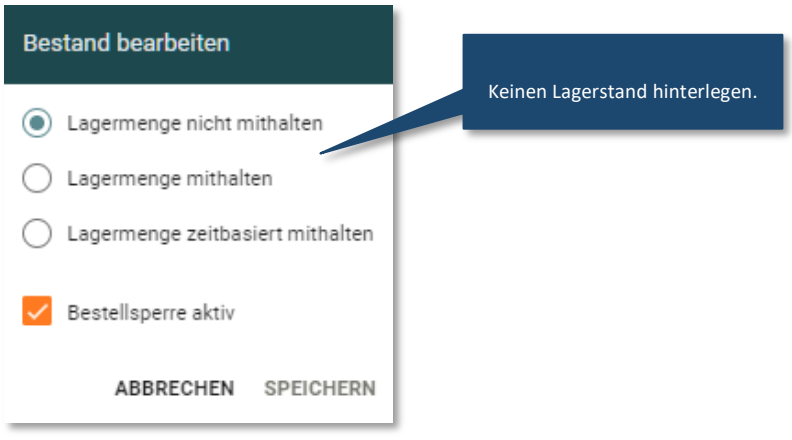

Lagermenge mithalten, wäre ident mit der Lagerstandspflege über das Katalogmenü.

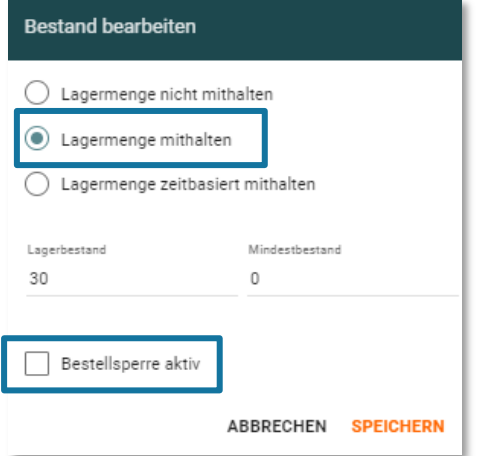

*Wichtig: Bitte entfernen Sie immer das Häkchen bei "Bestellsperre aktiv" vor dem Speichern.*

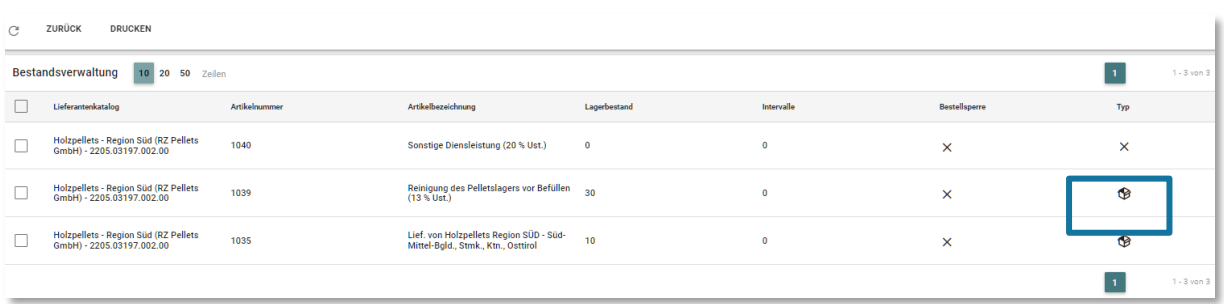

Die zweite Möglichkeit wäre ein zeitbasiertes Intervall über "Lagermenge zeitbasiert mithalten" zu hinterlegen.

# **BUNDES** BESCHAFFUNG

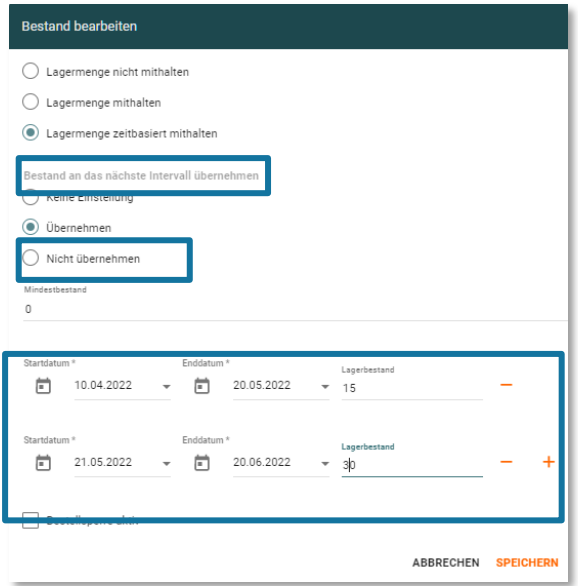

Falls Sie mehrere Intervalle hinterlegen und die Mengen sich nach Ablauf eines Intervalls immer auf das nächste Intervall summieren sollen, klicken Sie bei "Bestand an das Nächste Intervall übernehmen" auf "übernehmen".

Hier bitte auch nicht vergessen die Bestellsperre zu entfernen.

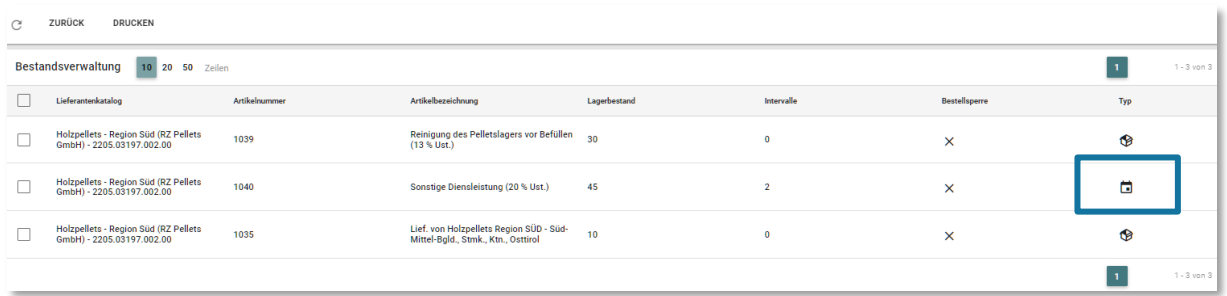

Die Intervall Lagerstände unterscheiden sich bei den Symbolen von den normalen Lagerständen. Zusätzlich ist unter Intervall eine Ziffer eingetragen.

### 3. Bestandsverwaltung über eine CSV-Datei

Sie können Ihre Lagerbestände auch über eine CSV Datei einspielen. Die Datei wird über einen FTP Server abgelegt und kann mehrmals am Tag aktualisiert werden.

*Wichtig ist, dass die CSV-Datei alle Artikelnummern beinhalten muss, die im Katalog vorhanden sind! (sonst erfolgt eine Fehlermeldung und es findet keine Verarbeitung statt)*

Spaltenerklärung: Lagermenge|Meldebestand|Artikelnummer|Datum(f.chronologischen Stand)|Modus overwrite/update/delta|KatalogID|Info ob Menge zum nächsten Stand überschrieben wird

# **J** BESCHAFFUNG

Für die CSV-Datei und weitere Informationen wenden Sie sich bitte direkt an: [e-procurement@bbg.gv.at](mailto:e-procurement@bbg.gv.at)

## 17 FAQs

### **Woher weiß ich, ob ich einen Katalog liefern muss?**

Die Festlegung hinsichtlich der Nutzung des e-Shops entnehmen Sie dem jeweiligen Rahmenvertrag bzw. der jeweiligen Rahmenvereinbarung der Ausschreibung. Sie finden die Regelung unter dem Punkt "Nutzung des elektronischen Katalogsystems (e-Shop)". Im Zweifelsfall kann Ihnen der zuständige Vertrags- und Qualitätsmanager Auskunft erteilen. Sie haben auch die Möglichkeit, dass die Katalogerstellung von der BBG mit einem Stundensatz laut RVB übernommen werden kann. Hierzu kontaktieren Sie uns bitte unte[r km@bbg.gv.at](mailto:km@bbg.gv.at)

#### **Ich habe mehrere Lose gewonnen, reicht es ein Katalogfile für alle Lose zu erstellen?**

Nein. Pro gewonnenem Los muss ein Katalogfile zur Verfügung gestellt und importiert werden. Sie finden auch pro Los eine Kataloghülle in der Katalogübersicht.

### Ich wollte meinen Katalog hochladen und habe direkt beim Betätigen des Buttons "Katalog hochladen" ein **Pop-Up mit einer Fehlermeldung erhalten. Was mache ich falsch?**

Sie haben das Katalogfile verändert, die Prüfmechanismen erkennen das File somit nicht mehr. Die Fehlermeldung liefert Ihnen nähere Details. Achten Sie darauf, dass innerhalb des Katalogfiles keine Spalten oder Reiter verschoben werden dürfen. Stellen Sie den Standard des Katalogfiles wieder her und laden Sie den Katalog erneut hoch.

Sie haben ein BMECat File geliefert, dass nicht den BMECat Richtlinien entspricht. Passen Sie Ihr File entsprechend den BMECat Richtlinien an und laden Sie den Katalog erneut hoch.

#### **Ich habe meinen Katalog eben hochgeladen, er wird aber nicht in der Kataloghülle angezeigt?**

Bitte um Geduld, der BBG e-Shop arbeitet alle Aufträge nach dem Zeitpunkt des Einlangens ab. Eventuell hat ein anderer Auftragnehmer ebenfalls einen Katalog hochgeladen und es dauert einen Moment, bevor Ihr Auftrag verarbeitet wird. Solange der Import läuft, kann kein neuer Katalog hochgeladen werden. Sie werden vom System benachrichtigt, sobald Ihr Auftrag abgearbeitet wurde.

#### **In der Auftragsliste ist bei meinem Katalog der Status "Fehler" gesetzt, was bedeutet das?**

Ihr Katalog weist technische Fehler auf, bitte kontrollieren Sie das Import-Prüfprotokoll im Menüpunkt Qualitätsmanagement und beheben Sie die darin angeführten Fehler. Starten Sie danach einen neuen Upload mit dem korrigierten File.

#### **Ich habe meinen Katalog hochgeladen und erfolgreich freigegeben, wann ist der Katalog im e-Shop sichtbar?**

Bitte beachten Sie, dass nach Ihrer technischen Freigabe die interne Prüfschleife der BBG beginnt. Die Dauer der Prüfphase hängt von der Größe des Kataloges ab. Wir sind bemüht, die Kataloge so schnell wie möglich zu

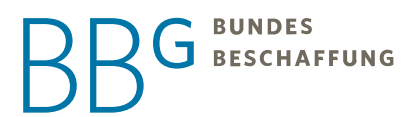

prüfen, damit diese dem Kunden zur Verfügung gestellt werden können. Im Normallfall beträgt die Prüfdauer in etwa 2 Werktage. In Ausnahmefällen verlängert sich die Prüfdauer auf ca. 5 Werktage. Erst, wenn alle Prüfschleifen erfolgreich absolviert wurden, wird der Katalog online geschalten. Sie werden über die Produktivsetzung per E-Mail informiert.

#### Im Menüpunkt "Kataloge" fehlt mir eine Kataloghülle, was kann ich tun?

Sollten Ihnen einzelne Kataloghüllen fehlen, melden Sie sich bitte direkt bei uns. Wir kümmern uns um eine rasche Anlage der fehlenden Kataloghülle.

#### **Woher weiß ich, wann mein Katalog für die Kunden zur Verfügung steht?**

Nach dem erfolgreichen Import und Freigabe des Kataloges, erfolgt die Liveschaltung. Sie werden automatisch per E-Mail über die Liveschaltung Ihres Kataloges informiert. Eine Statusübersicht des Kataloges finden Sie auch im Menü Qualitätsmanagement.

#### **Kann das alte Katalogfile weiterhin verwendet werden?**

Nein. Die neue Oberfläche kann ausschließlich mit dem neuen Katalogfile bespielt werden. Andere Katalogfiles sind nicht kompatibel. Sollten Sie bereits über einen aktiven Katalog im System verfügen und ein Update durchführen wollen, empfiehlt sich ein Export (siehe [Katalogexport\)](#page-71-0).

## **Ich habe meine Artikeldaten vom alten Katalogfile (.xls) ins neue Katalogfile (.xlsx) übertragen. Die Qualitätsund Regelüberprüfung schlägt nun beim Upload an?**

Wir sind stets bemüht die Kataloge für unsere Kunden im bestmöglichen Zustand zu liefern. Die Content-Welt prüft Ihren Katalog stets genau. Nutzen Sie bitte das Import-Prüfprotokoll, sowie die Regelauswertung um die gefunden Mängel im Katalogfile zu beheben.